# **Panasonic**

# **Bedienungsanleitung Funktionshandbuch**

Für den geschäftlichen Gebrauch

**UHD LCD-Anzeige** 

**Deutsch** 

TH-98SQE1W - TH-98CQE1W [98-Zoll-Modell] Modell Nr TH-86SQE1W/WA - TH-86CQE1W [86-ZOII-Modell] TH-75SQE1W - TH-75CQE1W [75-ZOII-Modell] TH-65SQE1W - TH-65CQE1W [65-ZOII-Modell] TH-55SQE1W - TH-55CQE1W [55-ZOII-Modell] TH-49SQE1W - TH-49CQE1W <a>[49-ZOII-Modell]</a> TH-43SQE1W - TH-43CQE1W <a>COM</a3-ZOII-Modell

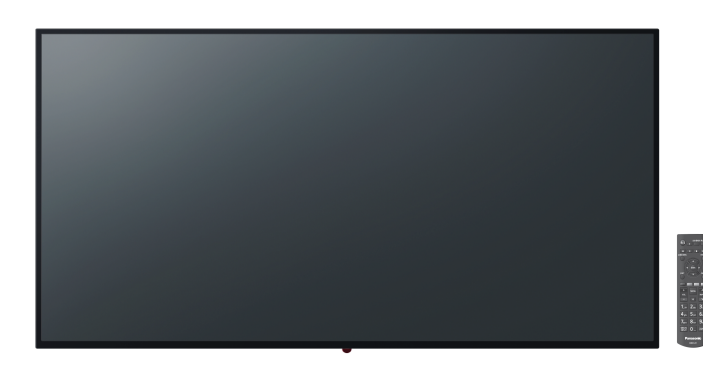

#### Vor Benutzung lesen

Weitere Informationen zu diesem Produkt finden Sie in der Bedienungsanleitung - Funktionsanleitung" Besuchen Sie die Panasonic-Website (https://panasonic.net/cns/prodisplays/), um die "Bedienungsanleitung - Funktionshandbuch" herunterzuladen.

**Deutsch** 

• Bitte lesen Sie diese Anweisungen, bevor Sie Ihr Gerät in Betrieb nehmen, und bewahren Sie sie zur späteren Bezugnahme auf. • Abbildungen und Bildschirme in dieser Bedienungsanleitung sind Rilder zu Illustrationszwecken und können von den tatsächlichen abweichen.

• Beschreibende Abbildungen in dieser Bedienungsanleitung basieren hauptsächlich auf dem 75-Zoll-Modell.

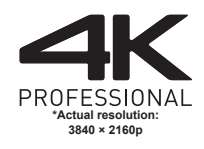

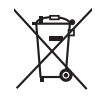

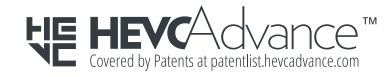

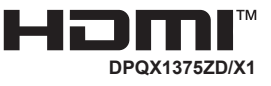

Sehr geehrter Panasonic-Kunde

Willkommen in der Panasonic-Familie von Kunden. Wir hoffen, dass Sie viele Jahre Freude an Ihrem neuen LCD-Display haben werden. Um den größtmöglichen Nutzen aus Ihrem Set zu ziehen, lesen Sie bitte diese Anweisungen, bevor Sie Anpassungen vornehmen, und bewahren Sie sie zum späteren Nachschlagen auf.

Bewahren Sie auch Ihren Kaufbeleg auf und notieren Sie die Modellnummer und Seriennummer Ihres Sets an der dafür vorgesehenen Stelle auf der Rückseite dieser Anleitung. Besuchen Sie unsere Panasonic-Website.

https://panasonic.net/cns/prodisplays/

### **Inhalt**

#### **Vor dem Gebrauch**

- Abbildungen und Bildschirme in dieser Bedienungsanleitung sind Bilder zu Illustrationszwecken und können von den tatsächlichen abweichen tatsächlichen abweichen.
- Beschreibende Abbildungen in dieser Bedienungsanleitung basieren hauptsächlich auf dem 75-Zoll-Modell

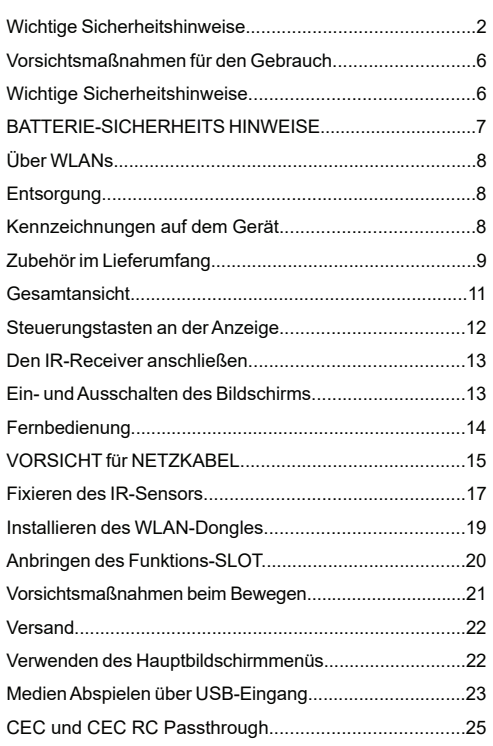

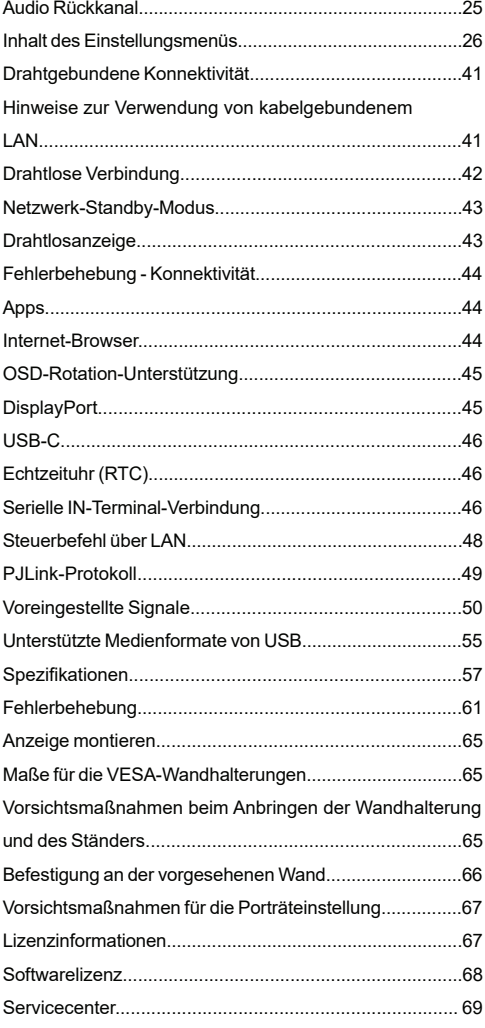

### **WARNING**

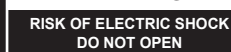

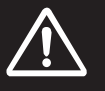

**WARNUNG:**: Entfernen Sie nicht die Abdeckung oder den Rücken, um das Risiko eines Stromschlags zu verringern. IM INNERN DES GERÄTES SIND KEINE VOM BENUTZER ZU WARTENDE TEILE ZU FINDEN. WENDEN SIE SICH AN QUALIFIZIERTES **SERVICEPERSONAL** 

**Bitte lesen Sie diese Anleitung sorgfältig durch, und bewahren Sie diese für ein späteres Nachschlagen auf.**

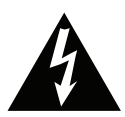

Der Blitz mit Pfeilspitze in einem Dreieck soll den Benutzer darauf hinweisen, dass Teile im Produkt die Gefahr eines Stromschlags für Personen darstellen.

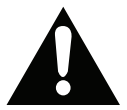

Das Ausrufezeichen innerhalb eines Dreiecks soll dem Benutzer mitteilen, dass wichtige Betriebsund Wartungsanweisungen in den

Papieren mit dem Gerät enthalten sind.

**SLOT-NUTZUNG WARNUNG:** Schließen Sie die SLOT-Einheit nicht an, während das Display eingeschaltet ist. Schalten Sie die SLOT-Einheit mit der Fernbedienung oder den Tasten auf dem Display ein. Schalten Sie sie nicht mit den Tasten am Gerät selbst ein.

**WARNUNG: Dieses Gerät ist nicht zur Benutzung von Personen (einschl. Kindern) mit Behinderungen bzw. schwerwiegenden Einschränkungen (körperlich oder geistig) oder Personen ohne Erfahrung gedacht, es sei denn, Sie haben diese Personen unter Aufsicht eines für ihre Sicherheit verantwortlichen Erwachsenen gestellt.**

### **Wichtige Sicherheitshinweise**

• Dieses Gerät ist nur für den Innengebrauch bestimmt.

**Umgebungstemperatur zur Verwendung dieses Geräts**

- Bei Verwendung des Geräts unter 1 400 m (4 593 ft) über dem Meeresspiegel: 0 °C bis 40 °C (32 °F bis 104 °F)
- Bei Verwendung des Geräts in großen Höhen (1400 m (4593 ft) und höher und unter 2800 m (9186 ft) über dem Meeresspiegel): 0 °C bis 35 °C (32 °F bis 95 °F)

### **Installieren Sie das Gerät nicht an Orten, die 2800 m (9186 ft) und höher über dem Meeresspiegel liegen.**

- Andernfalls kann sich die Lebensdauer der Innenteile verkürzen und zu Fehlfunktionen führen.
- Bitte bewahren Sie dieses Handbuch für die spätere Verwendung auf.
- Ziehe Sie vor dem Reinigen den Gerätenetzstecker. Reinigen Sie niemals das Gerät, wenn es eingeschaltet ist. Verwenden Sie keine flüssigen Reinigungsmittel oder Reinigungssprays. Verwenden Sie ein angefeuchtetes Tuch für die Reinigung Sollte dies nicht ausreichen, verwenden Sie einen speziellen LCD-Bildschirmreiniger. Tragen Sie den unverdünnten Reiniger niemals direkt auf das Gerät auf.
- Um ernste Geräteschäden zu vermeiden, verwenden Sie niemals nicht zulässige Zubehörteile.
- Bitte stellen Sie Ihr Gerät nicht in die Nähe von Waschbecken, Gefäßen mit Wasser, Wasserbecken usw.
- Um Schäden zu vermeiden, die zu Brand- oder Schockgefahr führen können. Setzen Sie das Gerät keinen tropfenden oder spritzenden Flüssigkeiten aus. Stellen Sie keine mit Flüssigkeiten gefüllte Objekte, wie beispielsweise Vasen, Tassen usw., auf das Gerät (bzw. in die Regalfächer oder Ablagen direkt darüber).
- Lassen Sie für die Belüftung einen Abstand von mindestens 5 cm zwischen dem Gerät und den daneben befindlichen Wänden bzw. Möbeln.
- Das Gerät kann nur mit einer den Werten auf dem Geräteschild entsprechenden Stromquelle betrieben werden. Für weitere Informationen kontaktieren Sie hierzu den bitte Ihren Händler.
- Aus Sicherheitsgründen ist das Gerät mit einem dreipoligen, geerdeten Netzstecker ausgestattet. Aus Sicherheitsgründen dürfen Sie keinerlei Veränderungen am Gerätestecker vornehmen. Nutzen Sie nur geerdete Steckdosen zum Anschluss des Geräts.
- Bitte verwenden Sie ausschließlich die im Lieferumfang enthaltenen Kabel und Netzstecker zum Anschluss des Geräts an die Stromzufuhr.
- Bitte stellen Sie das Gerät so auf, dass Elektrokabel nicht durch den Gerätebetrieb gestört oder beschädigt werden.
- Beachten Sie alle Warnungen und Hinweise auf dem Produkt.
- Für die entsprechenden Eigenschaften befolgen Sie bitte die Instruktionen auf dem Bildschirm.
- Um das Risiko eines Stromschlags oder Brands zu verhindern, vermeiden Sie die Überlastung des Netzsteckers bzw. der Verlängerungsschnur. Bitte öffnen Sie nicht den Bildschirmdeckel, um eigenmächtige Reparaturen vorzunehmen. Wenn notwendige Reparaturen nicht durch bevollmächtigtes Fachpersonal ausgeführt werden, besteht aufgrund der gefährlichen Spannung und weiterer Risiken erhebliche Verletzungsgefahr.
- Wenn Sie das Gerät für längere Zeit nicht verwenden, ziehen Sie den Gerätenetzstecker.
- Stellen Sie das Gerät an einem gut belüfteten Platz auf, an dem es vor direktem Sonnenlicht, Überhitzung oder Feuchtigkeit geschützt ist.
- Die Umgebungstemperatur für das Gerät sollte zwischen 0 C°- 40 C° betragen. Andernfalls kann es zu bleibendem Schäden am Gerät kommen.
- Verbinden Sie das Gerät stets mit über eine geerdete Steckdose mit dem Stromnetz. Verwenden Sie zur Verbindung mit dem Stromnetz ausschließlich das im Lieferumfang enthaltene Netzkabel. Der Hersteller haftet nicht für Schäden aufgrund einer nicht geerdeten Nutzung.
- Bei permanent angeschlossenen Geräten muss eine leicht zugängliche Trennvorrichtung in die Verkabelung der Gebäudeinstallation integriert werden.
- Für steckbare Geräte, sollte die Steckdose in der Nähe des Geräts installiert und leicht zugänglich sein.
- Berühren Sie nicht über längere Zeit Geräteteile, die sich erhitzen können. Dies kann auch bei relativ niedrigen Temperaturen zu Verbrennungen führen.
- Das in diesem Gerät verwendete LCD-Panel ist aus Glas gefertigt. Es kann daher brechen, wenn das Gerät fallen gelassen oder Schlägen und Stößen ausgesetzt wird. Sollte dies trotz aller Vorsicht geschehen, achten Sie darauf, sich nicht an den Glasscherben des LCD-Panels zu schneiden.
- Der Bildschirm darf keinesfalls in vorsätzlich oder fahrlässig vorschriftswidriger Weise verwendet werden, die direkt zum Tode, Verletzungen, schweren Sachschäden oder anderen Verlusten führen könnte, insbesondere wenn er Teil der Kontrollvorrichtungen zur Überwachung nuklearer Reaktionen in Kernkraftwerken, von Apparaten zur lebenserhaltender Systeme für medizinische Zwecke oder aber einer Raketenstartanlage als Teil eines Waffensystems ist.
- Setzen Sie das Gerät nicht direktem Sonnenlicht aus und stellen Sie auch keine offenen Flammen (wie beispielsweise brennende Kerzen) auf bzw. neben das Gerät.
- Stellen Sie keine Hitzequellen, wie z. B. Elektroheizer, Radiatoren usw. in die unmittelbare Nähe des Geräts.
- Um Stromschläge, Kurzschlüsse sowie Schäden am Gerät zu verhindern, ziehen Sie bei extremen Wetterlagen (Stürme, Gewitter usw.) den Gerätenetzstecker, um das Gerät von der Stromzufuhr zu trennen.
- Berühren Sie nur die in der Bedienungsanleitung beschriebenen Steuerungselemente. Die unsachgemäße Einstellung der nicht in der Bedienungsanleitung beschriebenen Steuerungselemente kann zu Schäden führen, deren Behebung häufig teure Neueinstellungsmaßnahmen durch einen Fachtechniker erfordern.
- Das Gerät darf nicht geschüttelt werden. Sorgen Sie dafür, dass das Gerät in einer ausbalancierten Position steht.
- Werfen Sie keine Objekte gegen das Gerät, und lassen Sie nichts darauf fallen.
- Wirken Sie nicht mit einem scharfen Gegenstand auf den Bildschirm oder eine andere Oberfläche Ihres Geräts ein.
- Stellen Sie das Gerät nicht in einer feuchten Umgebung auf.
- Stellen Sie das Gerät nicht in einer sehr kalten Umgebung auf.
- Stellen Sie das Gerät nicht in einer sehr heißen Umgebung auf.
- Stellen Sie das Gerät nicht auf den Fußboden oder schräge Unterlagen.
- Kleinteile können bei versehentlichem Verschlucken Erstickungsgefahr darstellen. Halten Sie kleine Teile von kleinen Kindern fern. Entsorgen Sie nicht benötigte Kleinteile und andere Gegenstände, einschließlich Verpackungsmaterialien und Plastiktüten / -folien, um zu verhindern, dass kleine Kinder mit ihnen spielen. Dies kann zu Erstickungsgefahr führen.
- Verwenden Sie nur vom Hersteller angegebene Zubehörteile.
- Die WLAN-Funktion dieses Displays darf ausschließlich in Gebäuden verwendet werden.
- Trennen Sie unbedingt alle Kabel und Zubehör zur Verhinderung des Umkippens, bevor Sie das Display bewegen.
- Wenn das Display bewegt wird, während einige der Kabel noch angeschlossen sind, können die Kabel beschädigt werden und es kann zu einem Brand oder Stromschlag kommen. Reinigen Sie den

Netzstecker regelmäßig, um Staub zu vermeiden. Wenn sich Staub auf dem Stecker ansammelt, kann die resultierende Luftfeuchtigkeit einen Kurzschluss verursachen, der einen elektrischen Schlag oder einen Brand verursachen kann. Ziehen Sie den Netzstecker aus der Steckdose und wischen Sie ihn mit einem trockenen Tuch ab.

### **Lüftungslöcher des Geräts**

Die Öffnungen dienen dazu, einen konstanten Betrieb des Systems zu ermöglichen und das Gerät vor einer Überhitzung zu schützen. Blockieren Sie keinesfalls diese Öffnungen. Aus demselben Grund darf das Gerät nicht auf Unterlagen wie Betten, Sofa, Teppiche usw. gestellt werden.

Niemals Gegenstände durch die Lüftungsschlitze oder Öffnungen in das Gerät stecken. Im Gerät sind hohe Spannungen vorhanden und das Einführen von Gegenständen durch die Öffnungen bzw. Lüftungsschlitze kann zu Stromschlägen bzw. zu Kurzschlüssen der internen Teile und zu Bränden führen. Aus dem gleichen Grund dürfen weder Wasser noch andere Flüssigkeiten in das Gerät gegeben werden.

### **Reparieren**

Sofern nicht eine grundlegende Implementierung des Geräts von der technischen Abteilung des Herstellers auf einem Dokument spezifiziert ist, dürfen Sie das Gerät nicht selbständig reparieren. Andernfalls könnte Ihre Garantie erlöschen, bzw. könnten Sie Schäden für Gesundheit oder an dem Gerät riskieren. Falls nötig, konsultieren Sie Ihren zuständigen Kundendienst.

- Wenn das Netzkabel abgenutzt oder beschädigt ist.
- Wenn das Gerät heruntergefallen ist oder das Gehäuse beschädigt wurde.
- Wenn die Leistung des Geräts beeinträchtigt ist bzw. eine Reparatur des Geräts erforderlich scheint.
- Wenn Flüssigkeit auf dem Gerät verschüttet wurde oder Gegenstände auf das Gerät gefallen sind.
- Wenn das Geräte Regen oder Wasser ausgesetzt war.
- Wenn das Gerät nicht ordnungsgemäß, also wie oben in der Bedienungsanleitung beschrieben, arbeitet.

### **Ersatzteile**

Sollte das Gerät Ersatzteile benötigen, achten Sie bitte darauf, dass der die Reparatur bzw. Wartung ausführende Techniker/Fachbetrieb die durch den Hersteller vorgeschriebenen Ersatzteile bzw. solche mit den gleichen technischen Merkmalen und Leistungsparameter verwendet. Die Verwendung nicht

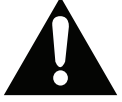

zulässiger Ersatzteile kann zu Bränden, Stromschlägen und/oder weiteren gefährlichen Situationen führen.

### **Sicherheitsüberprüfungen**

Bitten Sie den ausführenden Techniker/Fachbetrieb, nach dem Abschluss von Wartungs- bzw. Reparaturarbeiten eine Sicherheitsüberprüfung durchzuführen, um zu gewährleisten, dass das Gerät sicher und betriebsbereit ist.

#### **Netzkabel**

- Der Netzstecker wird verwendet, um das Gerät vom Netz zu trennen, und muss daher stets gut zugänglich sein. Wenn das Gerät nicht von der Stromzufuhr getrennt wird, verbraucht es beständig auch dann Strom, wenn es sich im Standby-Modus befindet oder ausgeschaltet wurde.
- Verwenden Sie nur das Netzkabel, das zusammen mit dem Bildschirm geliefert wird.
- Verwenden Sie unbedingt das Netzkabel jedes Ziels. Die Verwendung des falschen Codes kann zu Stromschlägen oder Bränden führen.
- Achten Sie darauf, dass Netzkabel weder zu beschädigen noch schwere Gegenstände darauf zu stellen. Es darf auch nicht daran gezogen werden, noch sollte es verdreht oder darauf getreten werden. Verwenden Sie keine Verlängerungskabel. Eine Beschädigung des Netzkabels kann zu Bränden oder Stromschlägen führen.
- Wenn Sie das Gerät vom Stromnetz trennen, ziehen Sie stets direkt am Netzstecker. Ziehen Sie nicht am Kabel, wenn Sie das Gerät vom Stromnetz trennen.
- Verwenden Sie das Netzkabel nicht mit einem Dynamo (Powertap). Die Hinzunahme einer Verlängerungsschnur kann zu Bränden in Folge der Überhitzung führen.
- Verbinden bzw. ziehen Sie den Netzstecker nicht mit feuchten Händen. Andernfalls besteht Brand- und Stromschlaggefahr.
- Ziehen Sie das Netzkabel, wenn der Monitor für längere Zeit nicht verwendet wird.
- Versuchen Sie nicht ein beschädigtes Netzkabel eigenmächtig zu reparieren, wenn es gebrochen oder fehlerhaft sein sollte. Wenn es beschädigt ist, muss das Kabel ersetzt werden. Diese Arbeit darf ausschließlich durch eine qualifizierte Fachkraft ausgeführt werden.

### **Besondere Sicherheitsmaßnahmen zum Schutz von Kindern**

- Dieses Gerät ist nicht für den Einsatz an Orten geeignet, an denen wahrscheinlich Kinder anwesend sind.
- Lassen Sie Kinder nicht auf das Bildschirm klettern oder damit spielen.
- Stellen Sie das Bildschirm nicht über Möbel, die leicht als Stufen verwendet werden können.
- Denken Sie daran, dass Kinder beim Ansehen einer Sendung aufgeregt sein können, insbesondere auf einem überlebensgroßen Bildschirm. Sorgen Sie dafür, den Bildschirm an einen Platz zu stellen, an dem es weder heruntergeschoben, umgerissen noch umgestoßen werden kann.
- Sorgen Sie dafür. alle mit dem Bildschirm verbundenen Schnüre und Kabel so zu verlegen, dass diese nicht von neugierigen Kindern angefasst und herausgezogen werden können.

#### **Anschlüsse**

Achten Sie darauf, stets den Hauptschalter auszuschalten und den Netzstecker zu ziehen, bevor Sie Kabel anschließen oder diese vom Gerät trennen. Bitte lesen Sie stets auch die Bedienungsanleitung der anzuschließenden Ausrüstung.

Achten Sie unbedingt darauf, beim Verbinden von Kabeln die Eingangsanschlüsse nicht mit den Ausgangsanschlüssen zu verwechseln. Ein versehentiches Vertauschen der an die Eingangsanschlüsse bzw. Ausgangsanschlüsse anzuschließenden Kabel kann zu Fehlfunktionen und anderen Problem führen.

#### **WICHTIGE INFORMATIONEN: Stabilitätsgefahr**

#### **Aufstellungsort**

Wird der Bildschirm an einer nicht ausreichend stabilen bzw. an einer geneigten Stelle aufgestellt. besteht die Gefahr des Herunterfallens. Viele Verletzungen, insbesondere bei Kindern, können vermieden werden, wenn die folgenden einfachen Vorsichtsmaßnahmen getroffen werden:

• Verwenden Sie nur Möbelstücke, die das Gewicht des Bildschirms sicher tragen können.

• Stellen Sie sicher, dass der Bildschirm nicht über die Ränder des Möbelstücks hinausragt.

• Stellen Sie den Bildschirm nicht auf hohe Möbelstücke (z. B. Regale oder Bücherregale), ohne das Möbelstück selbst und das Bildschirm an einem sicheren Halt abzustützen.

• Den Fernseher nicht auf Stoff oder andere Materialien stellen, die sich möglicherweise zwischen Fernseher und Möbel befinden.

- Verwenden Sie nur durch den Hersteller empfohlene bzw. durch diesen gelieferte Befestigungsvorrichtungen, wie Wandhalterungen.
- Klären Sie Ihre Kinder darüber auf, dass es gefährlich ist, auf hohe Möbelstücke zu klettern, um den Bildschirm oder die Fernbedienung zu erreichen. Wenn das Gerät eingelagert bzw. umgestellt werden soll, sind die gleichen Vorsichtsmaßnahmen zu berücksichtigen.

#### **Transport und Versand**

- Der Transport muss in der Originalverpackung erfolgen, um das Gerät und dessen Zubehör vor von unterwegs auftretenden Schäden zu schützen.
- Transportieren Sie das Gerät möglichst senkrecht.
- Lassen Sie das Gerät beim Transport nicht fallen, und schützen Sie es gegen Erschütterungen und Stöße.
- Beschädigungen und Gerätefehler, die während eines Transport nach der Auslieferung des Geräts auftreten, fallen nicht unter die Gewährleistungsgarantie.
- Der Transport, die Installation, Reparatur und Wartung des Geräts muss durch qualifizierte Fachkräfte erfolgen.

#### **Verwendungszweck**

- Das Gerät ist für den Einsatz in öffentlichen Einrichtungen, wie Schulen, Theatern, religiösen Versammlungsstätten, vorgesehen.
- Das Gerät eignet sich nur für den Anschluss an die handelsüblichen Steckdosen des öffentlichen Stromnetzes. Schließen Sie das Gerät nicht an Steckdosen für Industriezwecke an.

#### **WARNUNG:**

• Nicht zur Verwendung in einem Computerraum gemäß der

Norm zum Schutz elektronischer Computer/

Datenverarbeitungsgeräte, ANSI/NFPA 75.

• Bei permanent angeschlossenen Geräten muss eine leicht zugängliche Trennvorrichtung in die Verkabelung der Gebäudeinstallation integriert werden.

• Für steckbare Geräte, sollte die Steckdose in der Nähe des Geräts installiert und

zugänglich sein.

### **Vorsichtsmaßnahmen für den Gebrauch**

### **Vorhersehbare Fehlanwendung und unzulässige Nutzung**

• Für Geräte, die in Fahrzeugen, Schiffen oder Flugzeugen bzw. in Höhenlagen von mehr als 2000 Metern über dem Meeresspiegel oder aber im Freien eingesetzt werden sollen, sowie bei einer Verwendung für Anwendungen, die nicht in diesem Handbuch aufgeführt sind, sind möglicherweise zusätzliche Vorkehrungen zu treffen.

### **Wichtige Sicherheitshinweise**

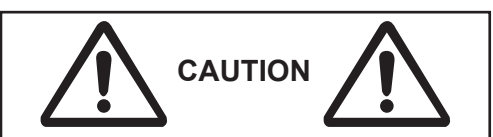

Es kann zu einer Bildretention kommen. Wenn Sie ein Standbild über einen längeren Zeitraum anzeigen, bleibt das Bild möglicherweise auf dem Bildschirm. Es verschwindet jedoch, wenn für eine Weile ein allgemeines Bewegtbild angezeigt wird. Abhängig von den Temperatur- oder Feuchtigkeitsbedingungen kann eine ungleichmäßige Helligkeit beobachtet werden. Dies ist keine Fehlfunktion.

• Diese Unebenheit verschwindet, wenn kontinuierlich Strom angelegt wird. Wenn nicht, wenden Sie sich an den Händler.

**Rote, blaue oder grüne Punkte auf dem Bildschirm sind ein für Flüssigkristallplatten spezifisches Phänomen. Dies ist keine Fehlfunktion.** • Obwohl die Flüssigkristallanzeige mit hochpräziser Technologie hergestellt wurde, können immer leuchtende oder nicht leuchtende Punkte auf dem Bildschirm erscheinen. Dies ist keine Fehlfunktion. **Zollmodell Punktauslassungsverhältnis\*** 98 0.00011% oder weniger

86 0.00007% oder weniger 75,65,55,49,43 0,00004% oder weniger

\* Berechnet in Subpixel-Einheiten nach dem ISO09241-307 Standard.

### **WARNUNG:**

Dieses Gerät entspricht der Klasse A von CISPR32. In Wohngebieten kann dieses Gerät Funkstörungen verursachen.

### **A** VORSICHT

Dieses Gerät ist für den Einsatz in Umgebungen vorgesehen, die relativ frei von elektromagnetischen Feldern sind.

Wenn Sie dieses Gerät in der Nähe von Quellen starker elektromagnetischer Felder verwenden oder wenn sich elektrisches Rauschen mit den Eingangssignalen überschneidet, können Bild und Ton wackeln oder Störungen wie Rauschen auftreten.

Halten Sie dieses Gerät von starken elektromagnetischen Feldern fern, um mögliche Schäden an diesem Gerät zu vermeiden.

# **BATTERIE-SICHERHEITS HINWEISE**

Bei richtiger Verwendung sind Haushaltsbatterien eine sichere und verlässliche, tragbare Energiequelle. Probleme können auftreten, wenn eine nicht sachgemäße oder missbräuchliche Verwendung erfolgt, die zum Auslaufen sowie in Extremfällen zu Feuer oder Explosionen führen kann.

Hier finden sich einige einfache Verhaltenshinweise für die sichere Nutzung von Batterien, die dazu dienen sollen, derartige Probleme zu vermeiden.

- Achten Sie auf den korrekten Sitz der Batterien, sowie auf die richtige Polung (Plus- und Minussymbole auf Batterien und Gerät). Ein falscher Sitz kann zum Auslaufen sowie in Extremfällen zu Feuer oder Explosionen führen.
- Ersetzen Sie stets den gesamten Batteriesatz gleichzeitig und achten Sie darauf, alte und neue Batterien bzw. solche unterschiedlichen Typs nicht gemeinsam zu verwenden, da diese zum Auslaufen sowie in Extremfällen zu Feuer oder Explosionen führen kann.
- Lagern Sie ungenutzte Batterien in deren Verpackung und nicht in der Nähe von Gegenständen aus Metall, welche eine Kurzschluss auflösen könnten, was zum Auslaufen sowie in Extremfällen zu Feuer oder Explosionen führen kann.
- Nehmen Sie entladene Batterien aus dem Gerät heraus. Sie sollten zudem alle Batterien aus Geräten entfernen, die Sie voraussichtlich für längere Zeit nicht verwenden werden. Andernfalls könnten die Batterien auslaufen und das Gerät beschädigen.
- Batterien dürfen nicht zu großer Hitze, wie direkter Sonneneinstrahlung, Feuer oder Vergleichbarem ausgesetzt werden.
- Werfen Sie Batterien niemals ins Feuer bzw. in Gefahrenstoffe oder entflammbare Materialien, da dies zu Explosionen führen kann. Recyceln Sie Batterien gemäß den geltenden gesetzlichen Vorschriften. Entsorgen Sie diese nicht in den normalen Hausmüll.
- Versuchen Sie niemals gewöhnliche Batterie wieder aufzuladen, indem Sie diese in ein Ladegerät stecken oder sie erhitzen. Das kann zum Auslaufen, Feuer oder gar Explosionen führen. Es gibt spezielle wiederaufladbare Batterien (Akkus), die eindeutig als solche gekennzeichnet sind.
- Beaufsichtigen Sie Kinder, wenn diese Batterien auswechseln möchten, um sicherzustellen, dass dies gemäß den Anleitungen erfolgt.
- Batterien dürfen niemals verschluckt werden. Es besteht chemische Verätzungsgefahr.
- Dieses Gerät bzw. das zum Gerät mitgelieferte Zubehör enthält möglicherweise eine Knopfzellenbatterie. Wenn die Knopfzellenbatterie verschluckt wird, führt dies innerhalb 2 Stunden zu schweren internen Verätzungen mit möglicher Todesfolge.
- Bedenken Sie, dass kleine Knopfzellbatterien, wie sie in Hörgeräten, Spielzeug und ähnlichen Geräten verwendet werden, leicht von Kleinkindern verschluckt werden können, was große Gesundheitsgefahren mit sich bringen kann.
- Halten Sie gebrauchte und neue Batterien von Kindern fern.
- Achten Sie darauf, dass die Batterien entsprechend gesichert sind. Wenn das Batteriefach nicht sicher geschlossen ist, stoppen Sie die Verwendung des Geräts und halten Sie Kinder fern.
- Falls der Verdacht besteht, dass Batterien verschluckt wurden oder in den Körper eingeführt wurden, begeben Sie unverzüglich medizinische Behandlung.
- Wenn die ausgelaufene Batterieflüssigkeit mit Ihrer Haut bzw. Kleidung in Berührung kommen sollte, spülen Sie diese unverzüglich aus. Bei Kontakt mit den Augen, spülen Sie das Auge gründlich aus statt es zu reiben, und suchen unverzüglich einen Arzt auf. Ausgelaufene Batterieflüssigkeit kann bei Kontakt an den entsprechenden Stellen zu Irritationen der Haut oder zur Schädigung der Augen führen.

### **VORSICHT**

#### BEI DER VERWENDUNG DES FALSCHEN BATTERIETYPS BESTEHT EXPLOSIONSGEFAHR. ENTSORGEN SIE DIE GEBRAUCHTEN AKKUS DEN ANWEISUNGEN **ENTSPRECHEND.**

#### **Wenn Sei diese Einheit verwenden, treffen Sie Sicherheitsmaßnahmen gegen die folgenden Vorfälle**.

• Über diese Einheit werden personenbezogene Daten weitergegeben

• Nicht autorisierter Betrieb dieser Einheit durch böswillige Dritte

• Störung oder Stoppen dieser Einheit durch einen böswilligen Dritten

**Treffen Sie ausreichende Sicherheitsmaßnahmen.**

• Legen Sie ein Passwort für die LAN-Steuerung fest und beschränken Sie die Benutzer, die sich anmelden können.

• Machen Sie es sich schwer, Ihr Passwort so gut wie möglich zu erraten.

• Ändern Sie Ihr Passwort regelmäßig.

• Die Panasonic Connect Co., Ltd. oder ihre verbundenen Unternehmen werden niemals direkt nach Ihrem Passwort fragen. Geben Sie Ihr Passwort nicht weiter, falls Sie solche Anfragen erhalten.

• Das Verbindungsnetzwerk muss durch eine Firewall usw. gesichert sein.

• Initialisieren Sie bei der Entsorgung des Produkts die Daten vor der Entsorgung.

### **Über WLANs**

● Der Vorteil eines WLANs besteht darin, dass Informationen mithilfe von Funkwellen zwischen einem PC oder einem anderen solchen Gerät und einem Zugangspunkt ausgetauscht werden können, solange Sie sich für Funkübertragungen in Reichweite befinden.

Da die Funkwellen durch Hindernisse (z. B. Wände) wandern können und überall in einem bestimmten Bereich verfügbar sind, können Probleme des unten aufgeführten Typs auftreten, wenn keine sicherheitsrelevanten Einstellungen vorgenommen werden.

● Ein böswilliger Dritter kann absichtlich übertragene Daten abfangen und anzeigen, einschließlich des Inhalts von E-Mails und persönlicher Informationen wie Ihrer ID, Ihres Passworts und/oder Ihrer Kreditkartennummer.

● Ein böswilliger Dritter kann ohne Genehmigung auf Ihr persönliches oder Unternehmensnetzwerk zugreifen und sich auf die folgenden Verhaltensweisen einlassen.

Persönliche und / oder geheime Informationen abrufen (Informationsleck)

Verbreiten Sie falsche Informationen, indem Sie sich als eine bestimmte Person ausgeben (Spoofing)

Überschriebene Kommunikation überschreiben und falsche Daten ausgeben (Manipulation)

Verbreiten Sie schädliche Software wie einen Computervirus und stürzen Sie Ihre Daten und / oder Ihr System ab (Systemabsturz)

● Da die meisten WLAN-Adapter oder Zugangspunkte

mit Sicherheitsfunktionen ausgestattet sind, um diese Probleme zu beheben, können Sie die Wahrscheinlichkeit verringern, dass diese Probleme bei Verwendung dieses Produkts auftreten, indem Sie die entsprechenden Sicherheitseinstellungen für das WLAN-Gerät vornehmen.

● Einige WLAN-Geräte sind möglicherweise nicht unmittelbar nach dem Kauf auf Sicherheit eingestellt. Um das Auftreten von Sicherheitsproblemen zu verringern, müssen Sie vor der Verwendung von WLAN-Geräten unbedingt alle sicherheitsrelevanten Einstellungen gemäß den Anweisungen in den mitgelieferten Bedienungsanleitungen vornehmen. Abhängig von den Spezifikationen des WLAN kann ein böswilliger Dritter möglicherweise die Sicherheitseinstellungen auf besondere Weise

aufheben. Bitte wenden Sie sich an Panasonic Connect Co., Ltd., wenn Sie Hilfe bei der Pflege von

Sicherheitseinstellungen oder Ähnlichem benötigen.

Wenn Sie keine Sicherheitseinstellungen vornehmen können, wenden Sie sich an Ihr Panasonic-Supportcenter.

●Panasonic Connect Co., Ltd. bittet Kunden, das Risiko der Verwendung dieses Produkts ohne Sicherheitseinstellungen genau zu verstehen, und empfiehlt dem Kunden, Sicherheitseinstellungen nach eigenem Ermessen

und in eigener Verantwortung vorzunehmen.

### **Entsorgung**

**Fragen Sie bei der Entsorgung des Produkts Ihre örtliche Behörde oder Ihren Händler nach den richtigen Entsorgungsmethoden.**

### **Kennzeichnungen auf dem Gerät**

Die folgenden Symbole werden **auf dem Gerät** als Kennzeichnungen für Einschränkungen und Vorsichtsmaßnahmen sowie Sicherheitshinweise verwendet. Jede Kennzeichnung ist nur dann zu beachten, wenn diese auf dem Gerät angebracht worden ist. Beachten Sie diese Informationen aus Sicherheitsgründen.

**Deutsch** - 8 -

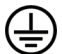

**Schutzleiter (Erdung):** Die markierte Klemme ist für den Anschluss an den mit der Stromleitung verbundenen Schutzleiter (Erdung) vorgesehen.

**Lebensgefährdende Klemme:** Die markierte(n) Klemme(n) ist/sind im normalen Betriebszustand lebensgefährdend.

*Sämtliche durch den Kunden verursachte Fehleinstellungen der Software, einschließlich des Betriebssystems, fällt nicht unter die Gewährleistung.*

*Je nach gekauftem Modell, kann das tatsächliche Erscheinungsbild des Geräts von den in diesem Handbuch verwendeten Abbildungen abweichen.*

*Verwenden Sie, um die Einhaltung der EMV-Vorschriften zu gewährleisten*

*abgeschirmte Kabel zum Anschluss an folgende Klemmen:*

*HDMI-Eingangsanschluss, D-Sub-Eingangsanschluss und RS-232C-Eingangsanschluss.*

### **Markengutschriften**

- Microsoft, Windows, Internet Explorer und Microsoft Edge sind eingetragene Marken oder Marken der Microsoft Corporation in den USA und/oder anderen Ländern.
- Mac, macOS und Safari sind Marken von Apple Inc., eingetragen in den USA und anderen Ländern.
- PJLink ist eine eingetragene oder angemeldete Marke in Japan, den USA und anderen Ländern und Regionen.
- HDMI, High-Definition Multimedia Interface und das HDMI-Logo sind Marken oder eingetragene Marken von HDMI Licensing Administrator, Inc. in den USA und anderen Ländern.
- JavaScript ist eine eingetragene Marke oder eine Marke der Oracle Corporation und ihrer Tochtergesellschaft und verbundenen Unternehmen in den USA und/oder anderen Ländern.
- Crestron Connected, das Crestron Connected-Logo, Crestron Fusion, Crestron RoomView und RoomView sind Marken oder eingetragene Marken von Crestron Electronics, Inc. in den USA und / oder anderen Ländern.
- USB Type-C® und USB-C® sind eingetragene Marken des USB Implementers Forum.

Auch wenn keine besonderen Angaben zu Unternehmens- oder Produktmarken gemacht wurden, wurden diese Marken uneingeschränkt respektiert

# **Zubehör im Lieferumfang**

- Fernbedienung x 1: DPVF3279ZA/X1
- IR-Sensor x 1: DPVF3415ZA/X1
- IR-Sensorhalter: DPVF3416ZA/X1
- Schraube (für Halter des IR-Sensors)x2: DPVF3417ZA/X1 für 43/49/55/65/75inch
- Schraube (für Halter des IR-Sensors)x3: DPVF3882ZA/X1 für 98inch
- Stromversorgungscode: DPVF3408ZA/X1 (USA) DPVF3409ZA/X1 (UK) DPVF3410ZA/X1 (Euro) DPVF3411ZA/X1 (Aus/NZ)
- Batterien x 2 Typ AA/R6/LR6
- Kabelklemme x 3: DPVF3412ZA/X1
- Wi-Fi Dongle x 1: DPVF3413ZA/X1 für 98,86 Zoll
- Erweitertes Kabel (für Wi-Fi-Dongle) x 1: DPVF3414ZA/X1 für 98,86 Zoll
- Abstandhalter x 4: DPVF3499ZA/X1 für 43,49,55SQE1W
- Schraube für Abstandhalter x 4: DPVF3500ZA/X1 für 43,49,55SQE1W
- Platte (für Halter des IR-Sensors) x 1: DPVF3524ZA/X1 für 86 Zoll DPVF3672ZA/X1 für 98 Zoll

### **Fernbedienungssender**

**Stromquelle**

DC 3V (AA-Batterien x 2)

### **Reichweite der Fernbedienung**

Ca. 7 m (22.9 ft) (Bei Betrieb direkt vor dem Fernbedienungssensor)

### **Masse**

Ca. 111 g. (4 oz) einschließlich Batterien

### **Abmessungen (B x H x T)**

51mm x 27mm x 161mm / 2"x1.1"x6.4"

### **Achtung**

- Lagern Sie kleine Teile in geeigneter Weise und halten Sie sie von kleinen Kindern fern.
- Die Teilenummern des Zubehörs können ohne

vorherige Ankündigung geändert werden. (Die tatsächliche Teilenummer kann von den oben gezeigten abweichen.)

- Falls Sie Zubehör verloren haben, kaufen Sie es bitte bei Ihrem Händler. (Erhältlich beim Kundenservice)
- Entsorgen Sie die Verpackungsmaterialien nach dem Herausnehmen der Gegenstände ordnungsgemäß.

# **Gesamtansicht**

### **Vorderseite**

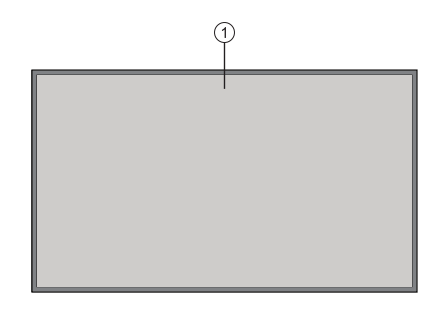

### **1.** LCD-Panel

### **Rückseite (1)**

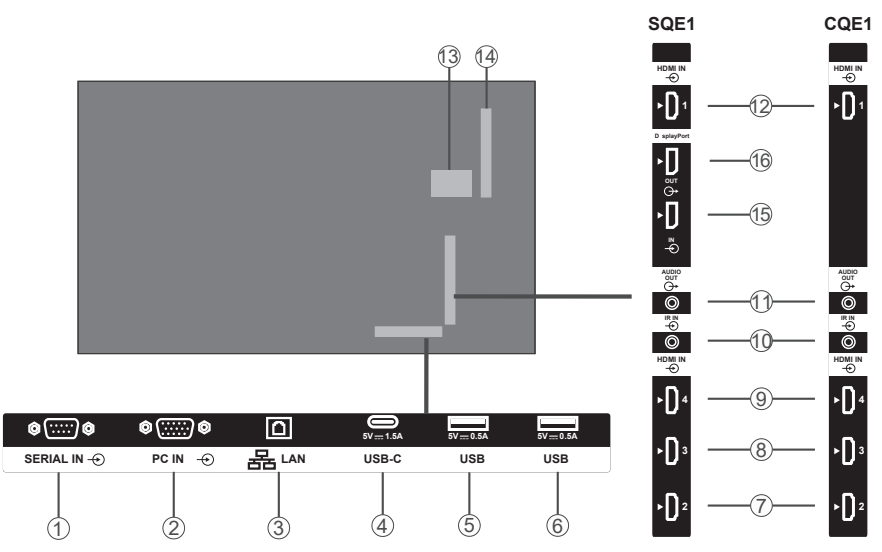

- **1.** SERIAL IN
- **2.** PC-EINGANG
- **3.** LAN
- **4.** USB-C
- **5.** USB
- **6.** USB
- **7.** HDMI2 IN
- **8.** HDMI3 IN
- **9.** HDMI4 IN
- **10.** IR IN
- **11.** AUDIO-AUSGANG

### **12.** HDMI1 IN

- **13.** Internes USB-Fach
- **14.** Konnektor für SLOT (nur für SQE1W) Hinweis:

 Informationen zur kompatiblen Funktionskarte erhalten Sie von dem

 Händler, bei dem Sie das Produkt gekauft haben.

- **15.** DisplayPort IN (nur für SQE1W)
- **16.** DisplayPort OUT (nur für SQE1W)

### **Rückseite (2)**

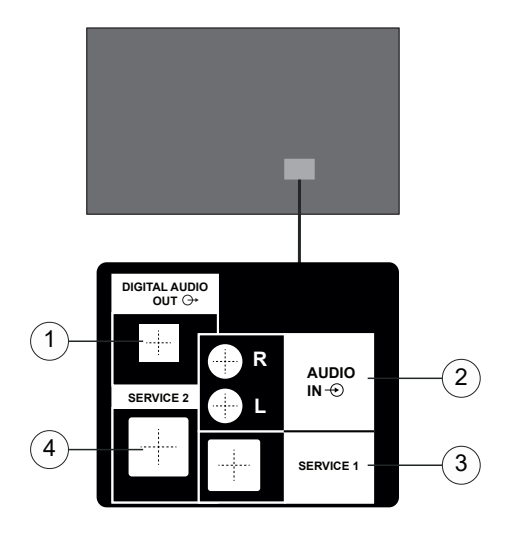

- **1.** Digitaler Audioausgang
- **2.** Audioeingang
- **3.** RJ12 (SERVICE 1)
- **4.** RJ12 (SERVICE 2)

Hinweis: Verwenden Sie nur Servicepersonal für RJ12.

### **Steuerungstasten an der Anzeige.**

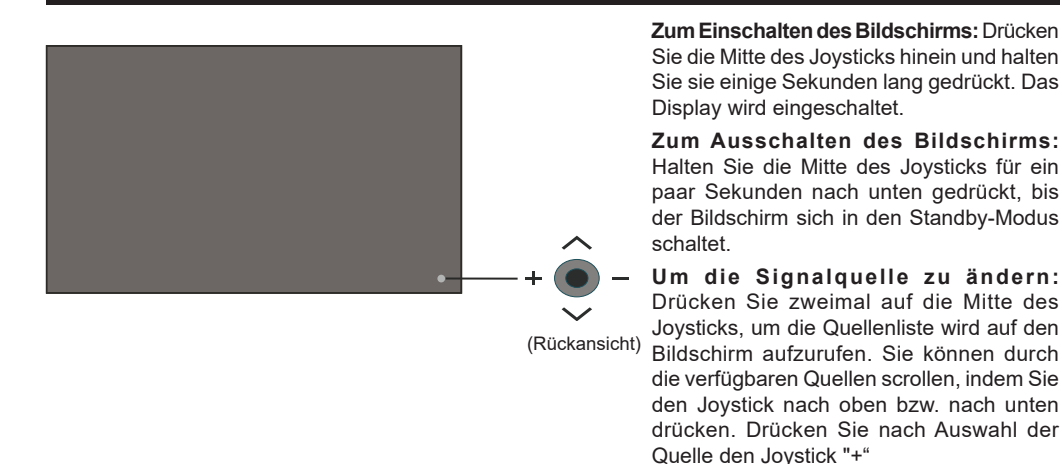

**Um die Lautstärke zu ändern:** Erhöhen Sie die Lautstärke, indem Sie den Joystick "+" drücken. Verringern Sie die Lautstärke, indem Sie den Joystick "-" drücken.

*Hinweis: Hauptmenü-OSD kann nicht über den Joystick aufgerufen werden.*

# **Den IR-Receiver anschließen**

Bevor Sie den Bildschirm mit der Stromzufuhr verbinden, schließen Sie bitte den IR-Receiver an den IR-Eingang des Bildschirms an. Stellen Sie den IR-Receiver in Sichtweite Ihrer eigenen Fernbedienung. Verwenden Sie einfach Ihre Fernbedienung. während diese auf den IR-Receiver gerichtet ist. Diese überträgt das Steuersignal dann an Ihren Bildschirm.

Hinweis: Setzen Sie das Display während des Gebrauchs keinem direkten Sonnenlicht oder einer starken Lichtquelle aus.

Andernfalls funktioniert die Fernbedienung nicht oder es kann zu Fehlfunktionen kommen, da der IR-Empfänger des Displays Infrarotstrahlen verwendet.

# **Ein- und Ausschalten des Bildschirms**

Nach dem Anschluss des Bildschirms an die Stromzufuhr stellen Sie den Haupt-Ein/Aus-Schalter auf Position "1". Der Bildschirm schaltet sich in den Standby-Modus. Drücken Sie die Standby-Taste auf der Fernbedienung oder drücken Sie die Mitte des Joysticks hinten links im Display und halten Sie sie einige Sekunden lang gedrückt, um das Gerät aus dem Standby-Modus einzuschalten.

Halten Sie die Mitte des Joysticks für ein paar Sekunden nach unten gedrückt oder drücken Sie die Standby-Taste auf der Fernbedienung, um das Display in den Standby-Modus zu schalten. Um den Bildschirm auszuschalten, stellen Sie den Ein-/Ausschalter auf Position "2".

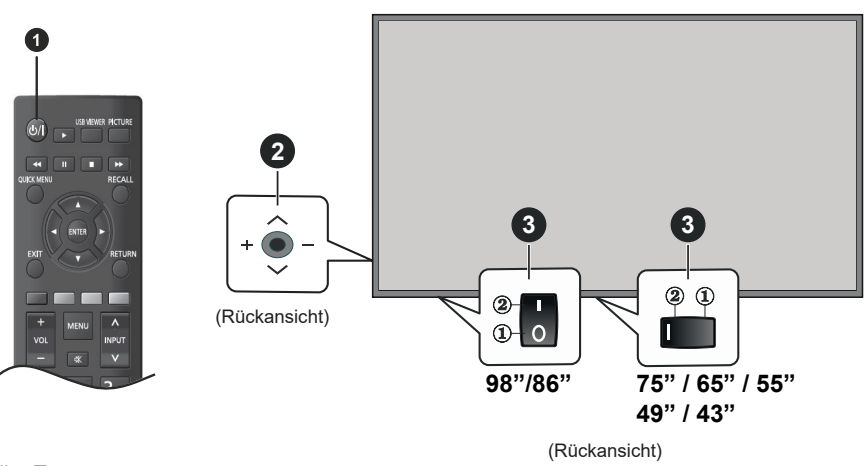

**1** Standby-Taste

**2** Joystick

**3** Ein-/Ausschalter **(\*)**

*(\*) Abhängig vom jeweiligen Modell können sich die Ein-/Austasten an einer anderen Stelle befinden.*

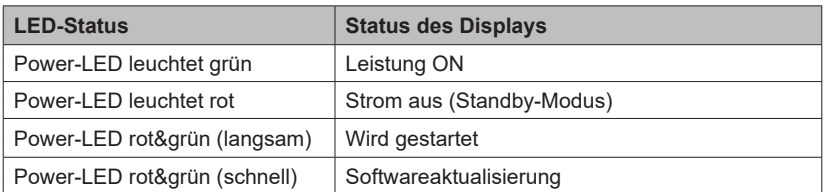

# **Fernbedienung**

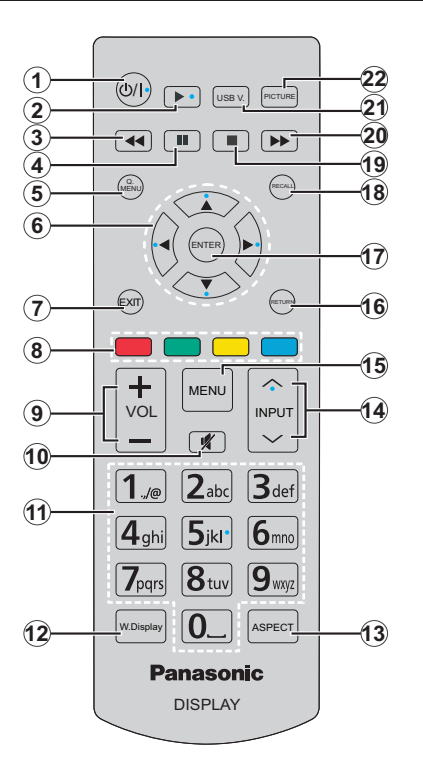

- **1. Standby:** Schaltet den Bildschirm Ein / Aus
- **2. Wiedergabe:** Beginnt das Abspielen von ausgewählten Media
- **3. Schneller Rücklauf:** Bewegt Einzelbilder rückwärts in Medien wie Filme
- **4. Pause:** Hält die abspielenden Medien an
- **5. SCHNELLEMNÜ:** Zeigt Bild-, Ton- und Systemeinstellungsmenüs an
- **6. Navigationstasten:** Dient zum Bedienen der Menübildschirme, Inhalte usw.
- **7. VERLASSEN:** Schließt sich und verlässt angezeigte Menüs oder kehrt zum vorherigen Bildschirm zurück
- **8. Farbtasten:** Folgen Sie der Anleitung zu den Farbtasten auf dem Bildschirm

**Grün:** Wird im Menü Zeitplaner-Einstellungen verwendet

**Blau:** Stoppt das Video. Drücken Sie erneut, um es freizugeben. Audio wird ausgegeben, auch wenn das Video gestoppt ist.

- **9. VOL +/-:** Erhöht oder verringert die Lautstärke
- **10. Stummschaltung:** Schaltet die Lautstärke des Bildschirms ganz aus
- **11. Zifferntasten:** Für die Eingaben von Ziffern oder Buchstaben in den Textfeldern auf dem Bildschirm.
- **12. DRAHTLOSANZEIGE:** Öffnet den Anzeigebildschirm für drahtlose Verbindung
- **13. VERHÄLTNIS:** Ändert das Seitenverhältnis des Bildschirms
- **14. EINGANG:** Schaltet die Eingabe auf die Anzeige auf dem Bildschirm um
- **15. MENÜ:** Zeigt das Hauptmenü an
- **16. ZURÜCK:** Zurück zum vorherigen Bildschirm
- **17. EINGABE:** Bestätigt die Auswahl des Benutzers
- **18. RECALL:** Zeigt Informationen über On-Screen-Inhalte
- **19. Stop:** Stoppt die gespielten Medien
- **20. Schneller Vorlauf:** Bewegt Einzelbilder vorwärts in Medien wie Filme
- **21. USB VIEWER:** Öffnet den Media-Browser Bildschirm
- **22. BILD:** Durchläuft alle Bild-Modi zyklisch.

### **Die Batterien in die Fernbedienung einlegen.**

Entfernen Sie die hintere Abdeckung Ihrer Fernbedienung, um das Batteriefach zu öffnen. Setzen Sie zwei **AA**-Batterien ein. Vergewissern Sie sich, dass die (+) und (-) Zeichen sich einander entsprechen (korrekte Polarität). Verwenden Sie niemals alte und neue Batterien zusammen. Ersetzen Sie diese ausschließlich durch solche des gleichen oder eines gleichwertigen Typs. Setzen Sie die Abdeckung wieder auf.

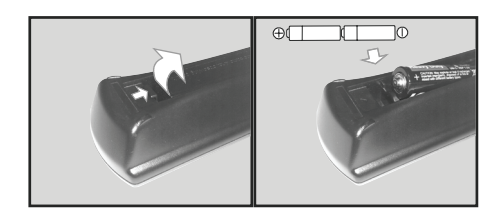

# **VORSICHT für NETZKABEL**

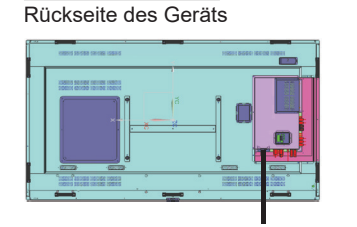

86-43 Zoll Modelle

Netzkabelbefestigung

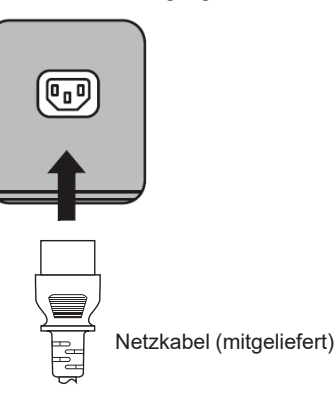

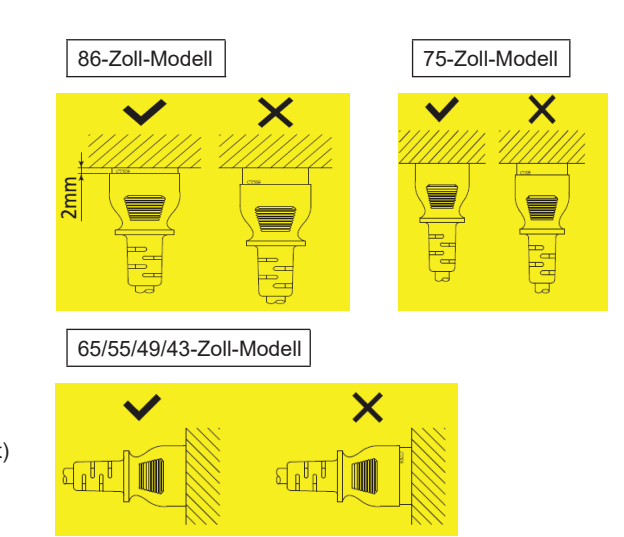

### **Hinweis**

- Achten Sie beim Trennen des Netzkabels darauf, zuerst den Netzkabelstecker an der Steckdose zu ziehen.
- Das mitgelieferte Netzkabel ist ausschließlich für dieses Gerät bestimmt. Verwenden Sie dies nicht für andere Zwecke.

98 Zoll Modelle

- 1. Stellen Sie sicher, dass der Netzkabelhalter angehoben ist, damit das Netzkabel eingesteckt werden kann. (Abb. 1)
- 2. Stecken Sie danach den Stecker vollständig in die richtige Richtung. (Abb. 2)
- 3. Senken Sie den Netzkabelhalter. (Abb. 3)
- 4. Drücken Sie den Netzkabelhalter nach unten, bis das Ende des Netzkabelhalters am Netzkabel einrastet, um das Netzkabel zu sichern. (Abb. 4)

**Hinweis:** Wenn Sie den Netzkabelhalter nach unten drücken und auf das Netzkabel aufschnappen, halten Sie das Netzkabel von der gegenüberliegenden Seite, um zu vermeiden, dass übermäßige Kraft auf den Anschluss <AC IN> ausgeübt wird. (Abb.5)

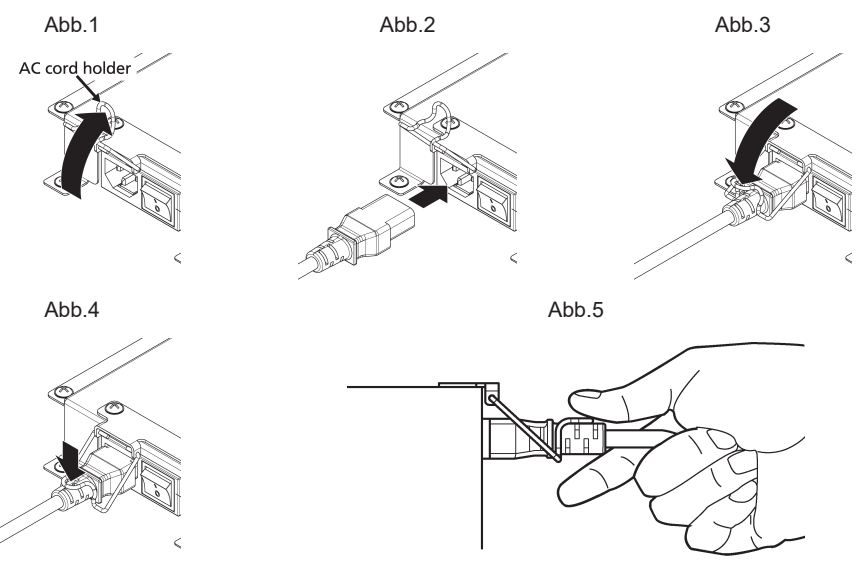

Wie ziehen Sie das Netzkabel ab

- 1. Heben Sie den Netzkabelhalter an, mit dem das Netzkabel nach oben befestigt ist. (Abb. 1)
- 2. Während Sie den Netzkabelhalter halten, ziehen Sie das AC-Kabel aus dem Anschluss <AC IN> des Displays heraus (Abb.2)

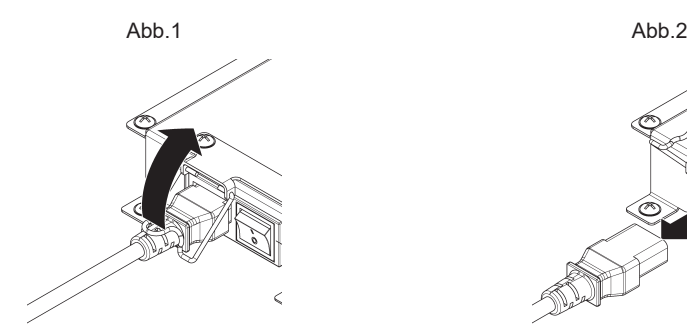

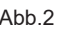

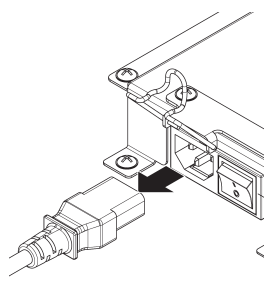

### **Fixieren des IR-Sensors**

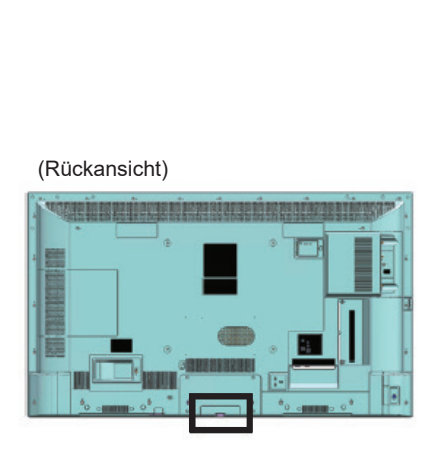

### Landschaft **Porträt**

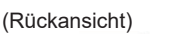

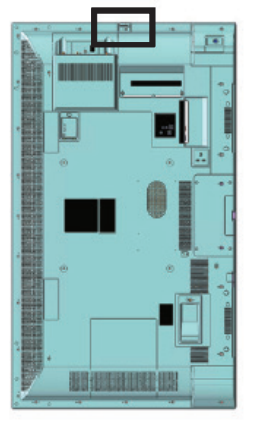

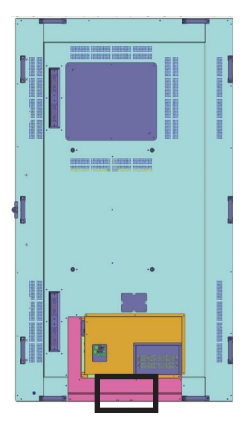

 SQE1W /86SQE1WA Nur für 86SQE1W

### **43/49/55/65/75 inch** /98CQE1W

1. Befestigen Sie den Sensor am Halter.

2. Ziehen Sie zwei Schrauben an, die im Zubehörbeutel enthalten sind.

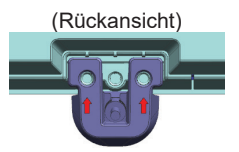

3. Schließen Sie das Sensorkabel an IR IN an

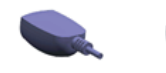

Sensor Halter

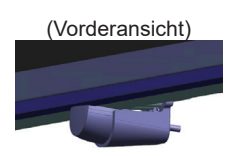

### **86 inch**

Befestigung von Sensor und Halter

1. Entfernen Sie die fünf Schrauben. (Rückansicht)

- 2. Ziehen Sie die zwei Schrauben an der Platte fest.
- 3. Befestigen Sie den Sensor am Halter.
- 4. Ziehen Sie zwei Schrauben am Halter fest
- 5. Schließen Sie das Sensorkabel an IR IN an

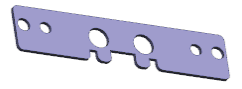

Platte

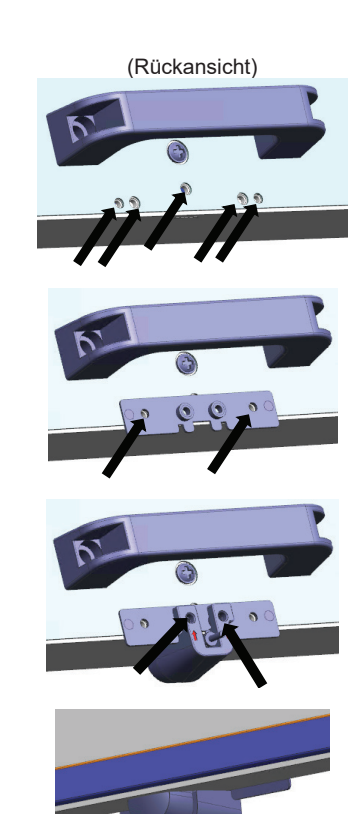

(Vorderansicht)

### **98 inch**

Befestigung von Sensor und Halter

- 1. Entfernen Sie die Schraube und verwenden Sie sie nicht.
- 2. Ziehen Sie die Schraube, die im Zubehörbeutel enthalten ist, an der Platte fest.
- 3. Befestigen Sie den Sensor am Halter.
- 4. Ziehen Sie zwei Schrauben an, die im Zubehörbeutel am Halter enthalten sind.
- 5. Schließen Sie das Sensorkabel an IR IN an

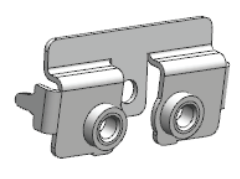

Platte

# **Installieren des WLAN-Dongles**

### **98/86-Zoll Modelle**

- 1. Entfernen Sie das Trennpapier vom Klettband.
- 2. Befestigen Sie den Wi-Fi-Dongle an der hinteren Abdeckung.
- 3. Schließen Sie das verlängerte Kabel an den Wi-Fi-Dongle und einen der USB-Anschlüsse an.

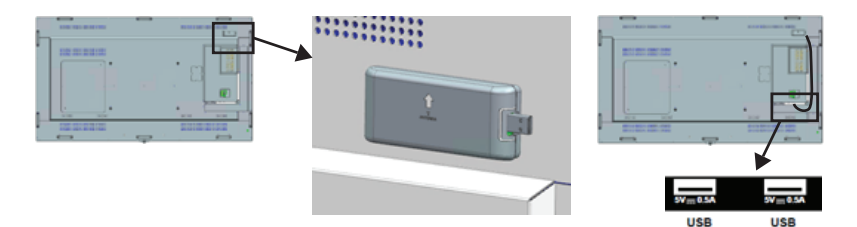

Schließen Sie einen der USB-Anschlüsse an

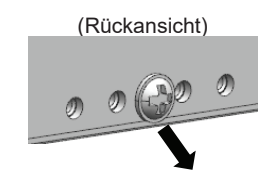

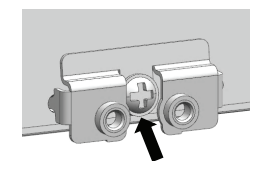

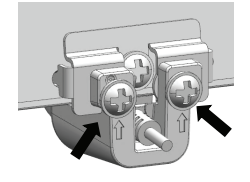

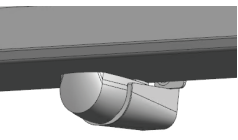

(Vorderansicht)

# **Anbringen des Funktions-SLOT**

### **(Für SQE1W)**

- 1. Entfernen Sie die beiden Schrauben und die Abdeckung des Schlitzes der Haupteinheit.
- 2. Setzen Sie die Funktionskarte in den Steckplatz des Hauptgeräts ein.
- 3. Ziehen Sie die beiden Schrauben an.

Funktionskarte mit schmaler Breite

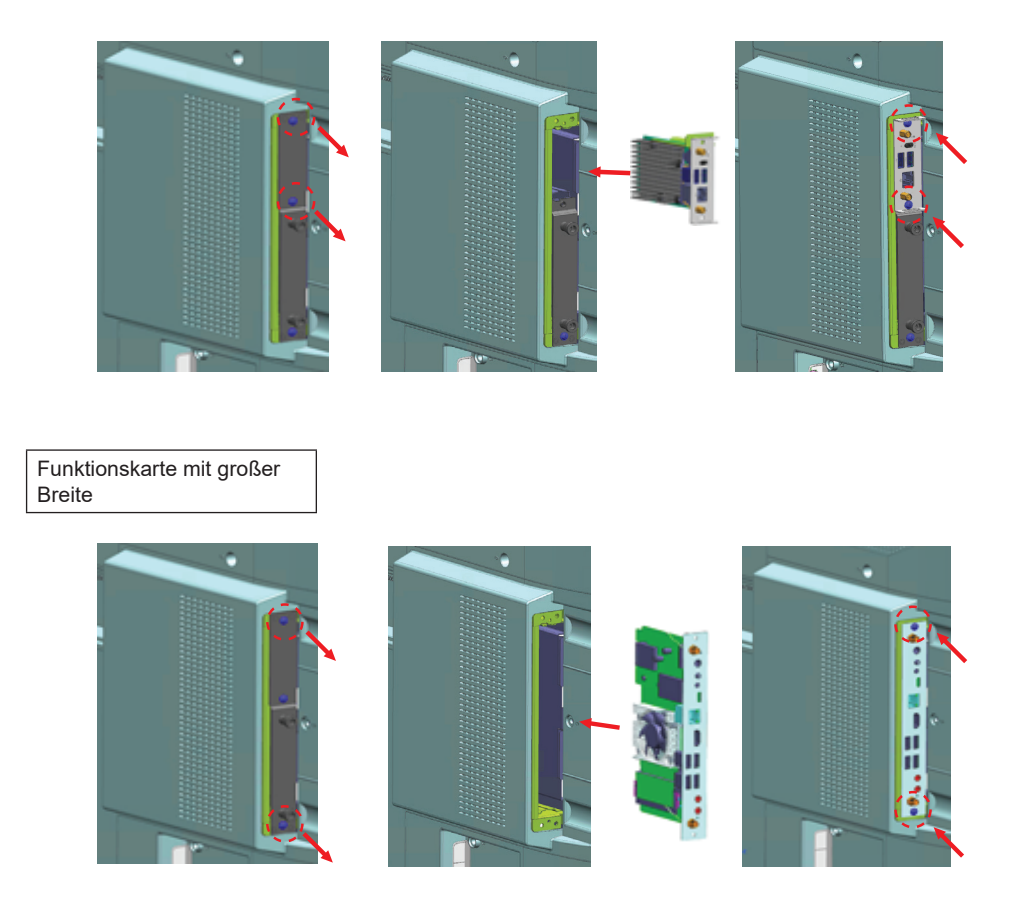

**Hinweis:** Schalten Sie vor dem Anbringen oder Entfernen der Funktionsplatine unbedingt die Stromversorgung des Displays aus und ziehen Sie den Netzstecker aus der Steckdose.

# **Vorsichtsmaßnahmen beim Bewegen**

*Das Display hat Griffe zum Tragen.* Halten Sie sie beim Bewegen.

98/86-Zoll Modelle

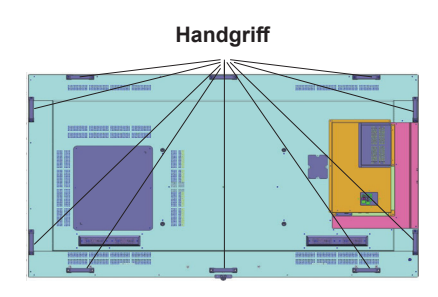

75 Zoll Modelle

### **Handgriff**

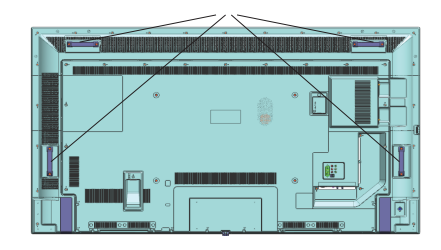

### **Hinweis**

- Halten Sie keine anderen Teile als die Griffe. (98-Zoll-Modell, 86-Zoll-Modell, 75-Zoll oder mehr)
- Die folgende Anzahl von Personen ist erforderlich, um dieses Gerät zu tragen. 98-Zoll-Modell 86-Zoll-Modell, 4 oder mehr 75-Zoll-Modell, 65-Zoll-Modell, 55-Zoll-Modell, 49-Zoll-Modell, 43-Zoll-Modell: 2 oder mehr Wenn dies nicht beachtet wird, kann das Gerät herunterfallen und Verletzungen verursachen.
- Halten Sie die Flüssigkristallplatte beim Tragen des Geräts aufrecht. Das Tragen des Geräts mit der Oberfläche der Flüssigkristallplatte nach oben oder unten kann zu einer Verformung des Panels oder zu inneren Schäden führen.
- Halten Sie nicht den oberen, unteren, rechten und linken Rahmen oder die Ecken des Geräts fest. Halten Sie die Vorderseite der Flüssigkristallplatte nicht fest. Schlagen Sie solche Teile auch nicht an. Andernfalls kann die Flüssigkristallplatte beschädigt werden. Außerdem kann die Platte reißen und Verletzungen verursachen.

# **Versand**

Wenn das Gerät zum ersten Mal eingeschaltet wird, erscheint der Sprachauswahl-Bildschirm. Wählen Sie die gewünschte Sprache und drücken Sie **ENTER**.

Auf dem nächsten Bildschirm stellen Sie Ihr bevorzugtes Land ein und drücken Sie auf **ENTER**, um fortzufahren.

Sie werden an dieser Stelle aufgefordert, eine PIN einzurichten und zu bestätigen. Für einige Länderoptionen kann die PIN nicht auf **0000** eingestellt werden, in diesem Fall müssen Sie eine andere vierstellige Zahlenkombination eingeben. Wenn Sie aufgefordert werden, müssen Sie später diese PIN für jede Menübedienung eingeben.

Das Einstellungsmenü **Benutzername und Passwort festlegen** wird als nächstes angezeigt.

Bitte drücken Sie die Passwortrichtlinie, um den Inhalt zu überprüfen und jede Einstellung vorzunehmen.

Das Menü **Signage-Einstellungen** wird als Nächstes eingeblendet. **ID einstellen**, **OSD-Ausrichtung**, **Automatische Softwareaktualisierungen** können mit Hilfe dieses Menüs konfiguriert werden. Die Optionen**Modell-Name**, **Seriennummer** und **Softwareversion** dienen allein der Information. Diese sind grau unterlegt und können nicht ausgewählt werden. Sie können außerdem die Modellinformationsdaten auf dem Bildschirm auf dem verbundenen USB-Gerät speichern, indem Sie **die Modellinformation speichern** Option benutzen. Sie können auch die Datenbankdateien von einem angeschlossenen USB-Gerät auf dem Bildschirm kopieren, indem Sie die **vom USB-Gerät klonen**  Option benutzen. Weitere Informationen zu den Optionen dieses Menüs finden Sie im Abschnitt **Inhalt des Menüs Signage-Einstellungen**. Nach dem Abschluss der Einstellungen markieren Sie **Next und**  drücken Sie **ENTER**, um fortzufahren..

*Hinweis: Achten darauf, dass die Software-Version der Klonierungsquelle mit der für das Ziel übereinstimmt. Achten darauf, dass das Modell (CQE1W, SQE1W) der Klonierungsquelle mit dem für das Ziel übereinstimmt. Nach Von USB klonen startet sich die Anzeige automatisch neu.*

Der **Anzeigebetriebsmodus** wird als nächstes angezeigt. Der Energiemodus ist auf "Öko" eingestellt. Schalten Sie das Gerät beim Einschalten wie gewohnt ein.

Der Energiemodus ist auf "Reaktiv" eingestellt. Schaltet das Gerät beim Einschalten schnell ein.

(Hinweis) Wenn diese Funktion auf "Reaktiv" eingestellt ist, wird der Stromverbrauch im Standby-Modus erhöht.

Der Bildschirm für die automatische Startauswahl wird als Nächstes angezeigt. Die Optionen **Open Browser** öffnen und **Deaktiviert** sind verfügbar. Markieren Sie die gewünschte Option und drücken Sie **ENTER**, um fortzufahren.

Auf dem nächsten Bildschirm wird Menü **Netzwerk-/ Interneteinstellungen** eingeblendet. Lesen Sie

dazu die Abschnitte **Konnektivität**, um eine kabelgebundene oder kabellose Verbindung zu konfigurieren. Wenn Sie möchten, dass Ihr Display im Standby-Modus weniger Strom verbraucht, können Sie die Option **Netzwerk-Standby-Modus** deaktivieren, indem Sie **Aus** wählen. Nach dem Abschluss der Einstellungen markieren Sie **Next** und drücken Sie die Taste **ENTER**, um fortzufahren..

Der **Versand** wurde vollständig durchgeführt.

Um diesen Vorgang zu wiederholen und die Bildschirmeinstellungen auf die Werkeinstellungen zurückzusetzen, gehen Sie bitte zum Menü**Einstellungen>Signage**, markieren Sie **Versand** und drücken Sie **ENTER**. Sie werden aufgefordert, die PIN einzugeben, die Sie in der Erstinstallation definiert haben. Wenn die korrekte PIN eingegeben wird, erscheint eine Bestätigungsmeldung, mit der Sie gefragt werden, ob Sie alle Einstellungen löschen und den Bildschirm zurücksetzen möchten. **Wählen Sie Ja und bestätigen Sie mit ENTER.**

*Hinweis: Schalten Sie den Bildschirm nicht ab, während die Erstinstallation durchgeführt wird. Bitte beachten Sie, dass* 

*einige Funktionen unter Umständen nicht in allen Ländern verfügbar sind.*

*Hinweis: Wenn Sie die PIN vergessen haben, wenden Sie sich bitte an den Kundendienst.*

*Hinweis: Der Anfangswert der PIN ist "0000".*

# **Verwenden des Hauptbildschirmmenüs**

Wenn Sie die Taste **Menü** drücken, wird links auf dem Bildschirm das Hauptmenü Anzeige angezeigt. Sie können mit den Navigationstasten auf der Fernbedienung durch die Menüpunkte navigieren. Um ein Punkt auszuwählen oder die Untermenüoptionen des markierten Menüs anzuzeigen, drücken Sie die Taste **ENTER**. Wenn Sie eine Menüoption markieren, werden möglicherweise einige der Untermenüpunkte dieses Menüs auf der oberen Seite der Menüleiste für einen schnellen Zugriff angezeigt. Um ein Element mit Schnellzugriff zu verwenden, markieren Sie es, drücken Sie **ENTER** und stellen Sie es wie gewünscht mit den Navigationstasten Links / Rechts ein. Wenn Sie fertig sind, drücken Sie **ENTER** oder **EXIT/ RETURN**, um fortzusetzen:

Drücken Sie die **EXIT**-Taste, um das Hauptmenü zu schließen.

#### **1. Zuhause**

Wenn das Hauptmenü geöffnet ist, wird die **Home**-Menüleiste hervorgehoben. Der Inhalt des **Home**-Menüs kann durch Hinzufügen von Optionen aus anderen Menüs angepasst werden. Markieren Sie eine Option und drücken Sie die Abwärtstaste auf der Fernbedienung. Wenn Sie die Option **Zur Startseite** 

**hinzufügen** sehen, können Sie sie zum **Startseite**-Menü hinzufügen. So können Sie die Position eines Elements im Startseite-Menü löschen oder ändern. Drücken Sie die Abwärtstaste und wählen Sie das **Löschen**- oder **Verschieben**-Symbol und drücken Sie **ENTER**. Um einen Menüeintrag zu verschieben, benutzen Sie die Navigationstasten Rechts und Links, um die Position auszuwählen, zu der der Gegenstand verschoben werden soll, und drücken Sie **ENTER**.

#### **2. Einstellungen**

Mit den Optionen dieses Menüs können Sie die<br>Einstellungen Ihres Bildschirms verwalten. Einstellungen Weitere Informationen finden Sie im Abschnitt **Inhalt des Einstellungsmenüs**.

Wenn Sie einige Sekunden warten oder auf die Tasten "Nach oben" drücken, wenn Bild, Ton und System markiert sind, erscheinen einige der Elemente in jedem Menü auf dem Bildschirm.

#### **2.1. Ausschalt-Timer**

Wenn Sie einige Sekunden warten oder auf die Tasten "Nach oben" drücken, wenn Bild, Ton und System markiert sind, erscheint der **Ausschalt-Timer** als eines der Elemente. Stellt die Zeitdauer, bis sich die Stromversorgung des Geräts automatisch abschaltet.

*Hinweis: Wenn die RECALL-Taste bei eingestelltem Ausschalt-Timer gedrückt wird, wird die verbleibende Zeit oben rechts auf dem Bildschirm eingeblendet. Das Element Ausschalt-Timer ist nicht im System-Menü.*

#### **3. Apps**

Wenn Ihr Bildschirm mit dem Internet verbunden ist, sind auch zugehörige Inhalte verfügbar, einschließlich **Apps**, die sich auf Inhalte beziehen. Über das Menü **Apps** können Sie auf Ihre Anwendungen zugreifen. Weitere Informationen finden Sie im Abschnitt **Apps**.

#### **4. Quellen**

Sie können Ihre Eingabequellenreferenzen mithilfe der Optionen dieses Menüs verwalten. Um die aktuelle Quelle zu ändern, markieren Sie eine der Optionen und drücken Sie **ENTER**.

#### **4.1. QUELLENEINSTELLUNGEN**

Schaltet die gewählten Quellenoptionen ein oder aus. Für die HDMI-Quelle sind die Optionen **Regulär**, **Verbessert** und **Deaktiviert** verfügbar. Die Optionen **Regulär** und **Verbessert** haben Auswirkungen auf die Farbeinstellungen Bilder von HDMI-Quelle anzeigen zu können,<br>müssen die entsprechende Einstellungen für müssen die entsprechende Einstellungen für<br>Quellen auf **Verbessert** gestellt. wenn die auf **Verbessert** angeschlossene HDMI 2.0-kompatibel ist. Wählen Sie **Regulär**, wenn die angeschlossene HDMI 1.4-kompatibel ist. Wählen Sie die entsprechende Einstellung bzw. deaktivieren Sie die jeweilige HDMI-Quelle indem Sie **Deaktiviert** wählen.

Sie können Ihre Anpassungen auf **Home** und **Apps** Menüs auf die Werkeinstellungen zurücksetzen indem Sie die **Einstellungen** Menü benutzen. Markieren Sie diese Option und drücken Sie **ENTER**. Zur Bestätigung wird eine Meldung angezeigt: Markieren Sie **JA** und drücken Sie **ENTER**, um fortzufahren.

### **Medien Abspielen über USB-Eingang**

Sie können 2,5" und 3,5"-Zoll Festplatten (HDD mit externer Stromzufuhr) oder USB-Speichersticks an Ihren Bildschirm über dessen USB-Eingang anschließen.

**WICHTIG!** Fertigen Sie eine Sicherungskopie der Dateien auf Ihrem Speichergerät an, bevor Sie dieses an den Bildschirm anschließen. Der Hersteller übernimmt keinerlei Haftung für beschädigte Dateien oder Datenverluste. Bestimmte Typen von USB Geräten (z. B. MP3-Player) oder USB-Festplatten/ Speichersticks sind möglicherweise nicht mit dieser Anzeige kompatibel. Der Bildschirm unterstützt FAT32 und NTFS-Formatierung.

Warten Sie jeweils etwas vor dem Anschließen bzw. Trennen, da der Player eventuell noch Daten ausliest. Andernfalls können Schäden am USB-Player und USB-Gerät verursacht werden. Ziehen Sie niemals während des Aufnehmens oder Wiedergebens Ihr Gerät heraus.

Sie können USB-Hubs mit dem/n USB-Einga(ä)ng(en) des Bildschirms verwenden. In einem solchen Fall sind USB-Hubs mit externer Stromversorgung zu empfehlen.

Es wird empfohlen, die USB-Einga(ä)ng(e) des Bildschirm direkt zu verwenden, wenn Sie eine USB-Festplatte anschließen.

*Hinweis: Für die Anzeige von Bilddateien können im Medien-Browser-Menü nur 1000 der auf dem angeschlossenen USB-Gerät gespeicherten Bilddateien angezeigt werden.*

#### **Menü Medienbrowser**

Sie können Musik- und Filmdateien wiedergeben und Fotodateien anzeigen, die auf einem USB-Speichergerät gespeichert sind, indem Sie sie an Ihr Bildschirm anschließen. Schließen Sie ein USB-Speichergerät an einen der USB-Eingänge an der hinteren Seite des Bildschirms an.

Nachdem Sie ein USB-Speichergerät an Ihr Bildschirm angeschlossen haben, wird das **Medienbrowser**-Menü auf dem Bildschirm angezeigt. Sie können jederzeit über das Menü Quellen auf den Inhalt des angeschlossenen USB-Geräts zugreifen. Wählen Sie die entsprechende USB-Eingabeoption aus diesem Menü und drücken Sie **ENTER**. Wählen Sie dann die Datei Ihrer Wahl und drücken Sie **ENTER**, um sie anzuzeigen oder abzuspielen.

Sie können Ihre **Medienbrowser**-Einstellungen über das Menü **Einstellungen** festlegen. Das **Einstellungsmenü** kann über die Informationsleiste aufgerufen werden, die am unteren Rand des Bildschirms angezeigt wird, wenn die **RECALL**-Taste während der Wiedergabe einer Videodatei oder der Anzeige einer Bilddatei gedrückt wird. Drücken Sie die **RECALL**-Taste, markieren Sie das Zahnradsymbol auf der rechten Seite der Informationsleiste und drücken Sie **ENTER**. **Bildeinstellungen**, **Toneinstellungen**, **Medienbrowsereinstellungen** und **Optionen** sind verfügbar. Der Inhalt dieser Menüs kann sich je nach dem Typ der aktuell geöffneten Mediendatei ändern. Während der Wiedergabe von Audiodateien ist nur das Menü **Toneinstellungen** verfügbar.

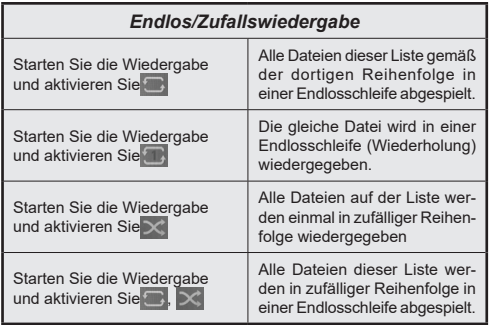

Um die Funktionen in der Informationsleiste zu verwenden, markieren Sie das Symbol der Funktion und drücken Sie **ENTER**. Um den Status einer Funktion zu ändern, markieren Sie das Symbol der Funktion und drücken Sie so oft wie nötig **ENTER**. Wenn das Symbol mit einem roten Kreuz markiert ist, bedeutet dies, dass es deaktiviert ist.

*Hinweis: Die Liste im Loop / Shuffle-Modus besteht aus demselben Mediendateityp im selben Ordner wie die Wiedergabedatei.*

#### **Boot-Logo einstellen**

Sie können die im Media-Browser angezeigte JPEG-Datei als das Boot-Logo einstellen.

Markieren Sie, während eine JPEG-Datei angezeigt wird, das Zahnradsymbol auf der rechten Seite der Informationsleiste und drücken Sie **ENTER.**

Markieren Sie **Optionen** und drücken Sie **ENTER.**

Markieren Sie **Boot-Logo einstellen** und drücken Sie **ENTER.**

Zur Bestätigung wird eine Meldung angezeigt: Markieren Sie **JA** und drücken Sie **ENTER**, um fortzufahren.

*Hinweis: Die Größe der für das Anfangslogo eingestellten JPEG-Datei darf nicht mehr als 1 MB betragen. Die empfohlene Bildgröße für JPEG-Dateien ist entweder 3840x2160 oder 1920x1080. Bei einer Rücksendung muss das Boot-Logo wieder auf Werkseinstellungen zurückgesetzt werden.*

### **USB Auto-Play-Funktion**

Die USB AutoPlay-Funktion dient zum starten der Wiedergabe von Medieninhalten, die auf Wechseldatenträger installiert sind.

Foto- und Videoinhalte im Stammverzeichnis des Wechselgeräts werden in einer Reihenfolge (in der Reihenfolge des Dateinamens) abgespielt.

Diese Funktion wird nur aktiviert, wenn alle folgenden Bedingungen erfüllt sind:

• Das USB-Gerät ist angeschlossen.

• Die **USB-Gerät Auto-Play** Option ist aktiviert. Sie befindet sich im Menü **Einstellungen>System>Weitere Einstellungen**.

### **USB Auto Play-Funktion mit Playlist-Szenario**

Wenn auf dem angeschlossenen USB-Speichergerät eine Datei mit dem Namen "playlist txt" installiert ist,

wird das neue Szenario gestartet. Der Medieninhalt in dieser Datei wird in der eingegebenen Reihenfolge abgespielt oder angezeigt.

Um diese Funktion zu aktivieren, muss eine Datei mit "playlist.txt" auf Speichergerät installiert werden. Außerdem muss die erste Zeile der Datei mit "//\*\*do usb auto play\*\*//" beginnen.

Dateien, die angezeigt/abgespielt werden sollen, müssen zeilenweise in die playlist.txt geschrieben werden. Mit dem Ausdruck "/\* \*/" können Sie die Zeile auskommentieren. Während der Wiedergabe von Inhalten werden nur die Lautstärketasten und die Standby-Taste verwendet. Die EXIT/RETURN-Tasten führen den Exit-Vorgang aus.

Inhalt der Beispieldatei:

//\*\*do usb auto play\*\*//

picture.jpg

video.mp4

picture2.jpg

/\*picture3.jpg\*/

video2.mp4

#### **Zeitplaner Wiedergabeliste-Szenario**

In diesem Szenario werden Wiedergabelistenoptionen angezeigt, wenn die Option **Quelle** beim Erstellen eines Zeitplans als **USB** festgelegt wurde. Der Benutzer kann 3 verschiedene Wiedergabelisten erstellen.

Wenn der Planer aktiviert ist, wird das Wiedergabelistenszenario gestartet.

Während der automatischen Wiedergabe wird zuerst die ausgewählte Wiedergabeliste überprüft. Wenn die ausgewählte Wiedergabeliste auf dem angeschlossenen USB-Speichergerät nicht verfügbar ist, wird die Standardwiedergabelistendatei überprüft. Wenn die Standardwiedergabelistendatei nicht gefunden wird, funktioniert sie genau wie das USB-Auto-Play-Szenario.

Hinweis: Wenn während der automatischen Wiedergabe die Tasteneingabe VERLASSEN/ ZURÜCK empfangen wird, wird die automatische Wiedergabe möglicherweise beendet.

#### **Bildsuchfunktion**

Wenn die Option **Kein Signal** im Menü **Einstellungen>Signage>Steuerungsmenü** auf **Bildsuche** eingestellt ist, prüft der Bildschirm das angeschlossene USB-Gerät auf für Wiedergabe verfügbare Dateien. Wenn keine zur Wiedergabe geeignete Dateien verfügbar sind oder kein USB-Gerät mit dem Bildschirm verbunden ist, wird das Symbol Kein Signal angezeigt und der Bildschirm schaltet sich nach einer Zeit ohne Signal-Timer aus. Wenn kein Symbol für Kein Signal verfügbar ist, wird das Kein Signal-OSD auf dem Bildschirm angezeigt und der Bildschirm schaltet sich nach einer Zeit ohne Signal-Timer aus.

*Hinweis: Wenn in der aktuellen Eingangsquelle ein Signal erkannt wird, verschwinden Symbol für Kein Signal und Kein Signal-OSD, die Wiedergabe der Dateien auf dem USB-Gerät wird jedoch fortgesetzt.*

*Hinweis: Die Einstellungen für die USB Auto Play -Option im Menü Einstellungen>System>Mehr sind nicht wichtig, da diese Funktion in der Bildsuche ungeachtet davon aktiviert ist.*

**Deutsch** - 24 -

# CEC und CEC RC **Passthrough**

Diese Funktion erlaubt die Steuerung der CEC-fähigen Geräte, die über HDMI-Eingänge angeschlossen sind, mit Hilfe der Fernbedienung auf dem Bildschirm.

Die **CEC**-Option im Menü **Einstellung>System>Weitere Einstellungen** muss vorher **aktiviert** werden. Wählen Sie dann den HDMI-Eingang des angeschlossenen CEC-Geräts aus. Wenn eine neue CEC-Quelle angeschlossen wurde, wird es im Menü Quelle mit dem eigenen Namen anstatt mit dem HDMI-Portnamen (DVD Player, Recorder 1, usw.), an den es angeschlossen ist, aufgeführt.

Die Fernbedienung des Bildschirms ist automatisch in der Lage die Hauptfunktionen auszuführen, nachdem die angeschlossene HDMI-Quelle ausgewählt wurde. Um diesen Vorgang zu beenden und den Bildschirm wieder über die Fernbedienung zu steuern, drücken Sie die "0-Taste"auf der Fernbedienung und halten Sie diese für 3 Sekunden gedrückt.

Sie können die CEC-Funktionalität deaktivieren, indem Sie die entsprechende Option im Menü **Einstellungen> System>Weitere Einstellungen** einstellen.

*Hinweis: Abhängig vom Anzeigestatus oder dem Status der Videogeräte, z.B. während des Startvorgangs, wird der Verriegelungsvorgang möglicherweise nicht ausgeführt.*

# **Audio Rückkanal**

Der Bildschirm unterstützt ARC (Audiorückkanal). Diese Funktion ist ein Audio-Link, um andere Kabel zwischen dem Bildschirm und einer Audioanlage (A / V-Receiver oder einem Lautsprecher-System) zu ersetzen.

Bei aktivierten ARC schaltet der Bildschirm seine anderen Audio-Ausgänge nicht automatisch stumm. Das heißt, dass Sie die Bildschirmlautstärke manuell auf Null reduzieren müssen, wenn Sie den Ton des angeschlossenen ARC-Audiogeräts (bzw. andere optische oder koaxiale Digital-Audio-Ausgänge) hören wollen. Wenn Sie die Lautstärke des angeschlossenen Geräts ändern möchten, sollten Sie dieses Gerät aus der Quellenliste wählen. In diesem Fall sind die Lautstärke-Steuertasten auf das angeschlossene Audio-Gerät gerichtet.

Hinweis: ARC kann nur mit HDMI1 betrieben werden.

### **Systemeigene Audiosteuerung**

Erlaubt die Nutzung eines Verstärkers/Receivers mit dem Bildschirm. Die Lautstärke kann mit Hilfe der Fernbedienung des Bildschirms verwendet werden. Um diese Funktion zu aktivieren stellen Sie die Option **Lautsprecher** im Menü **Einstellungen>System>Weitere Einstellungen** auf **Verstärker**. Die Bildschirmlautsprecher schalten sich stumm und der Ton der gezeigten Quelle wird durch das angeschlossene Klangsystem bereitgestellt.

*Hinweis: Das Audiogerät sollte die System Audio Control-Funktion unterstützen und die CEC-Option sollte auf Aktiviert gesetzt werden.*

# **Inhalt des Einstellungsmenüs**

Das Menü, das nicht angepasst werden kann, ist ausgegraut oder ausgeblendet.

Einstellbare Menüänderungen je nach Signal, Eingang und Menüeinstellung

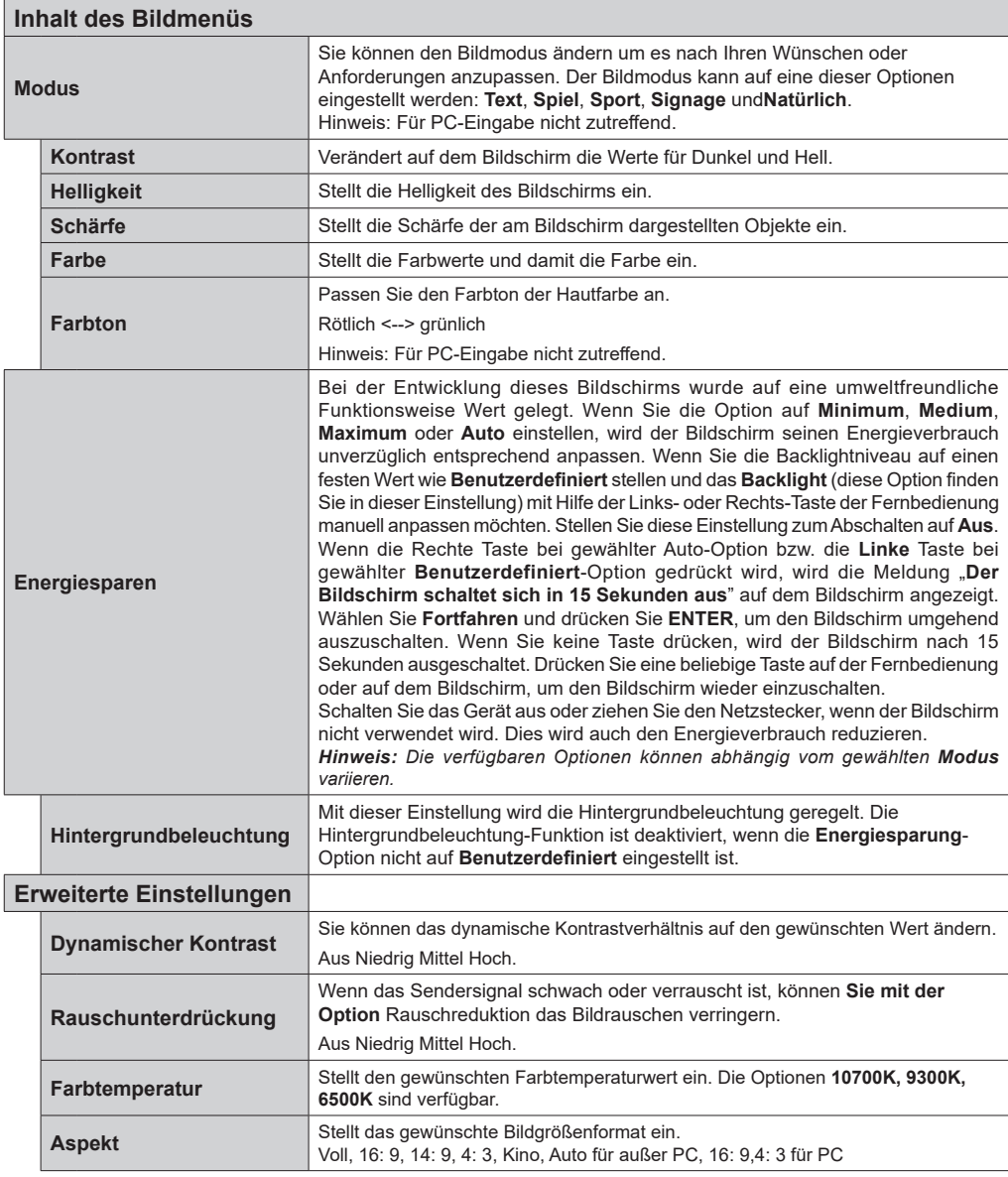

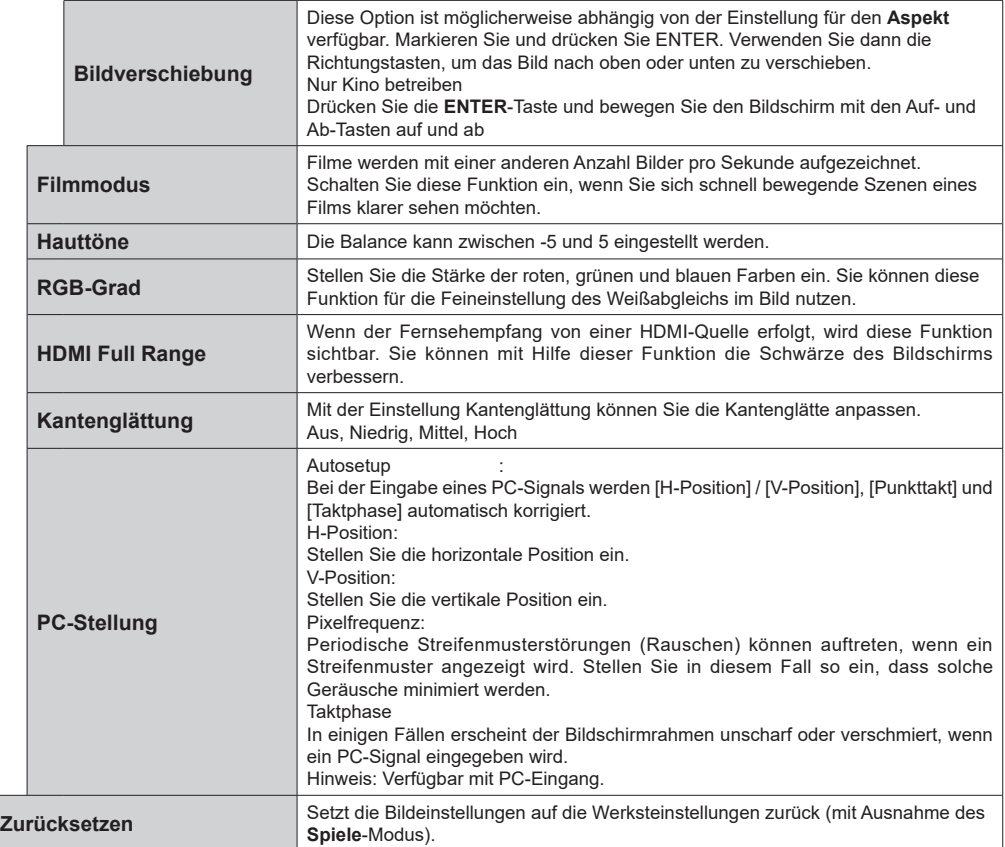

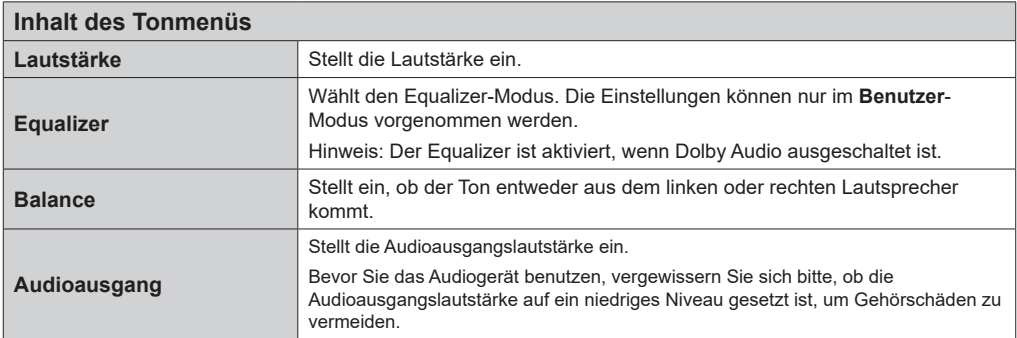

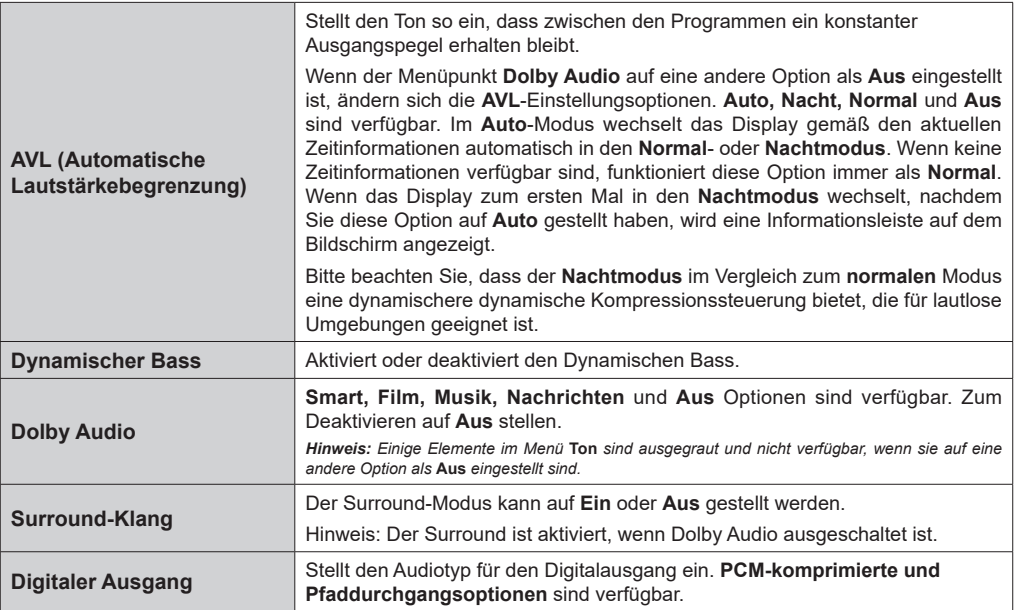

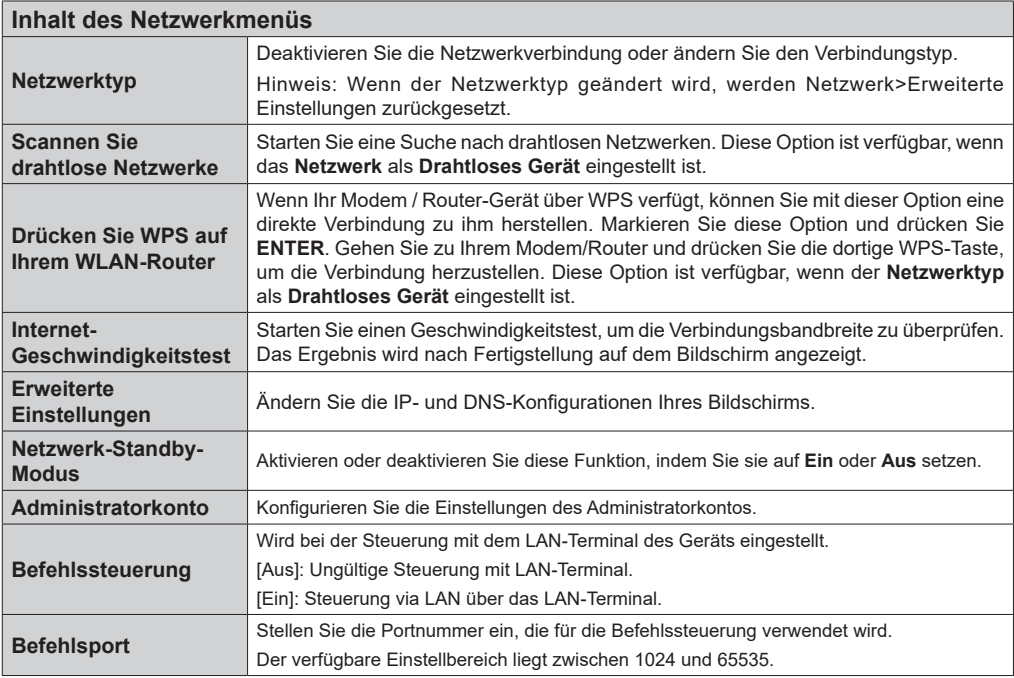

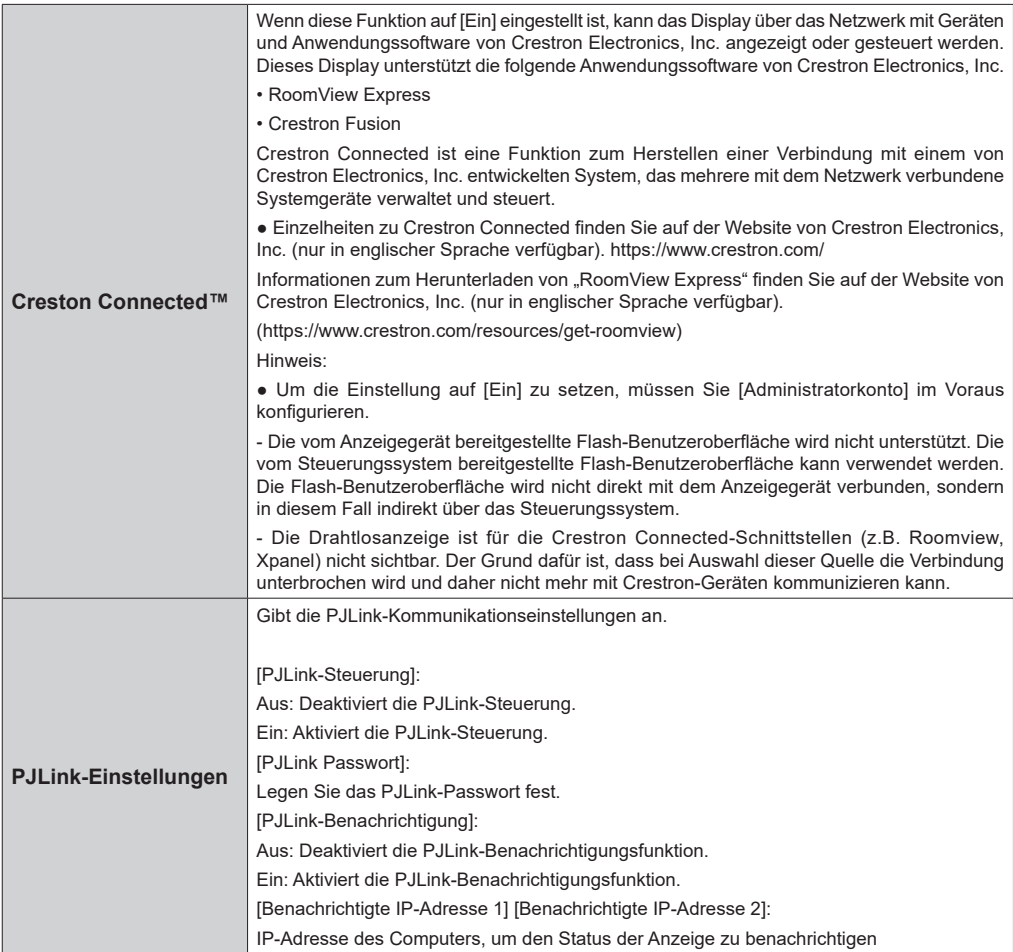

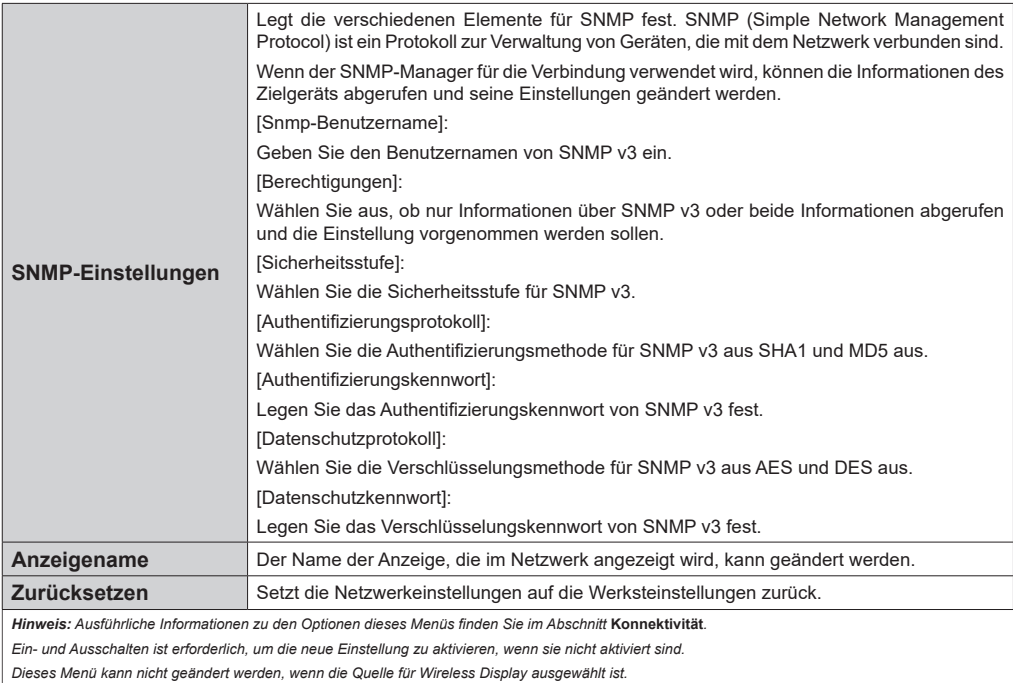

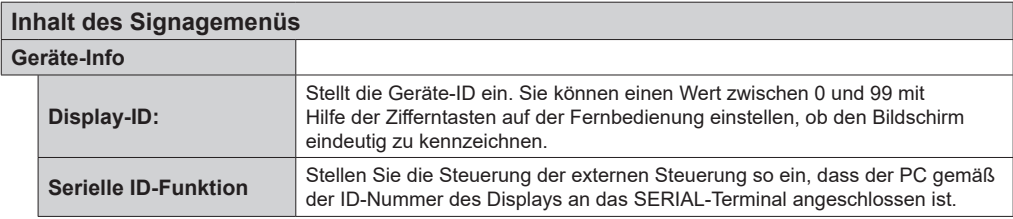

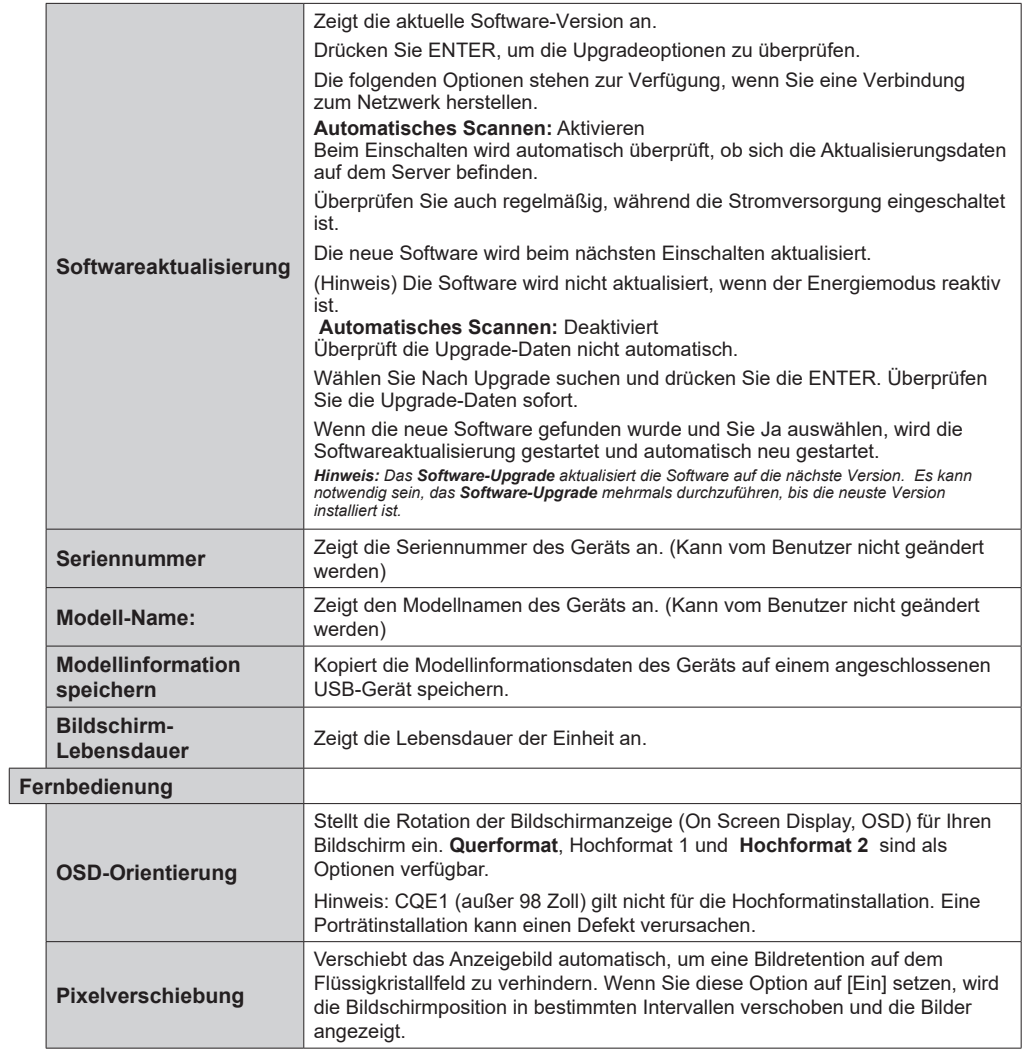

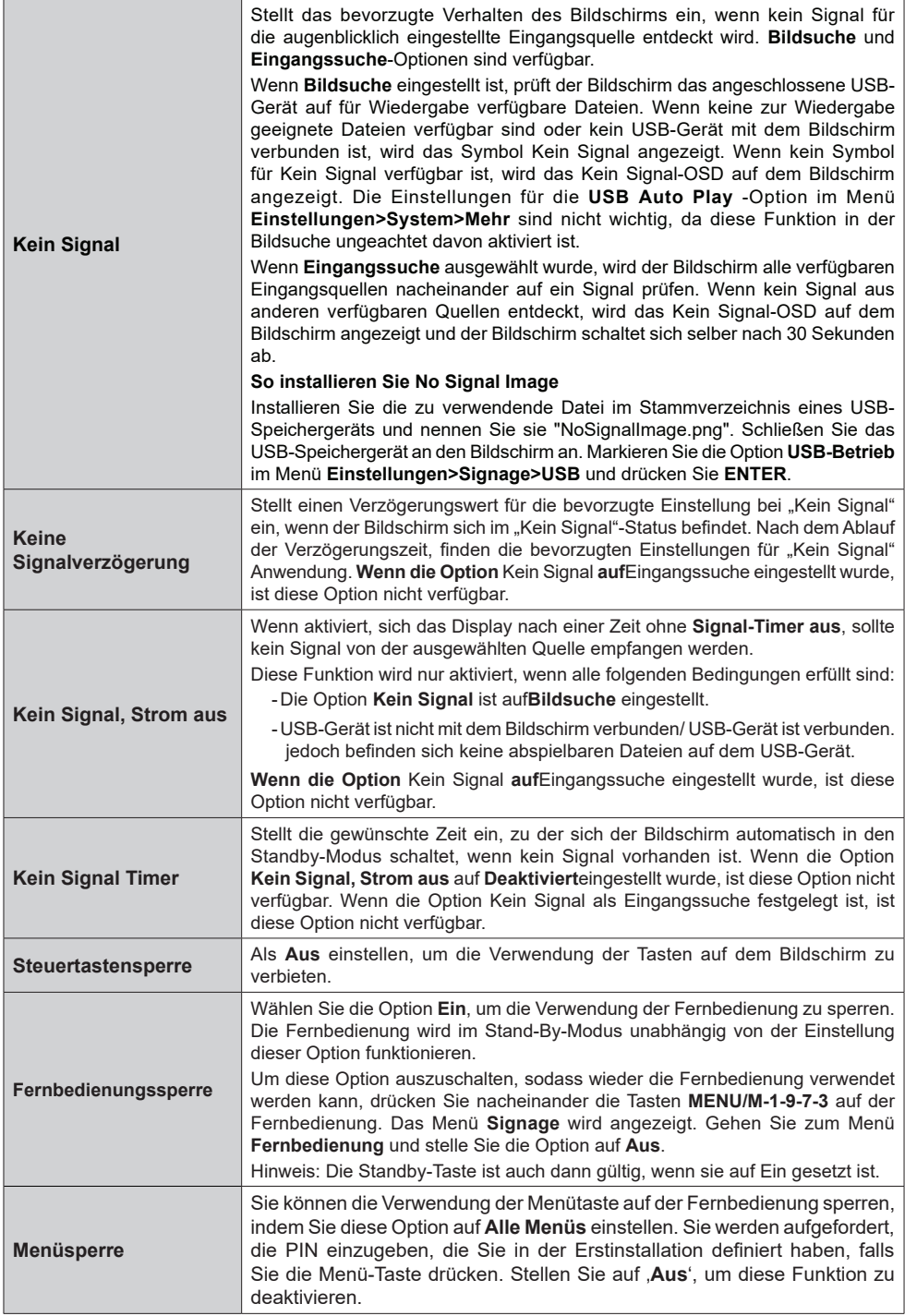

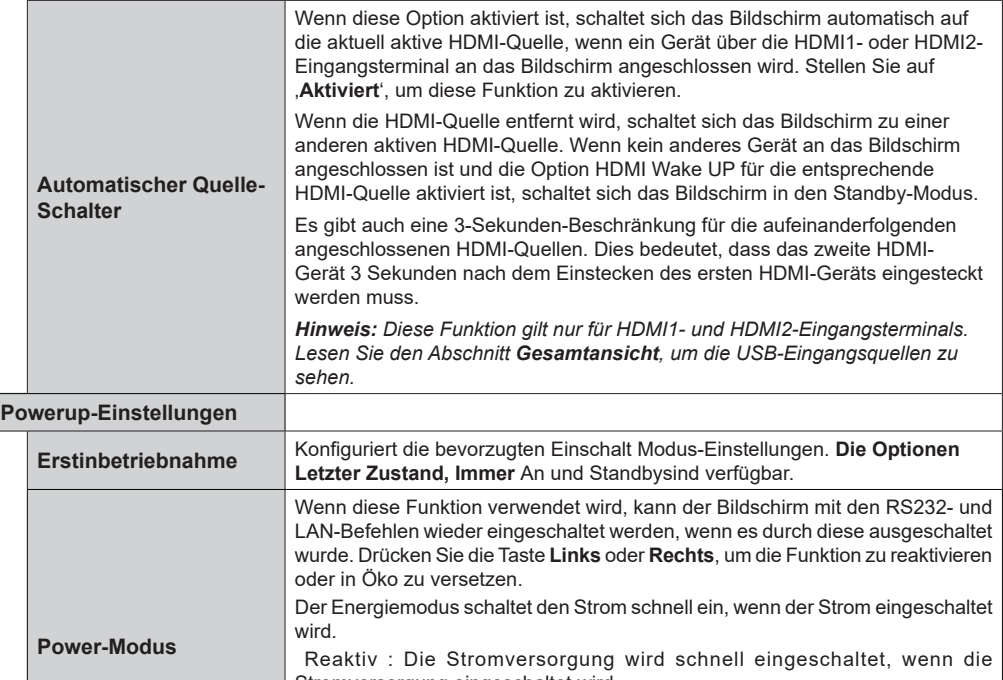

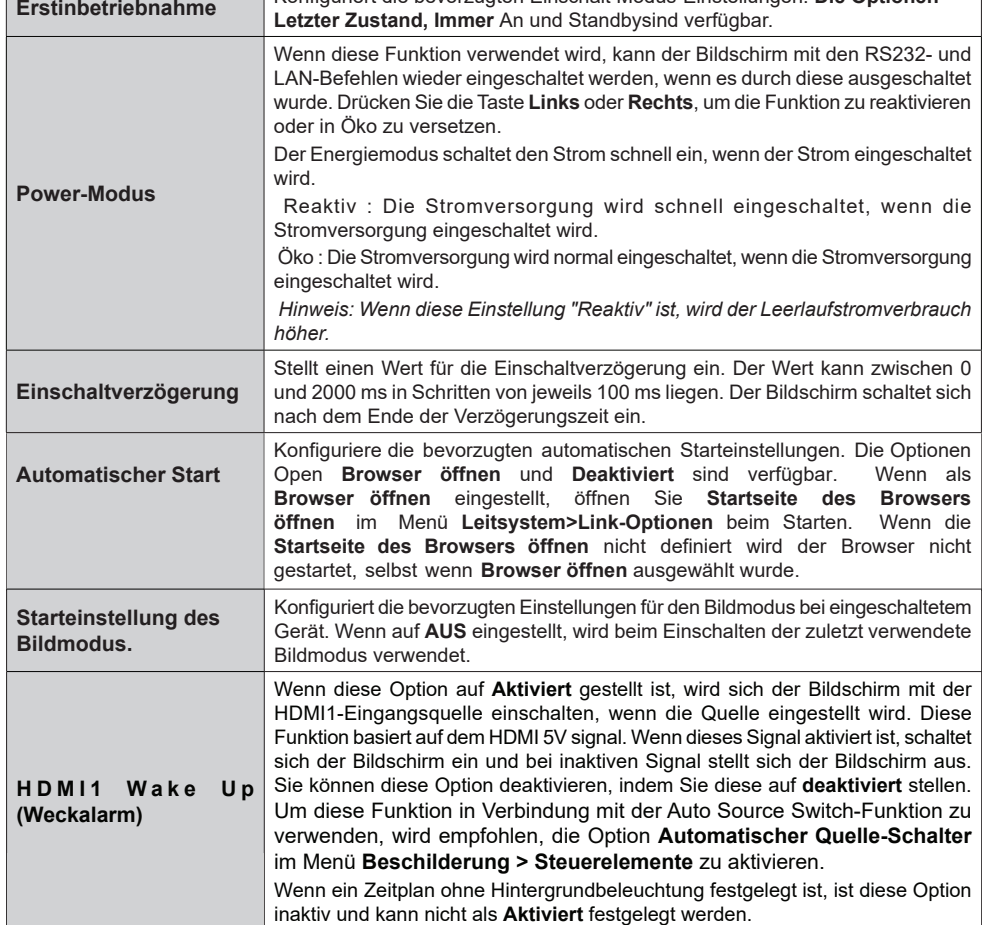

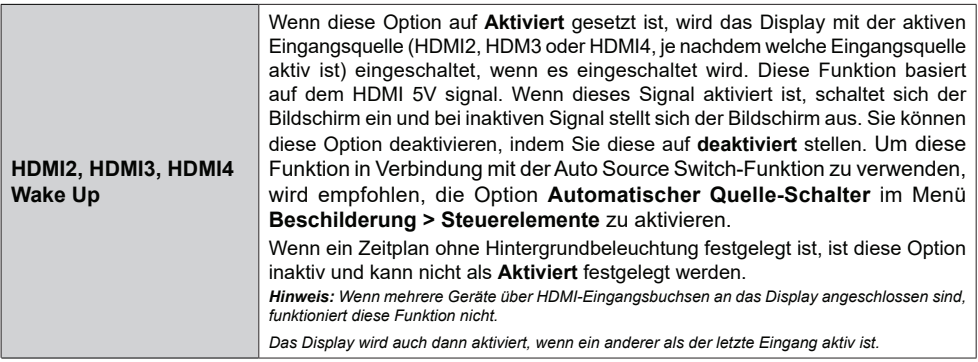

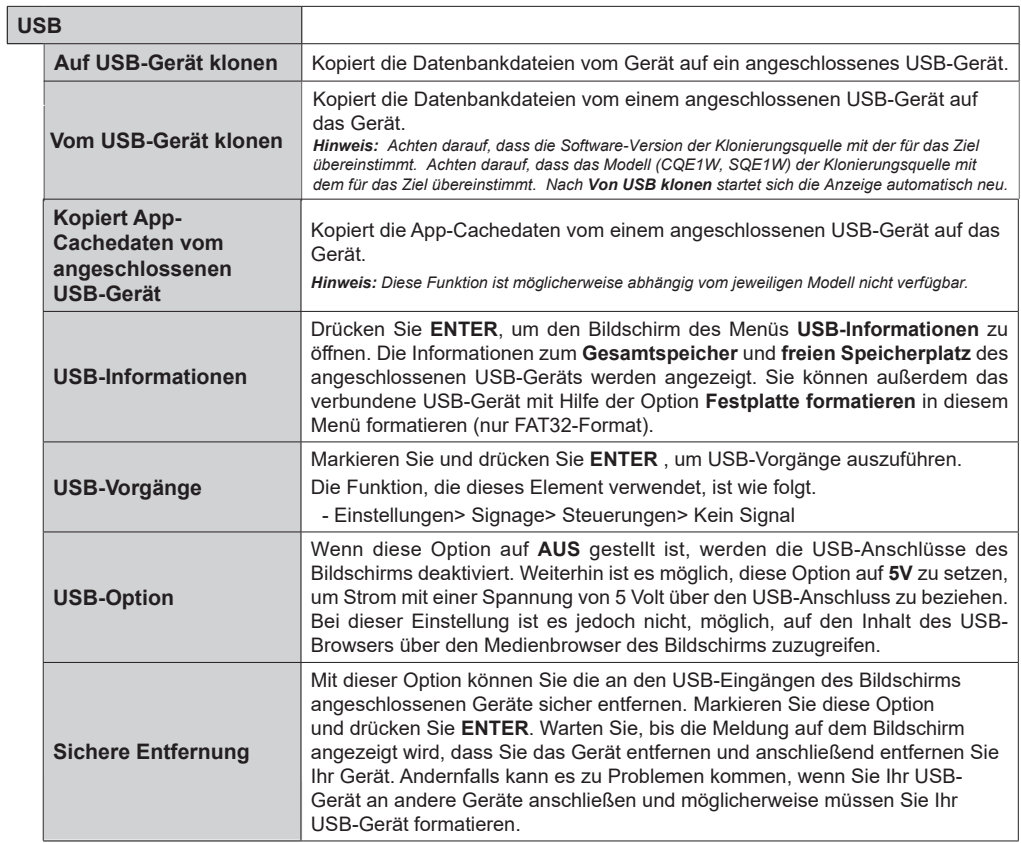

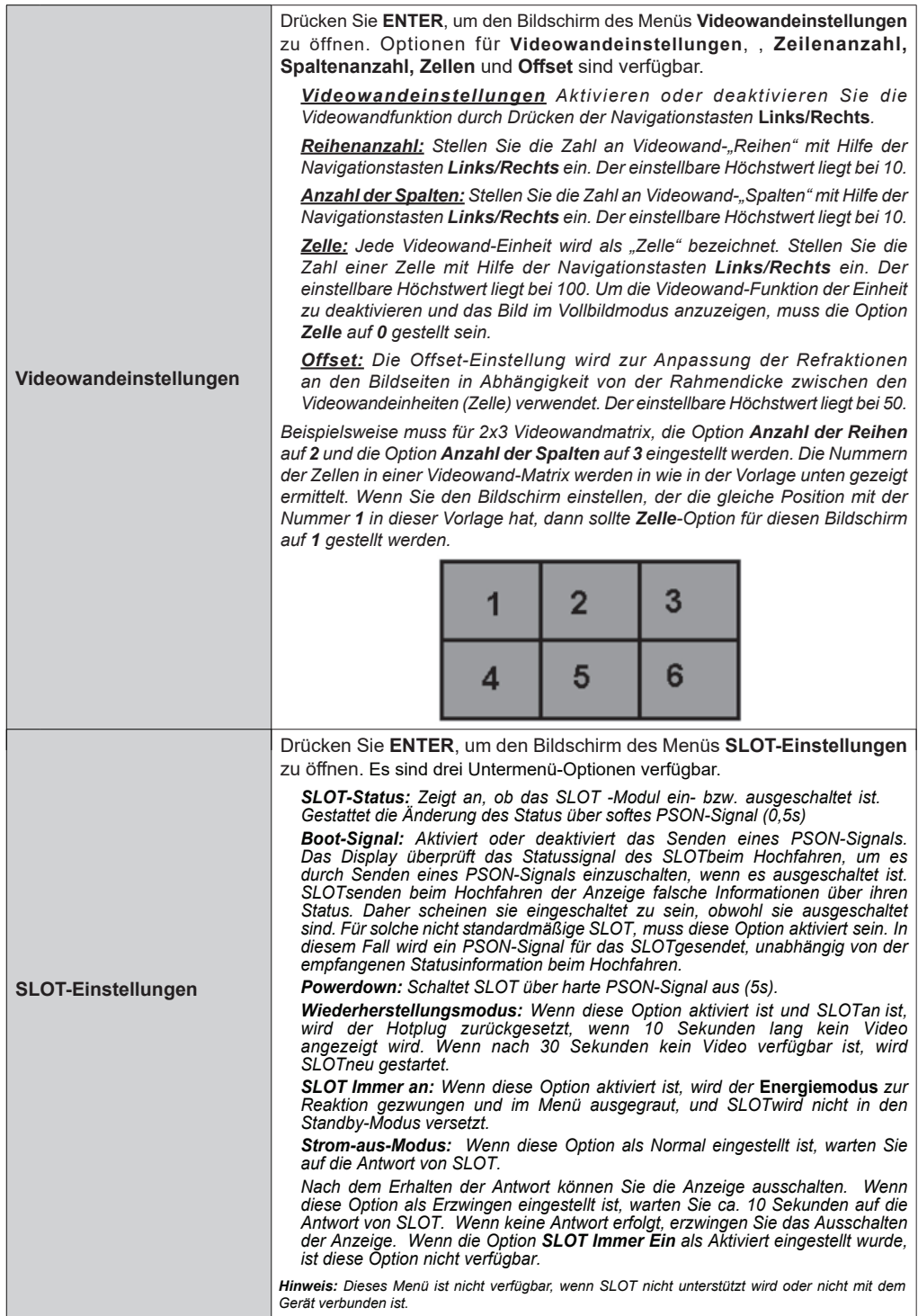

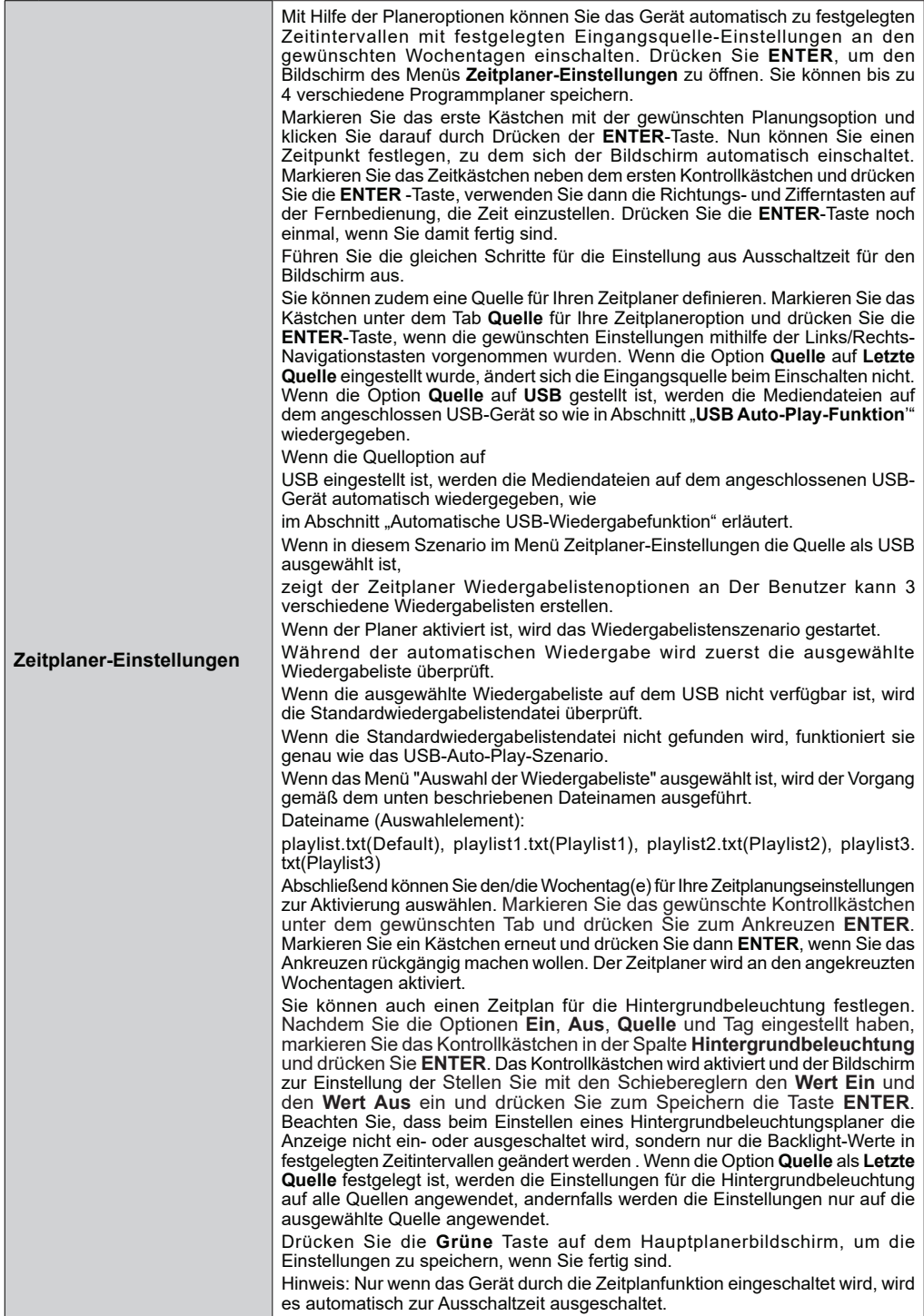

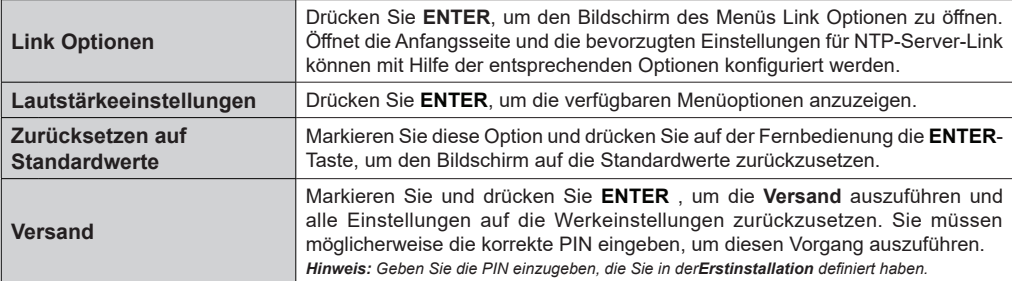

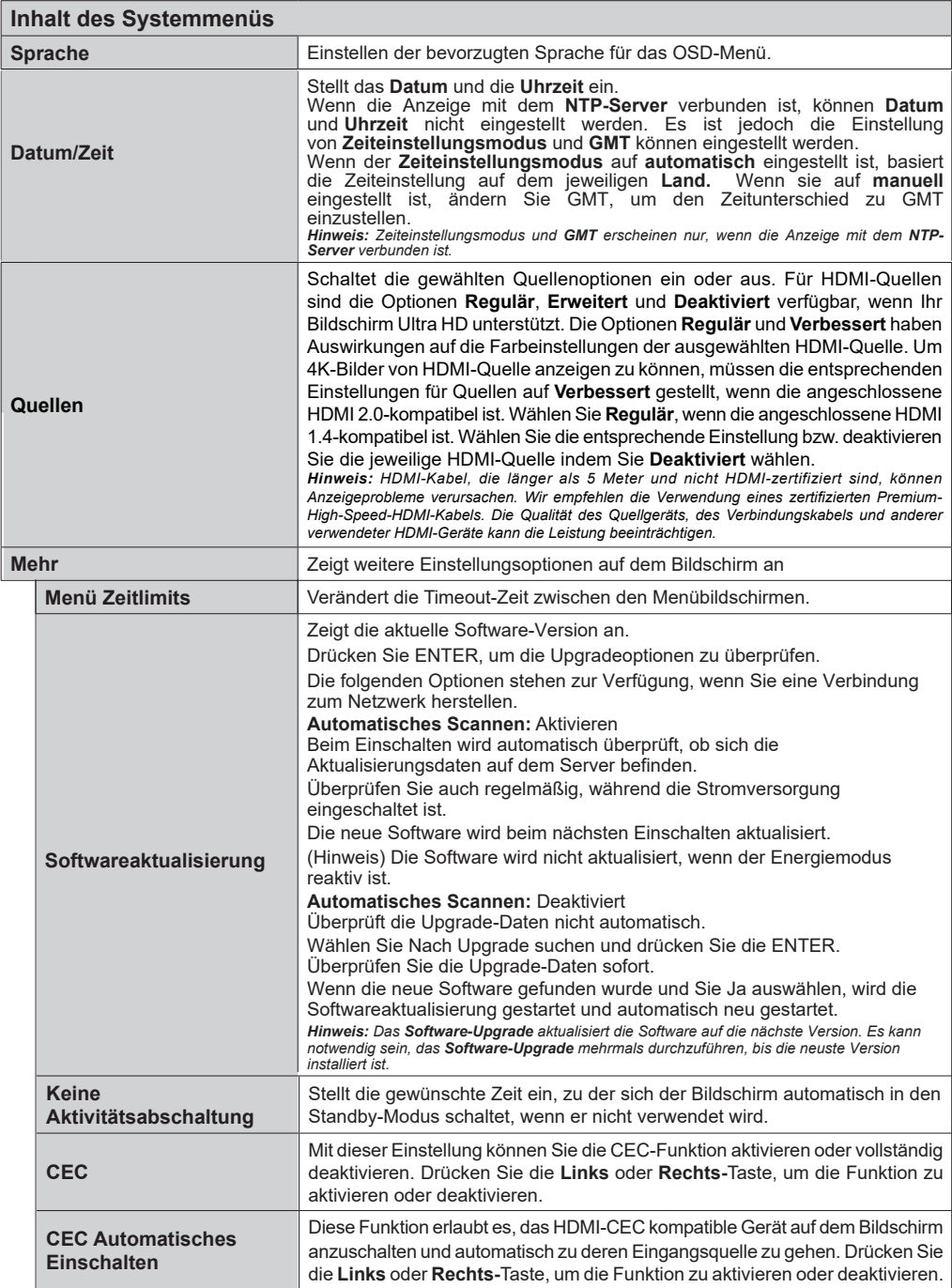

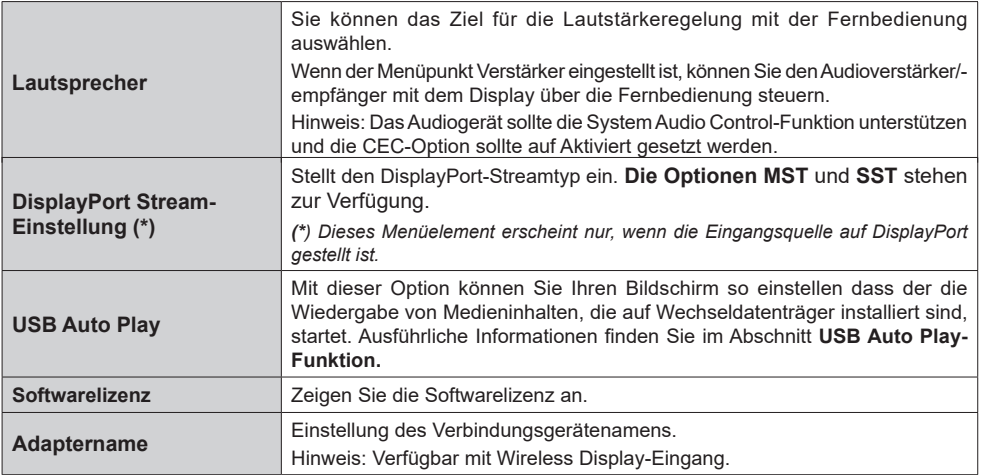

- Die abgebildeten Videogeräte und das HDMI-Kabel werden nicht mit diesem Gerät geliefert.
- Schließen Sie das Gerät an, das dem HDMI-Standard entspricht.
- Einige HDMI-Geräte können möglicherweise keine Bilder anzeigen.
- Dieses Display unterstützt VIERA LINK nicht.
- Verwenden Sie ein HDMI-Hochgeschwindigkeitskabel, das den HDMI-Standards entspricht.

Hinweis: Verwenden Sie bei der Eingabe von 4K-Videosignalen, die die von einem HDMI-Hochgeschwindigkeitskabel unterstützte Übertragungsgeschwindigkeit überschreiten, ein HDMI-Kabel, das eine 18-Gbit/s-Hochgeschwindigkeitsübertragung unterstützt, z.B. das als Premium-HDMI-Kabel zertifizierte. Wenn Sie Videosignale eingeben, die die vom verwendeten HDMI-Kabel unterstützte Übertragungsgeschwindigkeit überschreiten, können Fehlfunktionen wie unterbrochene Bilder und keine Anzeige auf dem Bildschirm auftreten.

# **Konnektivität**

Um die drahtgebundenen oder drahtlosen Einstellungen einzustellen kommen zu auf **Netzwerk** Menü **in der Einstellungen**-Menü.

# **Drahtgebundene Konnektivität**

### **Verbindung mit einem kabelgebundenen Netzwerk herstellen**

- Sie müssen über ein Modem bzw. einen Router mit einem aktiven Breitbandanschluss verfügen.
- Es gibt einen LAN-Anschluss auf der Rückseite Ihres Bildschirms. Verbinden Sie den Bildschirm mit Ihrem Modem/Router über diese LAN mithilfe eines Ethernetkabels.

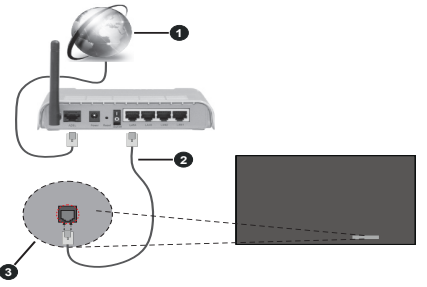

- **1** Breitband ISP-Verbindung
- **2** LAN (Ethernet)-Kabel

**3** LAN-Eingang unten an der Rückseite des Bildschirms

### **Konfiguration der Einstellungen für kabelgebundene Geräte**

### **Netzwerktyp**

Wählen Sie die Option **Kabelgebundenes Gerät** als **Netzwerk-Typ**, wenn Sie die Einstellung über ein Ethernet herstellen.

### **Internet-Geschwindigkeitstest**

Wählen Sie die Option **Internetgeschwindigkeitstest**, und drücken Sie die **ENTER**-Taste. Anzeige prüft die Internetbandbreite und zeigt die Ergebnis, wenn fertig.

### **Erweiterte Einstellungen**

Markieren Sie **Erweiterte Einstellungen**, und drücken Sie die **ENTER**-Taste. Auf dem nächsten Bildschirm können Sie die IP- und DNS-Einstellungen des Bildschirms vornehmen. Markieren Sie gewünschten Optionen, und drücken Sie die Links- oder Rechts-Taste, um die Einstellung von **Automatisch** auf **Manuell** zu ändern. Sie können nun die **Manuelle** 

**IP** und / oder die **Manuellen DNS**-Werte eingeben. Wählen Sie das entsprechende Element im Dropdowm-Menü, und geben Sie die neuen Werte mit Hilfe der numerischen Tasten der Fernbedienung ein. Markieren Sie **Speichern** und drücken Sie die **ENTER**-Taste, um die Einstellungen zu speichern.

### **Andere Informationen**

Sie können die Funktion für den Netzwerk-Standby-Modus auch über die entsprechende Option aktivieren oder deaktivieren. Der Status der Verbindung wird als **Verbunden** oder **Nichtverbunden** angezeigt, wie auch die aktuelle IP- und MAC-Adresse, wenn eine Verbindung herstellt worden ist.

### **WLAN-Zugangspunkt**

Wenn der Netzwerktyp als Zugangspunkt für **verkabelte Geräte** festgelegt ist, ist diese Funktion verfügbar. Markieren Sie die Option **Zugangspunkt** und drücken Sie **ENTER**. Die Optionen **Zugangspunkt**, **SSID**, **Sicherheitsart** und **Password** stehen zur Verfügung.

**Zugangspunkt:** Starten oder Beenden der Zugangspunkt-Funktionalität. Die Funktion dieser Option ändert sich je nach aktuellem Status.

**SSID** Legen Sie den Namen des Zugangspunkts fest.

**Sicherheitsart:** Sichern Sie Ihr Netzwerk mit **WPA2 PSK**. Sie können diese Option auch als **Keine** festlegen. In diesem Fall ist kein Passwort erforderlich, um eine Verbindung zum Zugangspunkt herzustellen. Diese Option kann nur eingestellt werden, wenn die Zugangspunktfunktion nicht aktiviert ist.

**Passwort:** Legen Sie ein Passwort für den Zugangspunkt fest. Diese Option ist verfügbar, wenn die Option **Sicherheitsart** auf **WPA2-PSK** eingestellt ist. Sie kann nur eingestellt werden, wenn die Zugangspunktfunktion nicht aktiviert ist.

# **Hinweise zur Verwendung von kabelgebundenem LAN**

**Wenn Sie das Display an einem Ort aufstellen, an dem häufig elektrische Statistiken auftreten, treffen Sie vor Beginn der Verwendung eine ausreichende antistatische Maßnahme.**

Wenn das Display an einem Ort verwendet wird, an dem häufig statische Elektrizität auftritt, z.B. auf einem Teppich, wird eine kabelgebundene LAN-Kommunikation häufiger unterbrochen. Entfernen Sie in diesem Fall statische Elektrizität und die Geräuschquelle, die Probleme mit einer antistatischen Matte verursachen können, und schließen Sie das kabelgebundene LAN wieder an.

In seltenen Fällen wird die LAN-Verbindung aufgrund von statischer Elektrizität oder Rauschen deaktiviert. Schalten Sie in diesem Fall das Display und die angeschlossenen Geräte einmal aus und wieder ein.<br>Display funktioniert

**Das Display funktioniert möglicherweise aufgrund einer starken Funkwelle vom Boardcast-Sender oder vom Radio nicht richtig.**

• Wenn es sich um eine Einrichtung oder Ausrüstung handelt, die starke Funkwellen in der Nähe des Installationsorts ausgibt, richten Sie das Display an einem Ort ein, der weit genug von der Quelle der Funkwelle entfernt ist. Oder wickeln Sie das an das LAN-Terminal angeschlossene LAN-Kabel mit einem Stück Metallfolie oder einem Metallrohr ein, das an beiden Enden geerdet ist.

# **Drahtlose Verbindung**

### **Anschluss an ein kabelgebundenes Netzwerk**

• Sie müssen über ein WLAN-Modem bzw. einen Router mit einem aktiven Breitbandanschluss verfügen.

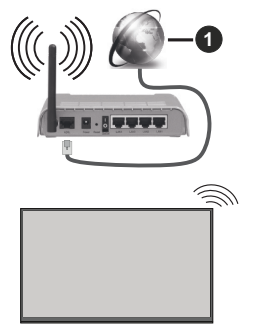

**1** Breitband ISP-Verbindung

- Ein WLAN-N-Router (IEEE 802.11a/b/g/n) mit den simultanen Frequenzbändern von 2,4 und 5 GHz ist darauf ausgelegt, eine größtmögliche Bandweite zu ermöglichen. Optimiert für zügiges und schnelleres HD Video Streaming, schnellere Dateiübertragung sowie Wireless Gaming.
- Die Frequenz und der Kanal unterscheiden sich je nach Gebiet.
- Die Übertragungsgeschwindigkeit ist abhängig von der Entfernung und Anzahl der Hindernisse zwischen der übertragenen Produkte, die Konfiguration dieser Produkte, die Funkwellen, der Linienverkehr und die Produkte, die Sie verwenden. Abhängig von

den Funkwellen der DECT Telefone oder anderen WLAN 11b Geräten, kann die Übertragung auch abgebrochen oder unterbrochen werden. Die Richtwerte der Übertragungsgeschwindigkeit sind die theoretischen Maximalwerte für die Wireless Standards. Sie sind nicht die tatsächlichen Geschwindigkeiten der Datenübertragung.

- Welcher Ort die beste Übertragungsqualität bietet, hängt von den jeweiligen Bedingungen ab.
- Die Drahtlosfunktion des Bildschirms unterstützt Modems des Typs 802.11 a,b,g & n. Es wird dringend empfohlen, dass Sie das IEEE 802.11n-Kommunikationsprotokoll nutzen, um Probleme bei der Videowiedergabe zu vermeiden.
- Sie müssen die SSID Ihres Modems ändern wenn in der Umgebung andere Modems mit der gleichen SSID vorhanden sind. Sonst können Verbindungsprobleme auftreten. Wenn Sie Probleme mit der drahtlosen Verbindung haben, benutzen Sie eine Kabelverbindung.

### **Konfiguration der kabelgebundenen Geräte-Einstellungen**

Öffnen Sie das Menü **Netzwerk** und wählen Sie als **Netzwerk-Typ** die Option **Drahtloses Gerät**, um den Verbindungsprozess zu starten.

Markieren Sie die Option **Drahtlose Netzwerke scannen** und drücken Sie **ENTER**, um eine Suche nach verfügbaren drahtlosen Netzwerken zu starten. Alle gefundenen Netzwerke werden aufgelistet. Markieren Sie Ihr gewünschtes Netzwerk aus der Liste, und drücken Sie **ENTER**.

*Hinweis: Wenn das Modem den N-Modus unterstützt, sollten Sie die N-Modus-Einstellungen bevorzugen.*

Falls das gewählte Netzwerk passwortgeschützt, geben Sie das richtige Passwort bitte über die virtuelle Tastatur ein. Sie können diese Tastatur über die Navigationstasten und die **ENTER**-Taste auf der Fernbedienung steuern.

Warten Sie, bis die IP-Adresse auf dem Bildschirm angezeigt wird.

Dies bedeutet, dass die Verbindung nun hergestellt ist. Um die Drahtlosverbindung zu trennen, markieren Sie **Netzwerktyp** und drücken Sie die Links oder Rechts-Taste, um diese Option auf **Deaktiviert** zu setzen.

Wenn Ihr Router über eine WPS-Taste verfügt, können Sie Ihren Bildschirm, mit dem Modem/Router verbinden, ohne zuvor das Passwort einzugeben oder das Netzwerk hinzuzufügen. Markieren Sie die **WPS drücken auf Ihrem WLAN-Router** Option aus und drücken Sie die **ENTER**-Taste. Gehen Sie zu Ihrem Modem/Router und drücken Sie die dortige WPS-Taste, um die Verbindung herzustellen. Ihnen wird in Ihrem Bildschirm eine Verbindungsbestätigung angezeigt, sobald die Geräte gekoppelt wurden.

### **Deutsch** - 42 -

Wählen Sie **ENTER**, um fortzufahren. Weitere Einstellungen sind nicht nötig.

Wählen Sie die Option **Internetgeschwindigkeitstest**, und drücken Sie die **ENTER**-Taste, um Ihre Internetgeschwindigkeit zu testen. Markieren Sie **Erweiterte Einstellungen** und drücken Sie die **ENTER**-Taste, um das Menü Erweiterte Einstellungen zu öffnen. Nehmen Sie die Einstellungen mit Hilfe der Navigations- und der Nummerischen Tasten vor. Markieren Sie **Speichern** und drücken Sie die **ENTER**-Taste, um die Einstellungen zu speichern.

### **Andere Informationen**

Sie können die Funktion für den Netzwerk-Standby-Modus auch über die entsprechende Option aktivieren oder deaktivieren. Der Status der Verbindung wird als **Verbunden** oder **Nichtverbunden** angezeigt, wie auch die aktuelle IP- und MAC-Adresse, wenn eine Verbindung herstellt worden ist.

# **Netzwerk-Standby-Modus**

Wake-on-LAN (WoL) und Wake-on-Wireless LAN (WoWLAN) sind Technologien, die es ermöglichen, dass ein Gerät durch eine Netzwerknachricht eingeschaltet oder geweckt wird (magisches Paket). Die Nachricht wird an das Gerät durch ein Programm gesendet, das auf einem fernliegenden Gerät ausgeführt wird, das mit demselben lokalen Netzwerk verbunden ist, wie beispielsweise ein Smartphone.

Ihr Bildschirm ist WoL und WoWLAN kompatibel. Um diese Funktion zu aktivieren, setzen Sie die Option **Networked Standby- Modus** im Menü **Einstellungen/Netzwerk** auf On und die Option **Netzwerk-Standby-Modus** im Menü **Beschilderung> Powerup-Einstellungen** auf **deaktivieren**. Es ist notwendig, dass sowohl das Gerät, von dem die Netzwerknachricht an den Bildschirm gesendet wird, als auch der Bildschirm an das gleiche Netzwerk angeschlossen sind. Alle Geräte müssen magisches Paket auf dem System von Zugangspunkten zu dem Gerät unterstützen, das das magische Paket sendet, und zu dem Gerät, das das magische Paket zum Aufwecken empfängt. Sie können jede Wake-on-LAN-Software verwenden, die für das Betriebssystem Ihres Geräts verfügbar ist, um magische Pakete zu senden.

### **So steuern Sie die Funktionalität**

- Aktivieren Sie die Option **Netzwerk-Standby-Modus** im Menü **Einstellungen > Netzwerk**, indem Sie die Einstellungen auf **Ein** setzen
- Verbinden Sie Ihr Display und das Remote-Gerät, das die magischen Pakete an das Display sendet, mit demselben Netzwerk
- Ermitteln Sie die MAC-Adresse Ihres Displays, die zum Senden von magischen Paketen benötigt wird
- Schalten Sie das Display in den Standby-Modus
- Senden Sie mit Hilfe von Mobiltelefonen, Linux- oder Windows-Computern magische Pakete an die MAC-Adresse Ihres Displays

Ihr Display sollte nach dem Empfang von magischen Paketen aufwachen.

# **Drahtlosanzeige**

Wireless Display ist ein Standard zum Streamen von Video und Sound-Inhalten. Diese Funktion bietet die Fähigkeit, den Bildschirm als drahtloses Wiedergabegerät zu nutzen.

### **Verwendung mit mobilen Geräten**

Es existieren verschiedene Standards, die ein Teilen von Bildschirmen, einschließlich von Video- und Audioinhalten, zwischen Ihrem Mobilgerät und dem Bildschirm ermöglichen.

(Für 98/86-Zoll-Modelle)

Schließen Sie zuerst den WLAN-USB-Dongle an Display an.

(Für andere Zoll Modelle)

In das Display ist ein WLAN-USB-Dongle integriert. *Stecken Sie zuerst den WLAN-USB-Dongle in den Bildschirm ein, drücken Sie dann* **die Taste kabelloser Bildschirm auf der Fernbedienung und schalten Sie zur Funkdisplay-Quelle.**

Ein Bildschirm mit der Meldung erscheint, dass der Bildschirm für die Herstellung der Verbindung bereit ist.

Öffnen Sie die Sharing-Anwendung auf Ihrem mobilen Gerät. Diese Anwendungen heißen bei jeder Marke anders, bitte sehen Sie im Handbuch Ihres mobilen Geräts hinsichtlich weiterer Informationen nach.

Scannen Sie nach Geräten. Nachdem Sie Ihren Bildschirm ausgewählt haben, wird die Anzeige Ihres Geräts auf diesem angezeigt.

*Hinweis: Diese Funktion kann nur genutzt werden, wenn das mobile Gerät dieses Feature unterstützt. Wenn bei der Verbindung Probleme auftreten, überprüfen Sie, ob die von Ihnen verwendete Betriebssystemversion diese Funktion unterstützt. Möglicherweise gibt es Inkompatibilitätsprobleme mit den Betriebssystemversionen, die nach der Produktion dieses Bildschirms veröffentlicht werden. Die Scan- und Verbindungsprozesse unterscheiden sich je nach dem von Ihnen verwendeten Programm Die maximal unterstützte Auflösung beträgt 1920x1080. Die Bildqualität kann durch benachbarte kabellose Netzwerke und die Geschwindigkeit Ihrer Internetverbindung beeinträchtigt werden.* 

*Die Netzwerkverbindungseinstellungen werden möglicherweise initialisiert, wenn Sie diese Funktion beenden. In diesem Fall überprüfen Sie bitte Netzwerk> Erweiterte Einstellungen.*

# **Fehlerbehebung - Konnektivität**

### **WLAN-Netzwerk nicht verfügbar**

- Stellen Sie sicher, dass alle Firewalls in Ihrem Netzwerk die drahtlose Verbindung des Bildschirms erlauben.
- Benutzen Sie den Menübildschirm **Netzwerk**, um erneut nach drahtlosen Netzwerken zu suchen.

Falls das WLAN-Netzwerk nicht richtig funktioniert, versuchen Sie eine Verbindung über das drahtgebundene Netzwerk zu herzustellen. Weitere Informationen zu diesem Vorgang finden Sie im Abschnitt **Drahtgebundene Netzwerkverbindung**.

Wenn der Bildschirm keine Verbindung über die Drahtlosfunktion herstellen kann, überprüfen Sie das Modem (Router). Liegt kein Problem mit dem Router vor, überprüfen Sie die Internetverbindung des Modems.

### **Verbindung ist langsam**

Sehen Sie im Handbuch Ihres WLAN-Modems nach, um Informationen über die Reichweite, die Verbindungsgeschwindigkeit, die Signalqualität und weitere Einstellungen zu erhalten. Sie benötigen einen Hochgeschwindigkeitsanschluss für das Modem.

### **Unterbrechung während der Wiedergabe oder verlangsamte Reaktion**

Versuchen Sie in diesem Fall Folgendes:

Halten Sie mindestens drei Meter Abstand zu Mikrowellenherden, Mobiltelefonen, Bluetooth-Geräten oder anderen r WLAN -kompatiblen Geräten. Versuchen Sie, den aktiven Kanal des WLAN-Routers zu ändern.

### **Internetverbindung nicht verfügbar**

Wenn die MAC-Adresse (eine eindeutige Identifikationsnummer) Ihres PCs oder Modems dauerhaft registriert wurde, kann es sein, dass sich der Bildschirm nicht mit dem Internet verbinden kann. In einem solchen Fall wird die MAC-Adresse jedes Mal authentifiziert, wenn Sie Verbindung zum Internet aufnehmen. Dies ist eine Vorsichtsmaßnahme gegen unbefugten Zugriff. Da Ihr Bildschirm eine eigene MAC-Adresse besitzt, kann Ihr Internetdienstanbieter nicht die MAC-Adresse Ihres Bildschirms validieren. Aus diesem Grunde kann sich der Bildschirm nicht mit dem Internet verbinden. Kontaktieren Sie Ihren Internetdienstanbieter und erbitten Sie Informationen darüber, wie sich ein weiteres Gerät, also Ihr Displaymit dem Internet verbinden lässt-

**Deutsch** - 44 - Es ist auch möglich, dass die Verbindung nicht zugänglich ist, wegen eines Firewall Problems. Wenn Sie denken, dass dies zu Ihrem Problem führt, kontaktieren Sie Ihren Internetdienstanbieter. Eine

Firewall kann der Grund für ein Verbindungsproblem sein.

### **Apps**

Sie können über das **Apps**-Menü auf die auf Ihrem Bildschirm installierten Anwendungen zugreifen. Markieren Sie eine App und drücken Sie **ENTER** zum Starten.

#### *Anmerkungen:*

*Mögliche mit den Apps auftretende Probleme könnten durch den Inhalt-Service-Anbieter verursacht sein.*

*Internetdienste Drittanbieter können sich ändern, abgebrochen oder jederzeit eingeschränkt werden.* 

### **Internet-Browser**

Um den Internetbrowser zu verwenden, öffnen Sie zunächst das Menü **Apps**. Dann starten Sie die Internet-Browser-Anwendung, die ein orangefarbenes Logo mit Erdsymbol hat.

*(\*)Das Erscheinungsbild des Internetbrowserlogos kann sich ändern*

Auf dem Startbildschirm des Browsers sind die Vorschaubilder (sofern vorhanden) für die Links verfügbarer Websites als eine**Schnellzugriff**optionen gemeinsam mit dem Menüpunkt **Schnellzugriff bearbeiten** sowie der Option **Zum Schnellzugriff hinzufügen** aufgelistet.

Sie können den Internetbrowser im Menü Apps auswählen, um die erste Internetbrowserseite zu öffnen.

Wenn die URL der **Startseite bei Browseröffnung** im Menü **Einstellungen>Signage>Link-Optionen** definiert wurde, öffnet der Browser diese Seite. Andernfalls steht diese Schaltfläche nicht zur Verfügung.

Um den Webbrowser zu navigieren, verwenden Sie die Richtungstasten auf der Fernbedienung oder einer angeschlossenen Maus. Um die Browseroptionsleiste anzuzeigen, bewegen Sie den Cursor hin an das obere Seitenende. **Verlaufs-**, **Registerkarten-** und **Lesezeichen-**Optionen sowie die Browserleiste, auf der sich die Vor- und Zurückschaltfläche, die Schaltfläche "Neuladen", die URL/Suchleiste, der **Schnellzugriff** und die **Opera**- Schaltfläche befinden, sind verfügbar.

Um die gewünschte Website zum **Schnellzugriff** hinzuzufügen, bewegen Sie den Cursor hin an das obere Seitenende. Die Browserleiste wird nun angezeigt. Markieren Sie die **Schnellzugriff**-Schaltfläche, und drücken Sie **ENTER**-Taste. Wählen Sie dann die **Zum Schnellzugriff hinzufügen**-Option, und drücken Sie **ENTER**-Taste. Füllen Sie die Felder für **Name** und **Adresse** aus, markieren Sie **ENTER**

und drücken Sie die **ENTER**-Taste zum Hinzufügen. Wenn Sie sich auf der Seite befinden, die Sie der **Kurzwahlliste** hinzufügen möchten, markieren Sie die Schaltfläche **Vewd** und drücken Sie die Taste **ENTER**. Markieren Sie dann die **Zum Schnellzugriff hinzufügen**-Option im Untermenü, und drücken Sie erneut**ENTER**-Taste. **Name** und **Adresse** werden entsprechend der Seite, auf der Sie sich befinden, ergänzt. Markieren Sie die **ENTER**-Taste, und drücken Sie zum Hinzufügen die **ENTER**-Taste erneut.

Sie können auf die **Vewd** Menü-Optionen zur Steuerung im Browser verwenden Markieren Sie die **Vewd**-Taste und drücken Sie die **ENTER**-Taste, um die verfügbaren seitenspezifischen und allgemeinen Optionen anzuzeigen.

Es gibt mehrere Möglichkeiten, mit Hilfe des Webbrowsers nach einer Website zu suchen oder diese zu öffnen.

Geben Sie die Adresse einer Website (URL) in die Such/Adressleiste ein, und markieren Sie auf die Schaltfläche **Abschicken** auf der virtuellen Tastatur und drücken Sie die **ENTER**-Taste, um auf die Seite zu gehen.

Geben Sie die Suchbegriffe in die Such/Adressleiste ein, und markieren Sie auf die Schaltfläche **Abschicken** auf der virtuellen Tastatur und drücken Sie die **ENTER**-Taste, um die Suche nach der entsprechenden Seite zu starten.

Markieren Sie ein Vorschaubild, und drücken Sie zum die **ENTER**-Taste, die damit verknüpfte Website aufzurufen.

Ihr Bildschirm ist kompatibel mit USB-Tastaturen/ Mäusen. Stecken Sie Ihr Gerät in den USB-Eingang Ihres Bildschirms, um leichter und schneller Navigieren zu können.

Einige Internetseiten enthalten Flash-Inhalte. Diese werden vom Browser nicht unterstützt.

Ihr Bildschirm unterstützt keine Download-Prozesse aus dem Internet über den Webbrowser.

Es werden möglicherweise nicht alle Internetseiten unterstützt. Je nach aufgerufener Seite kann dies zu Problemen mit den Inhalten führen. Unter bestimmten Umständen werden Videoinhalte möglicherweise nicht abgespielt werden können.

# **OSD-Rotation-Unterstützung**

Sie können die Rotation der Bildschirmanzeige (On Screen Display, OSD) für Ihren Bildschirm, sofern gewünscht, ändern. Beim Ausführen der **Erstinstallation** stellen Sie die Option **OSD-Ausrichtung** wie gewünscht ein, wenn das Menü **Signage** angezeigt wird. Sie können diese Einstellungen später wieder im Menü

**Signage>Steuerung** ändern. Die verfügbaren Optionen sind: **Querformat**, **Hochformat 1**und **Hochformat 2**.

# **DisplayPort**

DisplayPort Version 1.2 wird über die Anschlüsse der DisplayPort-Eingänge und Ausgänge des Bildschirms unterstützt.

**Die Option für die DisplayPort-Stream-Einstellung** im Menü **Einstellungen>System>Weitere Einstellungen** ist standardmäßig auf **MST** (Multi-Stream Transport) eingestellt. Wenn eine MST-kompatibles Quellengerät durch den Bildschirm entdeckt wird, sollten die Streaming-Daten auf dem Quellengerät konfiguriert werden (Daisy-chaining).

Wenn Quellengeräte, die mit DisplayPort Version1.1 oder SST (Single-Stream Transport) mit DisplayPort Version 1.2 kompatibel sind, mit dem Bildschirm verbunden werden, funktioniert der DisplayPort-Ausgang am Bildschirm als ein Splitter. In diesem Fall wird das gleiche Bild auf allen angeschlossenen Geräten angezeigt.

Um das gleiche Bild auf alle angeschlossenen Bildschirme mit Hilfe eines MST-kompatiblen Geräts streamen zu können, muss die Option **DisplayPort-Stream-Einstellung** im Menü **Einstellungen>System>Weitere Einstellungen** als **SST** eingestellt sein.

Die Höchstzahl der Bildschirme, die durch die Daisychaining-Funktion verbunden werden können, ist je nach Kapazität des Quellengeräts unterschiedlich. Das auf allen Bildschirmen angezeigte Bild wird durch das Quellengerät definiert. Beispielsweise sollte das Quellengerät, um 4 unterschiedliche FHD-Bilder zu streamen, in der Lage sein, diesen Vorgang zu unterstützen.

*Hinweis: Wenn empfohlen, verwenden Sie ein zertifiziertes DisplayPort-Kabel für die Verbindung.* 

*Bei Verwendung von kaskadengeschalteten Displays empfiehlt es sich, die DisplayPort-Stream-Einstellung als SST auf allen Displays im SST-Betriebsmodus einzustellen.*

*Für den ordnungsgemäßen Betrieb im MST-Betriebsmodus müssen Sie darauf achten, dass Ihr Quellgerät MST-fähig ist. Wenn Ihr Quellgerät ein Computer sein sollte, kontrollieren Sie bitte die Spezifikationen der Grafikkarte, um die MST-Kompatibilität zu gewährleisten. Bei Verwendung von verketteten Displays empfiehlt es sich, die DisplayPort-Stream-Einstellung als MST auf allen Displays im SST-Betriebsmodus einzustellen.*

Über die USB-C-Buchse Ihres Displays werden mehrere Protokolle und Stromversorgungen bis zu 5 V (1,5 A) unterstützt. USB-Typ-C-Funktionen sind mit den Geräten kompatibel, die der USB-Typ-C-Spezifikation entsprechen. 4K-Videostream (wenn die Quelle den DisplayPort Alternativmodus unterstützt), USB 2.0-Datenübertragung und 5V@1.5A-Stromversorgung werden über den USB-C-Anschluss unterstützt, der die Steckerausrichtung handhabt.

*Hinweis: Es wird empfohlen, ein elektronisch gekennzeichnetes USB-C-zu-USB-C-Kabel für den Videostream über eine Typ-C-Verbindung zu verwenden. Für die Datenübertragung kann auch ein USB-C-zu-USB-A-Kabel mit E-Kennzeichnung verwendet werden.* 

# **Echtzeituhr (RTC)**

Ihr Bildschirm verfügt über eine Echtzeituhr. Diese dient zur Aufrechterhaltung der richtigen Datumsund Zeitinformationen, wenn die Stromzufuhr unterbrochen ist, weil der Bildschirmnetzstecker gezogen wurde bzw. bei einem Stromsausfall. In diesem Fall wird der Bildschirm will die gespeicherten Datums- und Zeitinformationen der Echtzeituhr nutzen.

- Alle Zeitquellen können Datum und Zeit der Echtzeituhr aufheben.
- Der Bildschirm versucht sich periodisch (6 Stunden nach der letzten Aktualisierung mit dem **NTP-Server** zu verbinden, um die aktuellen Datums- und Zeitinformationen zu erhalten. Wenn der Bildschirm diese Informationen erfolgreich vom NTP-Server abrufen kann, aktualisiert er sich selbständig und die Echtzeituhr erhält die Datums- und Zeitinformationen. Wenn die NTP-Serveraktualisierung fehlschlägt, verwendet der Bildschirm Datum und Zeit der Echtzeituhr für eine selbständige Aktualisierung.
- Die Batterie der Echtzeituhr liefert den Strom für den Betrieb der integrierten Echtzeituhr und den Kalender. Ohne eine externe Stromquelle kann die Echtzeituhr mindestens 14 Tage funktionieren.
- Wenn die Echtzeituhr als Zeitquelle verwendet wird, ist die manuelle Datum/Zeit-Einstellung der **Datumund Zeit**-Option im Menü **Einstellungen>System** aktiviert.

# **Serielle IN-Terminal-Verbindung**

Das SERIAL-Terminal entspricht der RS-232C-Schnittstellenspezifikation, sodass das Display von einem Computer gesteuert werden kann, der an dieses Terminal angeschlossen ist.

*Hinweis:* Zusätzliche Computer und Kabel werden nicht mit diesem Set geliefert.

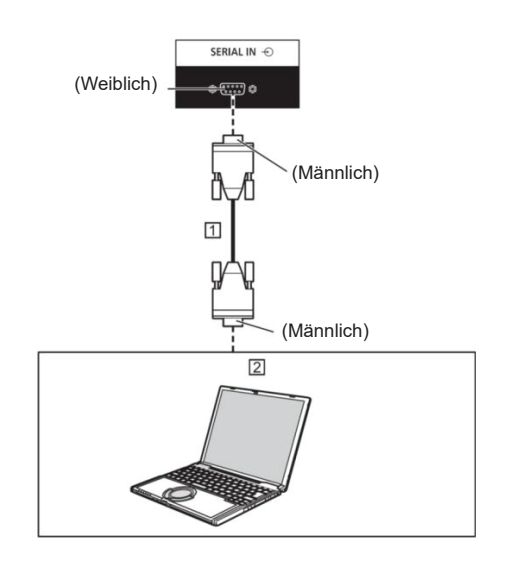

 D-sub 9p RS-232C Gerades Kabel (im Handel erhältlich)

### $2PC$

Hinweis: Wählen Sie das gerade RS-232C-Kabel für die Kommunikation aus, mit dem das SERIAL-Terminal und der Computer entsprechend dem von Ihnen verwendeten Computer verbunden werden.

### **Pinbelegung und Signalnamen für das SERIAL Terminal**

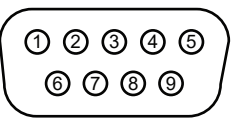

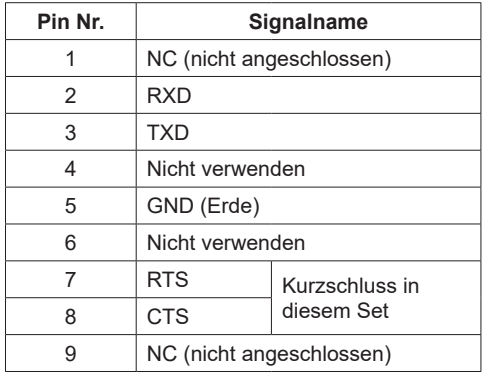

Diese Signalnamen entsprechen den Computerspezifikationen.

### **Kommunikationsparameter**

Signalpegel: RS-232C-konform Synchronisationsmethode: Asynchron Baudrate 9 600 bps Parität: Keine Zeichenlänge: 8 Bits Stoppbit: 1 Bit Ablaufsteuerung: Keine

### **Grundformat für Steuerdaten**

Die Übertragung von Steuerdaten vom Computer beginnt mit einem STX-Signal, gefolgt vom Befehl, den Parametern und zuletzt einem ETX-Signal in dieser Reihenfolge. Fügen Sie nach Bedarf Parameter gemäß den Steuerungsdetails hinzu.

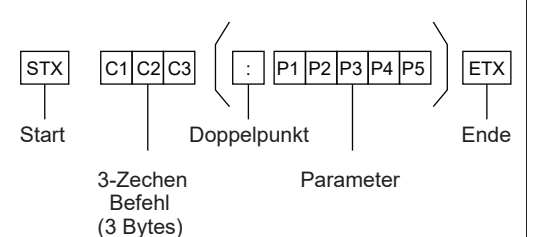

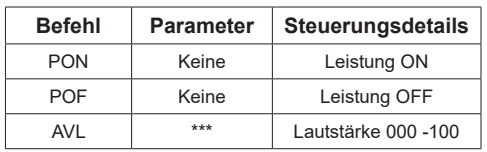

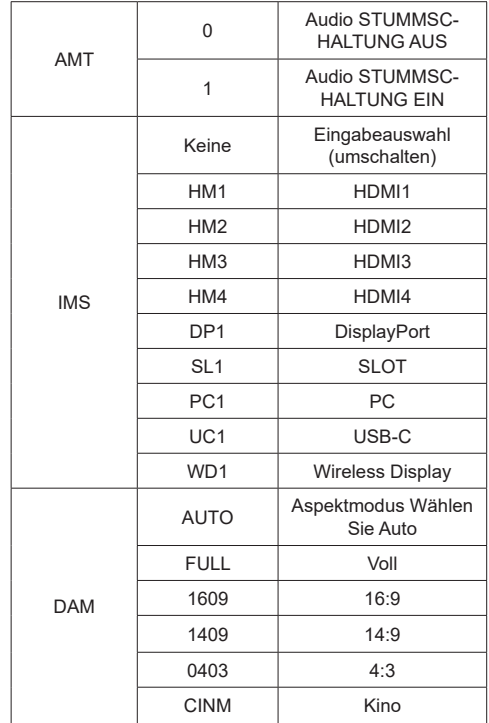

Hinweis:

- Wenn mehrere Befehle übertragen werden, warten Sie auf die Antwort, bis der erste Befehl von diesem Gerät kommt, bevor Sie den nächsten Befehl senden.
- Wenn versehentlich ein falscher Befehl gesendet wird, sendet dieses Gerät einen Befehl "FR401" an den Computer zurück.
- Wenn Sie einen Befehl senden, für den kein Parameter erforderlich ist, wird kein Doppelpunkt (:) benötigt.
- Wenden Sie sich an Ihren örtlichen Panasonic-Händler, um detaillierte Anweisungen zur Verwendung von Befehlen zu erhalten.

Weitere Informationen finden Sie auf der folgenden Website.

https://panasonic.net/cns/prodisplays/

# **Steuerbefehl über LAN**

### **Verbindungsmethode**

1. Ermitteln Sie die IP-Adresse des Displays und den Befehlsport (Standard ist 1024) und fordern Sie eine Verbindung zum Display an.

 Die IP-Adresse und die Portnummer können Sie den folgenden Menüs entnehmen.

•• IP Adresse:

 $[Network] \rightarrow [Erweiterte Einsteiningen] \rightarrow [IP-$ Konfiguration] oder [Netzwerk]

•• Befehlsanschluss

 $[Network] \rightarrow [Beforehlsport].$ 

2. Das Display reagiert.

Antwortdaten

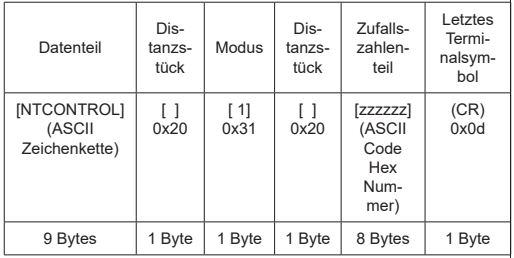

### **Modus = 1 (behoben)**

3. Hash die folgenden Daten mit dem MD5- Algorithmus und generiere einen 32-Byte-Hashwert.

[xxxxxx:yyyyy:zzzzzzzz]

xxxxxx :

[Netzwerk] - [Administratorkonto] - [Benutzername]

yyyyy :

[Netzwerk] - [Administratorkonto] - [Passwort]

● Legen Sie den Benutzernamen und das Kennwort fest, für die Sie sich entschieden haben

[Administratorkonto].

zzzzzzzz :

8-Byte-Zufallszahl, erhalten in Schritt 2

### **Befehlsübertragungsmethode**

Senden Sie im folgenden Befehlsformat Übertragene Daten

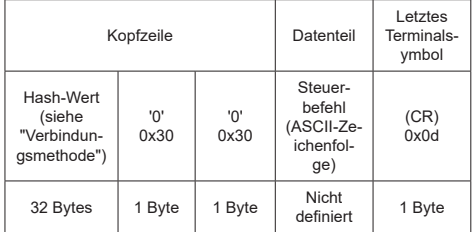

### Empfangene Daten

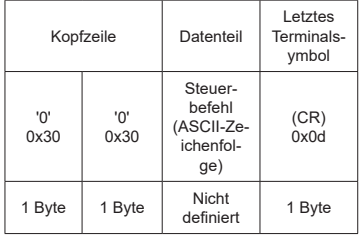

#### Fehlerantwort

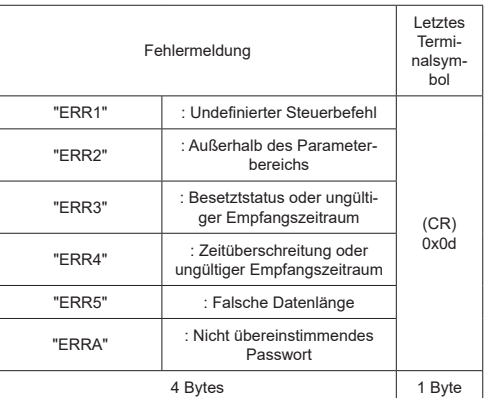

#### **Hinweis**

- Bei einigen Befehlen ist ein Teil der Zeichenfolge der übertragenen Daten möglicherweise nicht in den empfangenen Daten enthalten.
- Wenden Sie sich an Ihren örtlichen Panasonic-Händler, um detaillierte Anweisungen zur Verwendung von Befehlen zu erhalten.

Weitere Informationen finden Sie auf der folgenden Website.

https://panasonic.net/cns/prodisplays

# **PJLink-Protokoll**

Die Netzwerkfunktion des Geräts ist mit PJLink kompatibel

Klasse 1 & Klasse 2. Die folgenden Vorgänge können von einem Computer aus ausgeführt werden, wenn das PJLink-Protokoll verwendet wird.

- Anzeige einstellen
- Abfragen des Anzeigestatus

### **Unterstützte Befehle**

Die Befehle zum Steuern des Geräts mit dem PJLink-Protokoll lauten wie folgt.

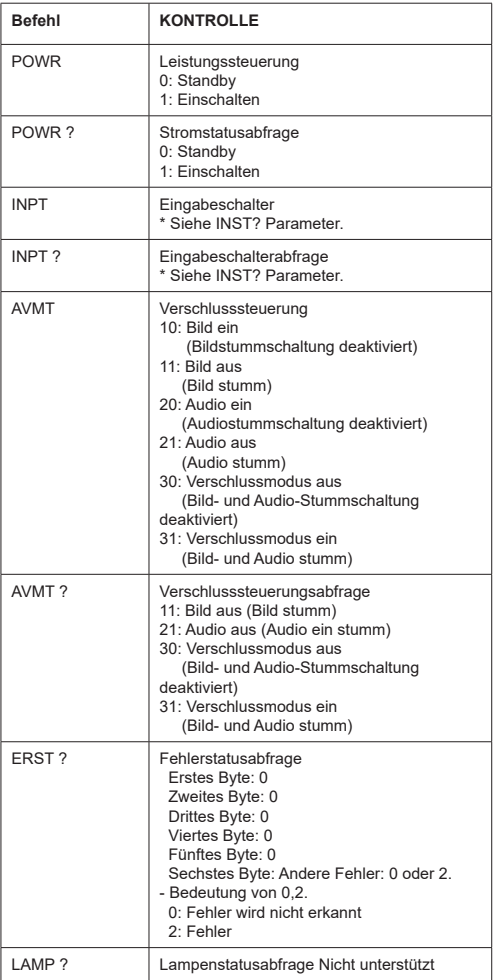

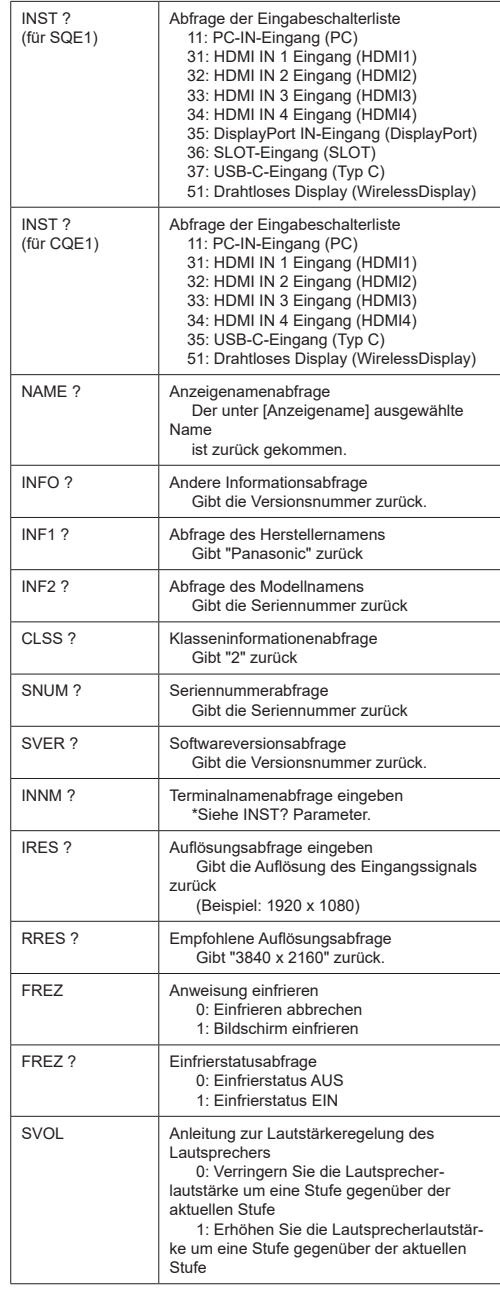

### **PJLink-Sicherheitsauthentifizierung**

Legen Sie das für PJLink verwendete Passwort im Dialogfeld fest, auf das Sie über [PJLink-Passwort] zugreifen können.

Wenn Sie PJLink ohne Sicherheitsberechtigung verwenden, setzen Sie None auf [PJLink-Passwort].

• Informationen zur Spezifikation von PJLink finden Sie auf der folgenden Website der Japan Business Machine und Information System Industries Association (JBMIA):

https://pjlink.jbmia.or.jp/english/index.html

Dieses Gerät kann die in der folgenden Tabelle gezeigten Videosignale anzeigen. Der Inhalt des HDMI-Signals in der Spalte Plug and Play-unterstütztes Signal lautet wie folgt.

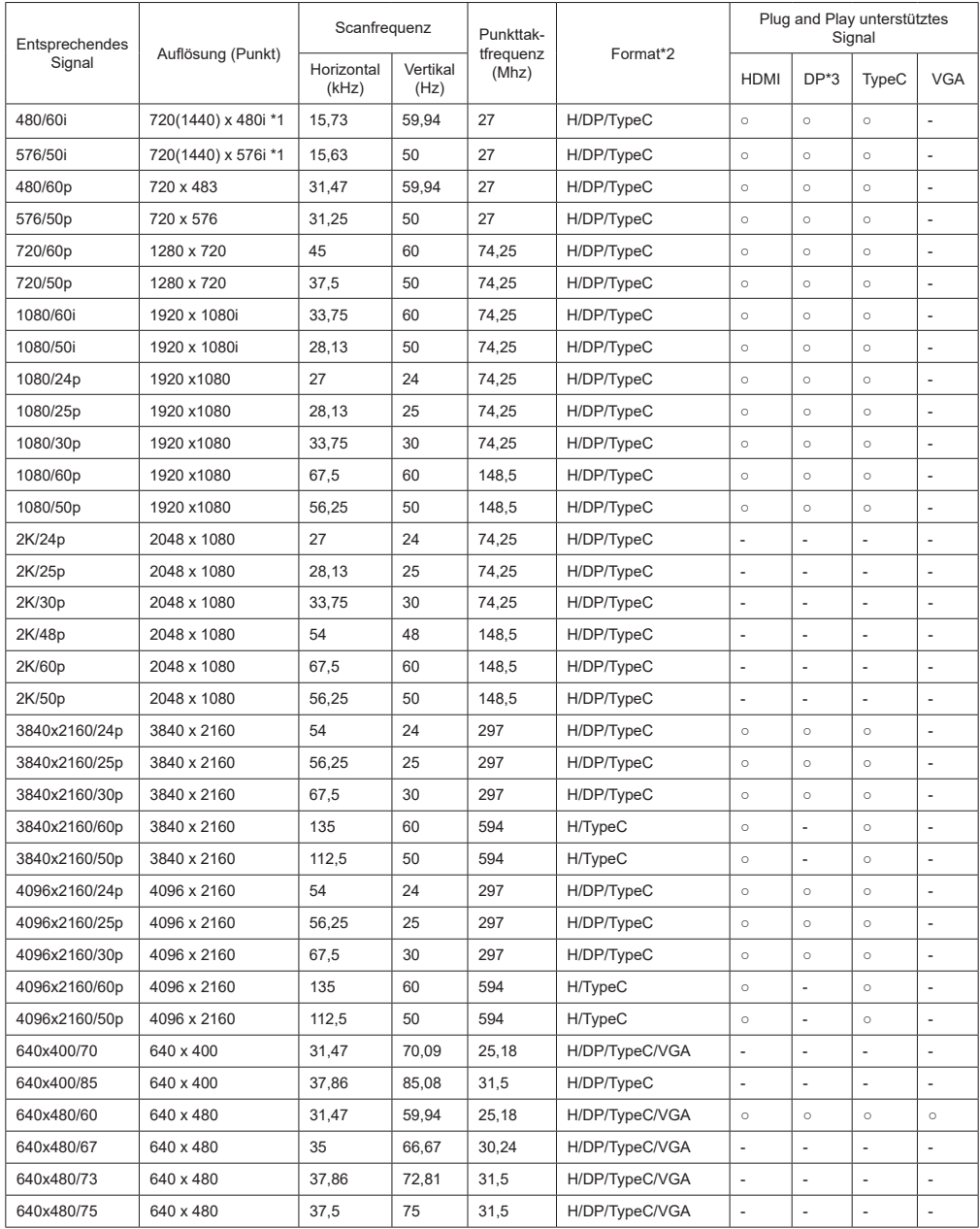

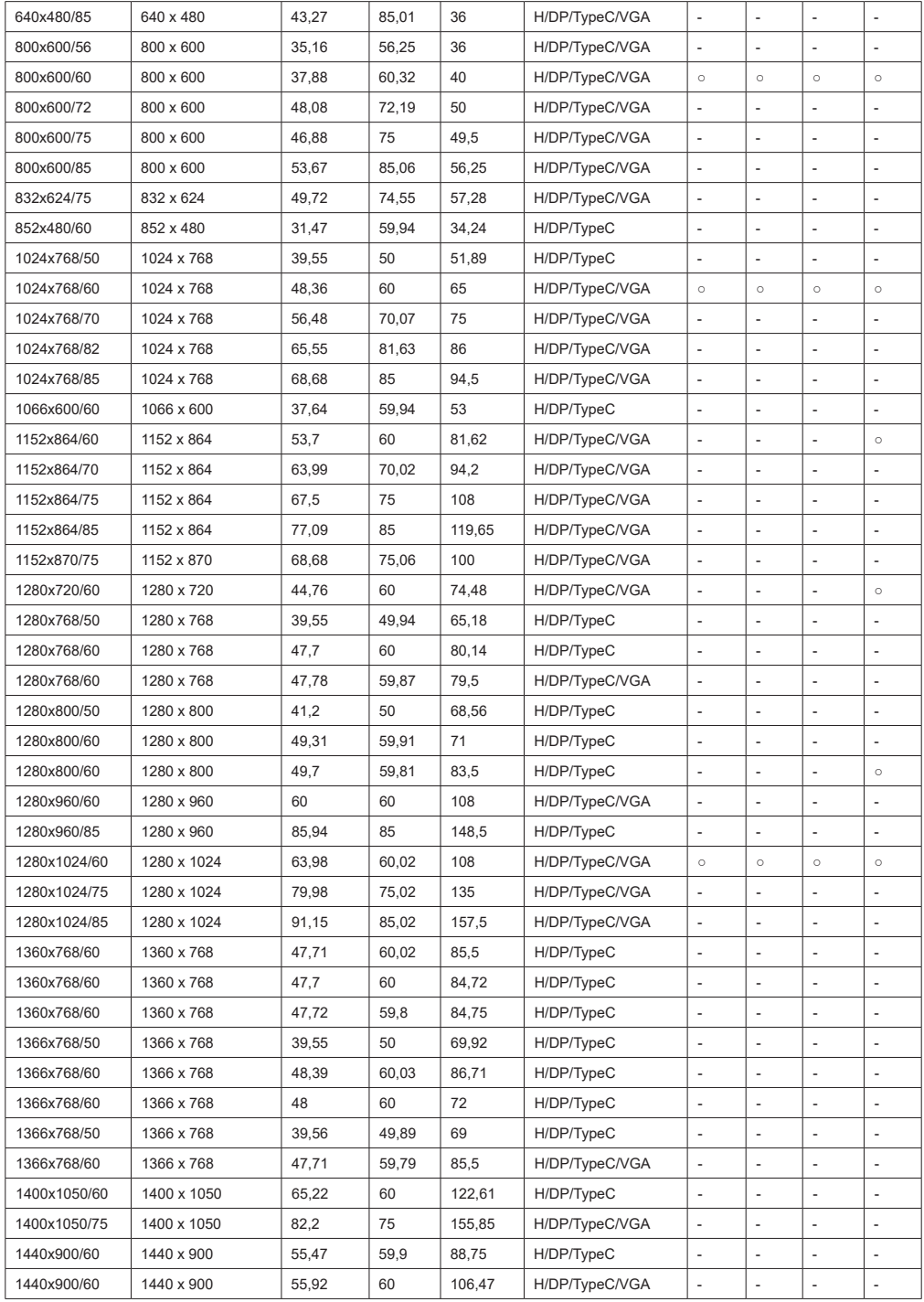

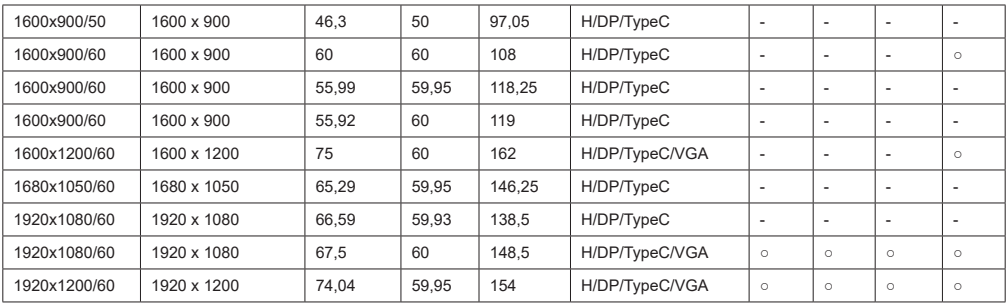

\*1: Nur Pixel-Wiederholungssignal (Punkttaktfrequenz 27,0 Mhz)

\*2: Die Signale zur Darstellung von Formaten lauten wie folgt.

 H : HDMI (HDMI 1, 2, 3, 4) DP : Display Port TypeC : USB-C VGA : D-sub RGB

\*3: Nur für SQE1W

\*4: Signale mit ○ in der Spalte Plug-and-Play-unterstütztes Signal sind diejenigen, die in EDID (Extended Bildschirm

Identification Data - Erweiterte Anzeigeidentifikationsdaten) dieser Einheit geschrieben sind.

Bei Signalen ohne ○ in der Spalte Plug-and-Play-unterstütztes Signal werden

auf der PC-Seite, selbst wenn dieses Gerät diese Signale unterstützt.

Hinweis

● Ein automatisch erkanntes Signalformat wird möglicherweise anders als das tatsächliche

Eingangssignal angezeigt.

● [i] nach der Anzahl der Auflösungspunkte bedeutet das Interlace-Signal.

### **Videodateiformate**

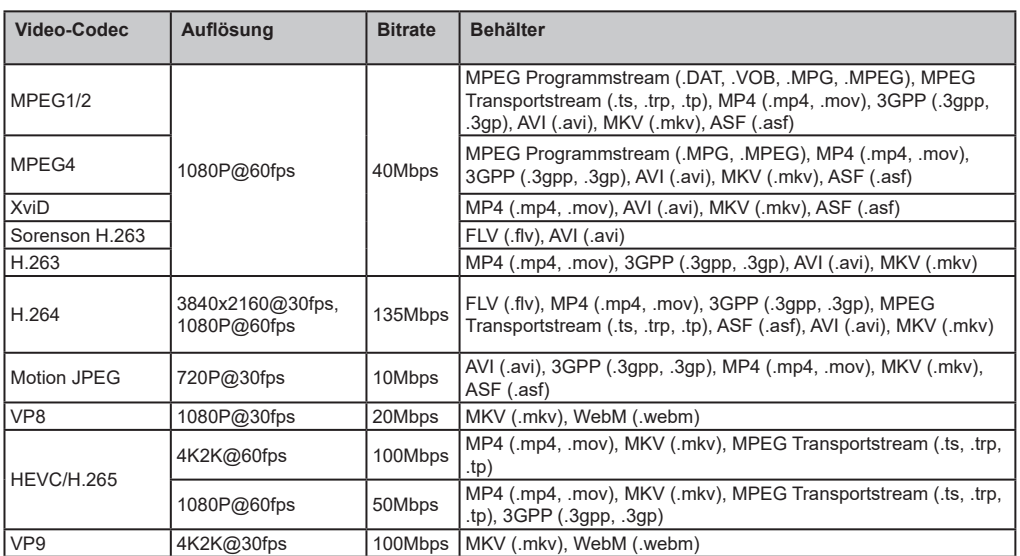

### **Bilddateiformate**

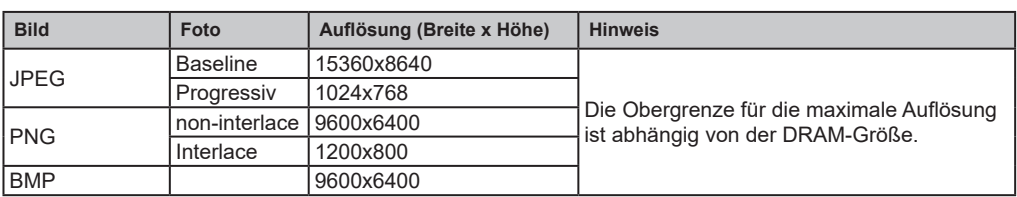

### **Audiodateiformate**

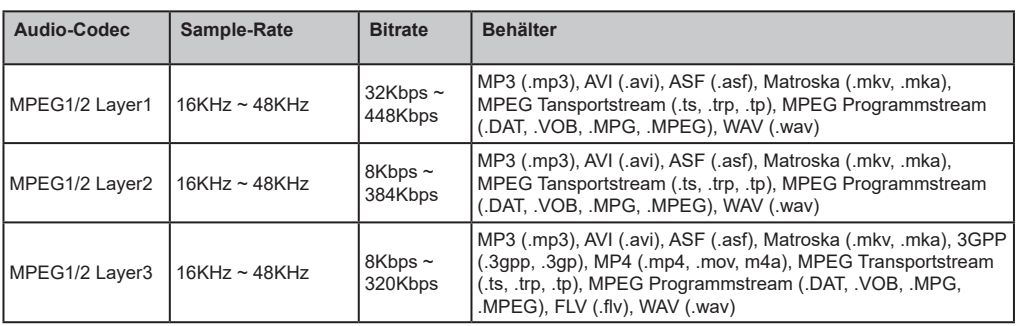

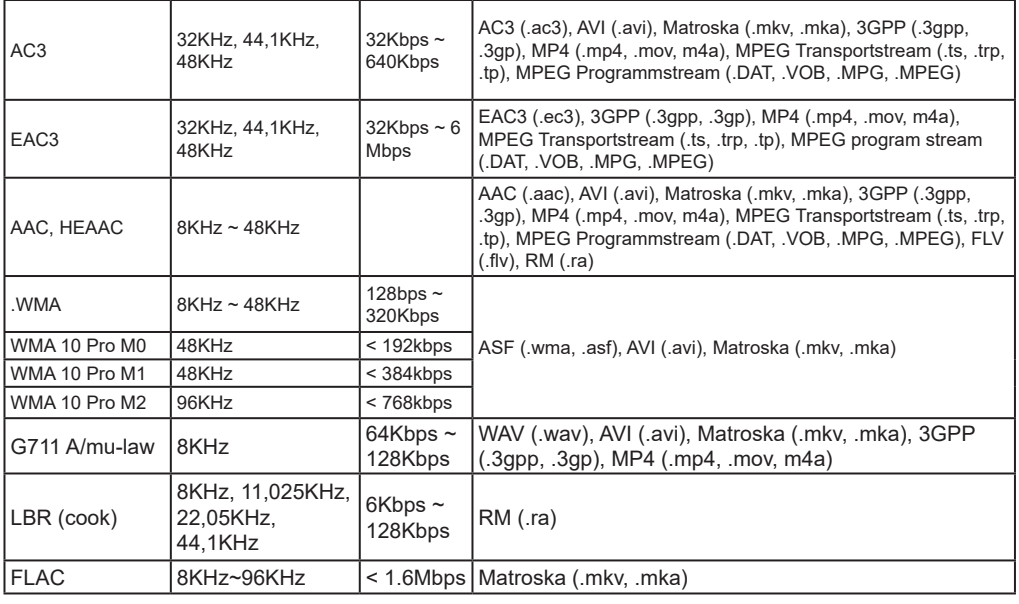

### **Untertitel-Dateiformate**

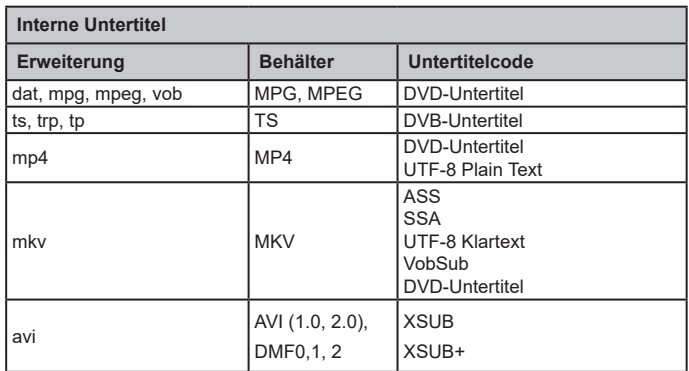

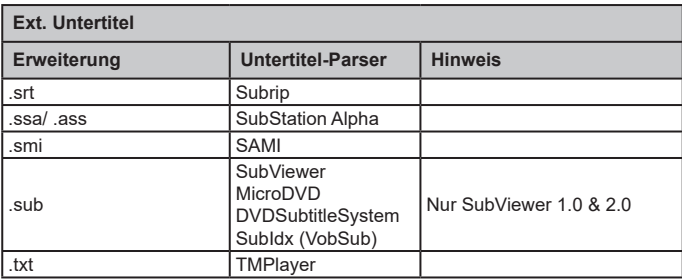

*Hinweis: Einige Dateien werden möglicherweise nicht wiedergegeben, auch wenn ihre Formate wie hier beschrieben unterstützt werden.*

### **Spezifikationen des drahtloses LAN-Transmitters**

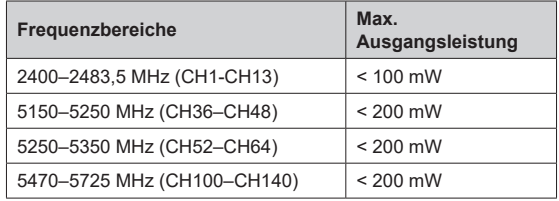

### **Länderbeschränkungen**

Dieses Gerät ist für Nutzung im Haushalt bzw. Büro in allen EU-Ländern (und weiteren Ländern, sofern diese die entsprechende EU-Richtlinie anwenden) ohne etwaige Einschränkungen mit Ausnahme der unten aufgelisteten gedacht.

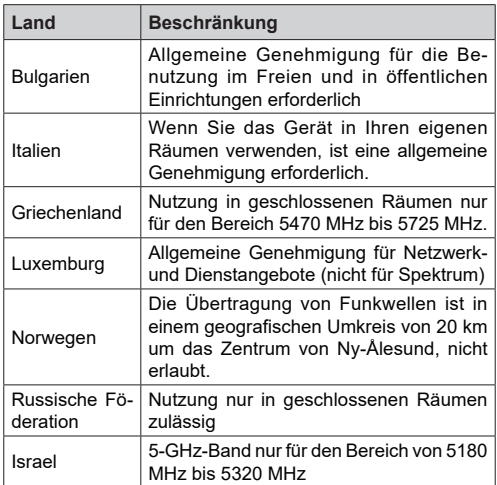

Die Vorschriften der einzelnen Länder können sich jederzeit ändern. Es wird empfohlen, dass die Nutzer sich bei den zuständigen Stellen zum gegenwärtigen Stand der nationalen Bestimmungen sowohl für 5 GHz WLAN erkundigen.

# **Spezifikationen**

### **Modellnr.**

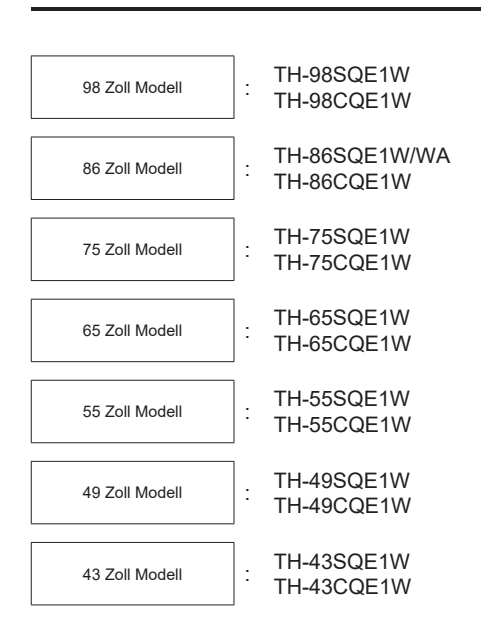

### **Leistungsaufnahme**

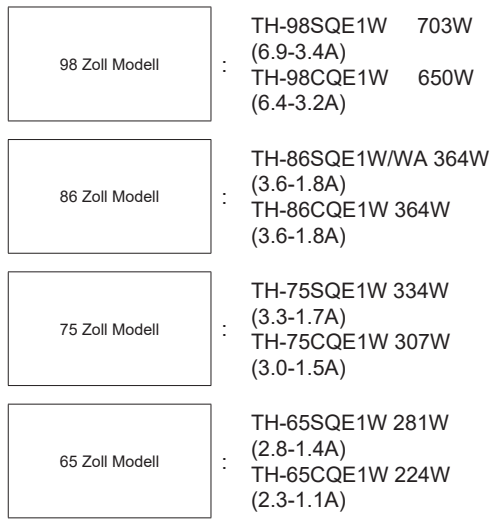

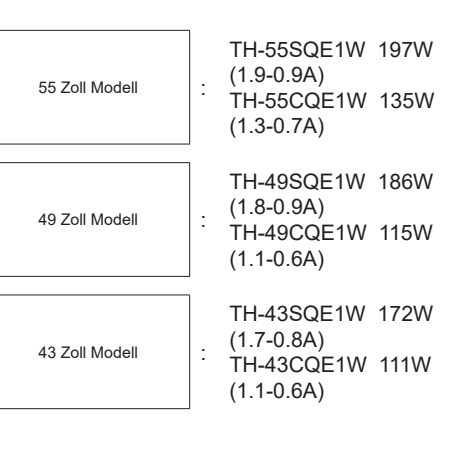

Für alle Modelle

 Schalten Sie das Gerät mit dem Hauptschalter aus 0W Bereitschaftszustand 0,5 W

### **Anzahl der Pixel**

8.294.400 (3840 (horizontal) x 2160 (vertikal))

### **Abmessungen (B x H x T)**

98 Zoll Modell

98SQE1W:2216x1271x99 (Oberseite der VESA-MUTTER:91)

(einschließlich Fernbedienungssensor: 1288mm) 87,25 "x 50,02" x 3,87 "(Oberseite der VESA-MUTTER: 3,55")

(einschließlich Fernbedienungssensor: 50.67") 98CQE1W:2216x1271x91

(einschließlich Fernbedienungssensor: 1288mm) 87,25 x 50,02 x 3,55

(einschließlich Fernbedienungssensor: 50.67")

86 Zoll Modell

86SQE1W/WA:1929x1100x81 (Oberseite der VESA-MUTTER:55)

(einschließlich Fernbedienungssensor: 1116 mm) 75,91 "x 43,28" x 3,16 "(Oberseite der VESA-MUTTER: 2,15")

(einschließlich Fernbedienungssensor: 43.94") 86CQE1W: 1929 x 1100 x 80 (Oberseite der VESA-MUTTER: 55)

(einschließlich Fernbedienungssensor: 1116 mm) 75,91 "x 43,28" x 3,13 "(Oberseite der VESA-

MUTTER: 2,15")

(einschließlich Fernbedienungssensor: 43.94")

75 Zoll Modell

1684 x 968 x 100 (Oberseite der VESA-MUTTER: 73)

(einschließlich Fernbedienungssensor: 984mm)

66,28 "x 38,09" x 3,92 "(Oberseite der VESA-MUTTER: 2,89")

(einschließlich Fernbedienungssensor: 38,74 ")

65 Zoll Modell

65SQE1W: 1460x842x96/ 57.46" x 33.12"x 3.77" (einschließlich Fernbedienungssensor: 859mm / 33.82")

65CQE1W: 1460x842x80 / 57.46" x 33.12"x3.15" (einschließlich Fernbedienungssensor: 859mm / 33.82")

55 Zoll Modell

55SQE1W: 1239x712x104/ 48.75" x 28.02"x 4.09"

(einschließlich Fernbedienungssensor: 730mm / 28.74")

55CQE1W: 1239x712x87/ 48.75" x 28.02"x 3.43" (einschließlich Fernbedienungssensor: 730mm / 28.74")

49 Zoll Modell

49SQE1W: 1102x635x105/ 43.37" x 24.98"x 4.11" (einschließlich Fernbedienungssensor: 652mm / 25.67")

49CQE1W: 1102x635x85/ 43.37" x 24.98"x 3.35" (einschließlich Fernbedienungssensor: 652mm / 25.67")

43 Zoll Modell

43SQE1W: 966x558x106/ 38.01" x 21.94"x 4.17" (einschließlich Fernbedienungssensor: 576mm / 22.68")

43CQE1W: 966x558x86 /38.01" x 21.94"x 3.39"

(einschließlich Fernbedienungssensor: 576mm / 22.68")

### **Masse**

98 Zoll Modell

98SQE1W: 99.8kg / 220.1lbs net 98CQE1W: 99.4kg / 219.2lbs net

86 Zoll Modell

86SQE1W/WA: 62.9kg / 138.7lbs net 86CQE1W: 61.7kg / 136.1lbs net

75 Zoll Modell

75SQE1W: 37.4kg / 82.5lbs net 75CQE1W: 36.8kg / 81.2lbs net

65 Zoll Modell 65SQE1W: 25.8kg / 56.9lbs net 65CQE1W: 25.2kg / 55.6lbs net

55 Zoll Modell 55SQE1W: 17.2kg / 38.0lbs net 55CQE1W: 16.2kg / 35.8lbs net

49 Zoll Modell 49SQE1W:13.0 kg / 28.7 lbs net 49CQE1W:12.6 kg / 27.8 lbs net

43 Zoll Modell

43SQE1W: 10.3 kg / 22.7 lbs net 43CQE1W: 9.9 kg / 21.9 lbs net

### **Stromquelle**

110 - 240 V ~ (110 - 240 V Wechselstrom), 50/60 Hz

### **Betriebsbedingungen**

### **Temperatur**

 $0 °C - 40 °C (32 °F - 104 °F)^*1, 3$ 

Umgebungstemperatur zur Verwendung dieses Geräts

- Bei Verwendung des Geräts, das sich unter 1400 m über dem Meeresspiegel befindet: 0 °C bis 40 °C (32 °F bis 104 °F)
- Bei Verwendung des Geräts in großen Höhen (1400 m (4593 ft) und höher und unter 2800m (9186 ft) über dem Meeresspiegel): 0 °C bis 35 °C (32 °F bis 95 °F)

Installieren Sie das Gerät nicht an Orten, die 2800m (9186 ft) und höher über dem Meeresspiegel liegen.

### **Luftfeuchtigkeit**

20 % ~ 80 % (nicht kondensierend)

### **Arbeitsdauer**

24 Stunden/Tag (SQE1W/WA, 98CQE1W) 16 Stunden/Tag (86/75/65/55/49/43CQE1W)

### **Klang**

65-Zoll

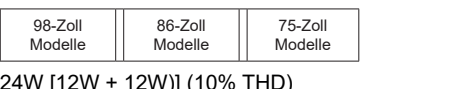

ח ר

24W [12W + 12W)] (10% THD)

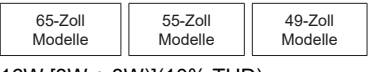

16W [8W + 8W)](10% THD)

ıг

### **Anschlussklemmen**

### **HDMI 2.0 1,2,3,4 Eingang**

 Typ A-Anschluss x4 (unterstützt 4K) Kompatibles HDCP 2.2 Audiosignal: Lineares PCM (Abtastfrequenz 48KHz, 44.1KHz, 32KHz)

...................................................................................

### **PC-EINGANG**

 Mini D-Sub 15-polig (kompatibel mit DDC2B) x 1 RGB: 0.7Vp-p(75Ω) HD/VD: TTL (hochohmig)

#### ................................................................................... **USB**

 USB-Anschluss TYPA x 3, DC 5V / max0,5A USB-Anschluss TYPC x 1, DC 5V/max1.5A

**Audioeingang**

Pin Jack x 2(L/R) 0.5 Vrms

### **AUDIO-AUSGANG**

 Stereo-Minibuchse (M3) X1, 0,5Vrms Ausgang ; Variable (-∞~0 dB) (1 kHz 0 dB Eingang, 10 kΩ Last

...................................................................................

### **Serial IN**

 Externe Steuerklemme D-Sub 9 Pin x 1 RS232C kompatibel

### **LAN**

RJ45 x 1

...................................................................................

 Für die Netzwerkverbindung kompatibel mit P.II ink

 Kommunikationsmethode; RJ45, 10BASE- T/100BASE-TX

...................................................................................

### **IR IN**

43-Zoll Modelle Stereo-Minibuchse (M3)

...................................................................................

**SPDIF optischer Ausgang**

**DisplayPort 1.2a IN (nur für SQE1W)**

DisplayPort-Klemme x 1

Kompatibel mit HDCP 1.3

Audiosignal: Lineares PCM (Abtastfrequenz:

48KHz,44.1KHz,32KHz)

**DisplayPort 1.2a OUT (nur für SQE1W)**

DisplayPort-Klemme x 1 Kompatibel mit HDCP 1.3

#### ................................................................................... **Versorgungsstrom für SLOT (nur für SQE1W)**

12V x max 3.5A

### ...................................................................................

### **RJ12-Port (Service1)** Nur für Servicezwecke **RJ12-Port (Service2)** Nur für Servicezwecke

...................................................................................

### **Hinweis**

• Änderungen des Konzepts und der technischen Daten bleiben vorbehalten. Masse und Abmessungen sind ungefähr.

Bevor Sie sich an den Kundendienst wenden, ermitteln Sie die Symptome und führen Sie einige einfache Überprüfungen durch, wie unten gezeigt.

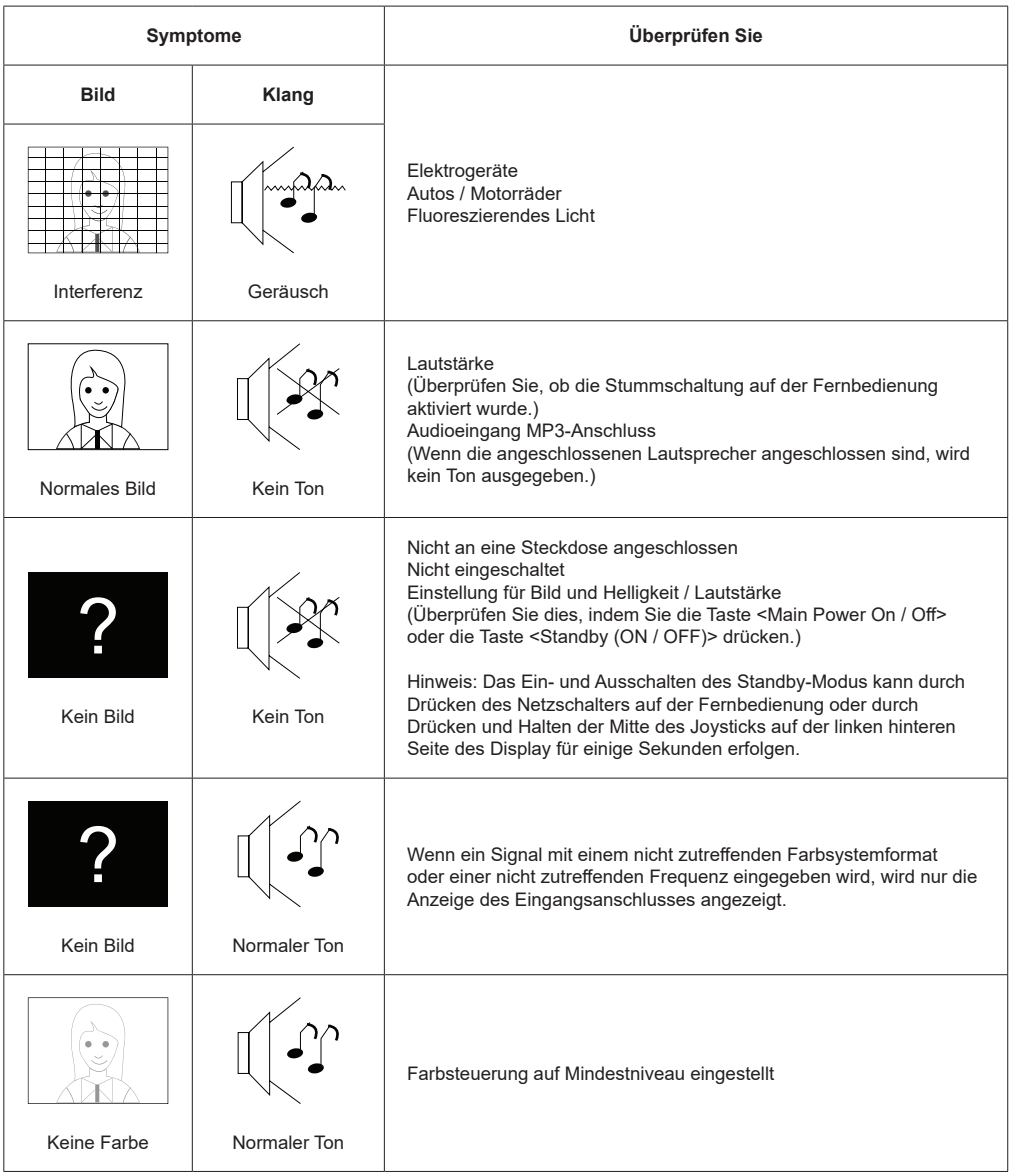

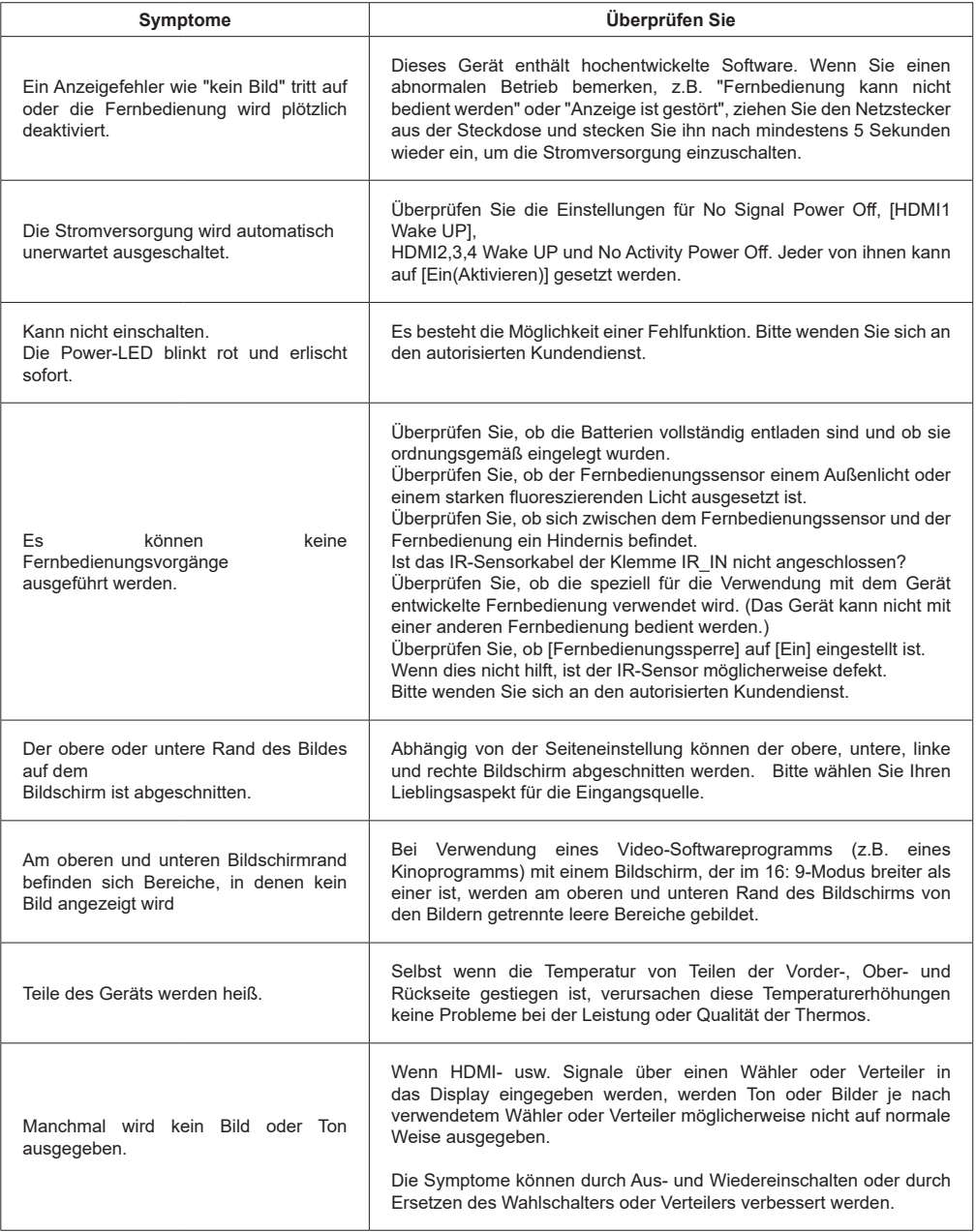

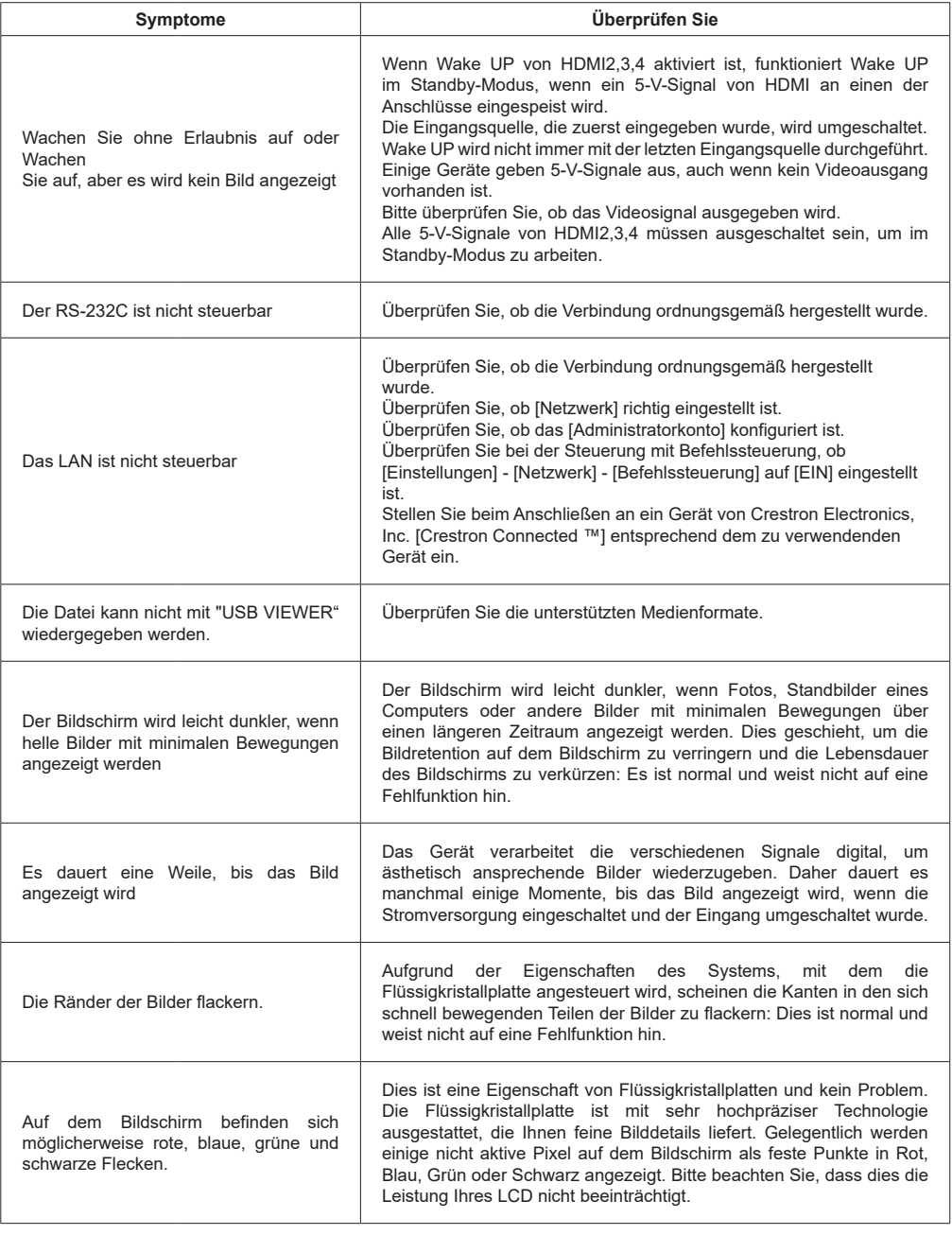

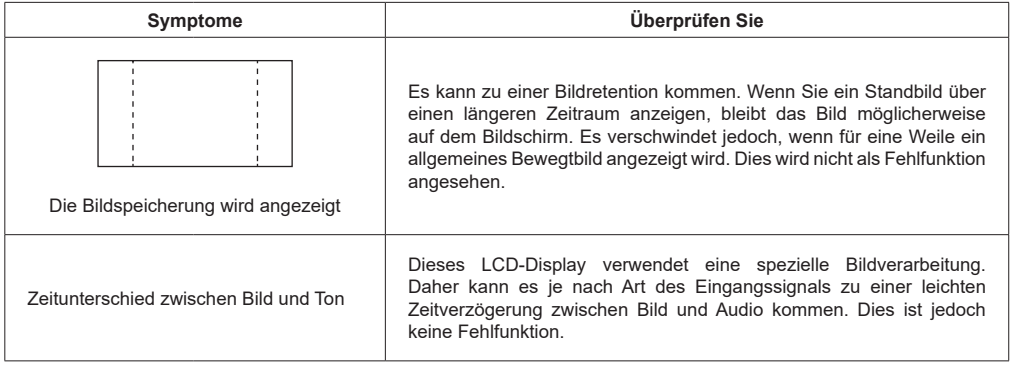

### **Maße für die VESA-Wandhalterungen**

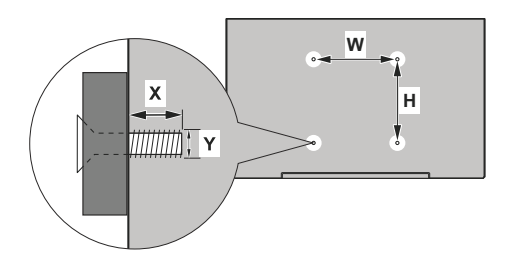

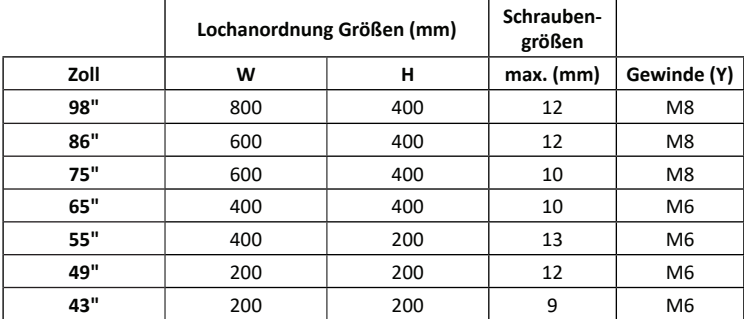

### **Vorsichtsmaßnahmen beim Anbringen der Wandhalterung und des Ständers**

Für 55SQE1,49SQE1,43SQE1

In der Nähe der VESA-Löcher auf der Rückseite befindet sich eine konvexe Form. Setzen Sie beim Anbringen der Wandhalterung oder des Ständers die Abstandshalter dazwischen ein.

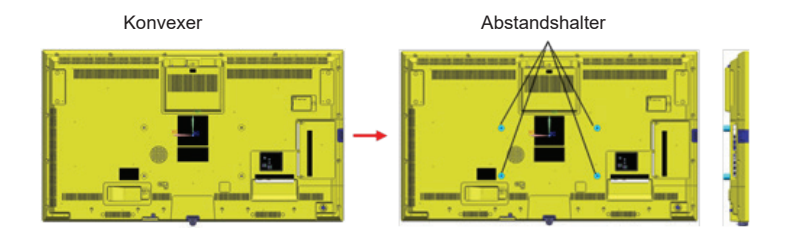

**Hinweis:** Detaillierte Abmessungen finden Sie in den CAD-Zeichnungen auf der Panasonic-Website.

Der Betrieb dieses Geräts ist bis zu einer Umgebungstemperatur von 40 °C (104ºF) garantiert. Achten Sie beim Einbau des Geräts in ein Gehäuse oder eine Chassis auf eine ausreichende Belüftung mit einem Lüfter oder einer Belüftungsöffnung, damit die Umgebungstemperatur (im Gehäuse oder in der Chassis) einschließlich der Temperatur der Vorderseite der Flüssigkristallplatte bei 40ºC (104ºF) oder weniger eingehalten werden kann.

Wenn Sie nur eine Umgebungstemperatur außerhalb des Gehäuses oder der Chassis regeln können, halten Sie bitte die folgenden Bedingungen ein

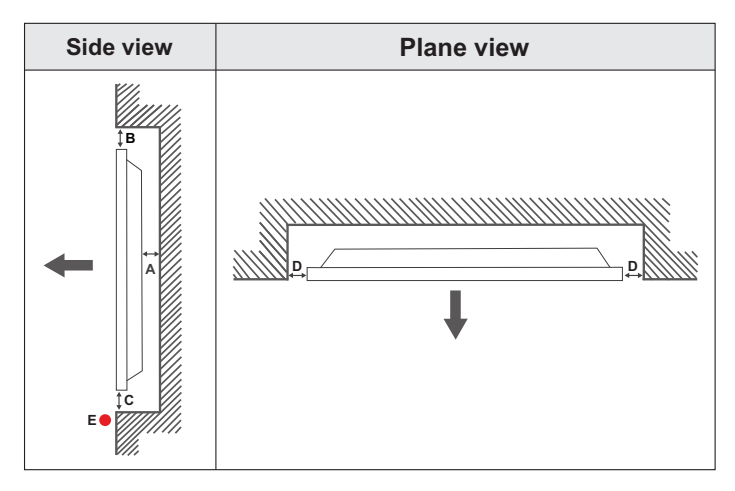

- **A** Minimum 50 mm
- **B** Minimum 70 mm<br>**C** Minimum 50 mm
- **C** Minimum 50 mm<br>**D** Minimum 50 mm
- **D** Minimum 50 mm<br>**E** Umgebungstemp

**E** Umgebungstemperaturbereich: 0-35ºC

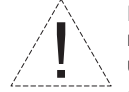

Bei der Befestigung des Geräts an der vorgesehenen Wand muss zu Belüftungszwecken mindestens der oben angegebene Abstand zwischen dem Gerät und der Wand eingehalten und sichergestellt werden, dass die Umgebungstemperatur zwischen 0ºC-35ºC liegt.

Setzen Sie das Gerät nicht direktem Sonnenlicht aus.

Wir haften nicht für Schäden oder Defekte, sofern unsere Produkte nicht unter Einhaltung dieser Empfehlungen bzw. der Bedienungsanleitung verwendet worden sind.

Wenn Sie das Display vertikal installieren, installieren Sie es wie in der folgenden Abbildung gezeigt.

SQE1W/86SQE1WA/98CQE1W: Terminal zeigt nach oben Nur für 86SQE1W: Terminal zeigt nach unten

(Hinweis) Bei falscher Installation kann es zu Brüchen oder Fehlfunktionen kommen.

### **SQE1W/86SQE1WA/98CQE1W Nur für 86SQE1W**

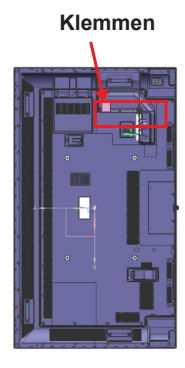

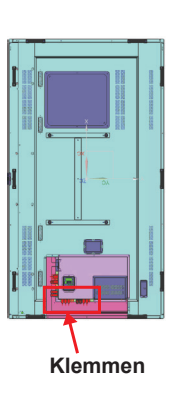

### **Hinweis**

Lesen Sie bei der Installation des Sockels oder der Wandhalterung die mitgelieferte Bedienungsanleitung sorgfältig durch und installieren Sie sie ordnungsgemäß. Verwenden Sie auch immer das Zubehör zur Verhinderung des Umkippens.

Wir sind nicht verantwortlich für Produktschäden usw., die durch Fehler in der Installationsumgebung für den Sockel oder die Wandhalterung verursacht werden, auch nicht während der Garantiezeit.

# **Lizenzinformationen**

Die Begriffe HDMI und HDMI High-Definition Multimedia Interface sowie das HDMI- Logo sind Marken oder eingetragene Marken von HDMI LicensingAdministrator, Inc. in denVereinigtenStaaten und anderen Ländern.

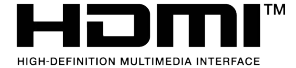

Hergestellt unter der Lizenz der Dolby Laboratories. Dolby, Dolby Audio und das Doppel-D-Symbol sind Warenzeichen der Dolby Laboratories.

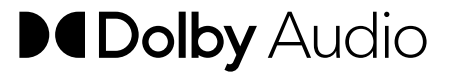

Dieses Produkt ist durch bestimmte Rechte des geistigen Eigentums der Microsoft Corporation geschützt. Die Nutzung oder der Vertrieb dieser Technologie ist ohne eine Lizenz von Microsoft oder einer autorisierten Microsoft-Tochtergesellschaft untersagt.

# **Softwarelizenz**

Dieses Produkt enthält die folgende Software:

(1) die Software, die unabhängig von oder für die Panasonic Connect Co., Ltd. entwickelt wurde,

(2) die Software, die Dritten gehört und an die Panasonic Connect Co., Ltd lizenziert ist;

(3) die unter der GNU General Public License, Version 2.0 (GPL V2.0), lizenzierte Software,

(4) die unter der GNU LESSER General Public License, Version 2.1 (LGPLV2.1) und/oder lizenzierte Software

(5) andere Open Source-Software als die unter der GPL V2.0 und/oder LGPL V2.1 lizenzierte Software.

Die als (3) - (5) kategorisierte Software wird in der Hoffnung verbreitet, dass sie nützlich ist, jedoch OHNE JEGLICHE GARANTIE, ohne die implizite Garantie der MARKTGÄNGIGKEIT oder EIGNUNG FÜR EINEN BESTIMMTEN ZWECK. Weitere Informationen finden Sie in den Lizenzbedingungen, die durchAuswahl von [Softwarelizenzen] gemäß dem angegebenen Vorgang im Menü [Einstellungen] dieses Produkts angezeigt werden.

Mindestens drei (3) Jahre nach Lieferung dieses Produkts wird Panasonic Connect Co., Ltd. jedem Dritten, der uns unter den unten angegebenen Kontaktinformationen kontaktiert, eine Gebühr zahlen, die nicht höher ist als unsere Kosten für die physische Ausführung des Quellcodes

Verteilung, eine vollständige maschinenlesbare Kopie des entsprechenden Quellcodes, der unter GPL V2.0, LGPL V2.1 oder die anderen Lizenzen mit der Verpflichtung dazu fällt, sowie den entsprechenden Copyright-Hinweis davon.

Kontakt Informationen:

oss-cd-request@gg.jp.panasonic.com

### **Hinweis zu AVC/VC-1/MPEG-4**

Dieses Produkt ist unter der AVC-Patentportfoliolizenz, der VC-1-Patentportfoliolizenz und der MPEG-4- Lizenz für das visuelle Patentportfolio für den persönlichen Gebrauch eines Verbrauchers oder für andere Zwecke lizenziert, für die es keine Vergütung erhält, um (i) Videos in Übereinstimmung mit dem AVC Standard, VC-1 Standard und MPEG-4 Visual Standard ("AVC / VC-1 / MPEG-4 Video") zu codieren und/ oder (ii) Dekodieren von AVC / VC-1 / MPEG-4-Videos, die von einem Verbraucher codiert wurden, der an einer persönlichen Aktivität beteiligt war, und / oder von einem Videoanbieter bezogen wurden, der für die Bereitstellung von AVC / VC-1 / MPEG-4-Videos lizenziert ist. Es wird keine Lizenz erteilt oder für eine andere Verwendung impliziert. Zusätzliche Informationen erhalten Sie von MPEG LA, LLC. Siehe https:// www.mpegla.com.

#### **Entsorgung von Altgeräten und Batterien Nur für die Europäische Union und Länder mit Recyclingsystemen**

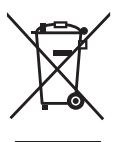

Dieses Symbol, auf den Produkten, der Verpackung und/oder den Begleitdokumenten, bedeutet, dass gebrauchte elektrische und elektronische Produkte sowie Batterien nicht in den allgemeinen Hausmüll gegeben werden dürfen.

Bitte führen Sie alte Produkte und verbrauchte Batterien zur Behandlung, Aufarbeitung bzw. zum Recycling gemäß den gesetzlichen Bestimmungen den zuständigen Sammelpunkten zu. Endnutzer sind in Deutschland gesetzlich zur Rückgabe von Altbatterien an einer geeigneten Annahmestelle verpflichtet. Batterien können im Handelsgeschäft unentgeltlich zurückgegeben werden.

Indem Sie diese Produkte und Batterien ordnungsgemäß entsorgen, helfen Sie dabei, wertvolle Ressourcen zu schützen und eventuelle negative Auswirkungen, insbesondere beim Umgang mit lithiumhaltigen Batterien, auf die menschliche Gesundheit und die Umwelt zu vermeiden. Für mehr Informationen zu Sammlung und Recycling, wenden Sie sich bitte an Ihren örtlichen Abfallentsorgungsdienstleister.

Gemäß Landesvorschriften können wegen nicht ordnungsgemäßer Entsorgung dieses Abfalls Strafgelder verhängt werden.

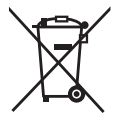

#### **Hinweis für das Batteriesymbol (Symbol unten)**

Dieses Symbol kann in Kombination mit einem chemischen Symbol abgebildet sein. In diesem Fall erfolgt dieses auf Grund der Anforderungen derjenigen Richtlinien, die für die betreffende Chemikalie erlassen wurden.

#### **Informationen zur Entsorgung in anderen Ländern außerhalb der Europäischen Union**

Diese Symbole gelten nur innerhalb der Europäischen Union. Wenn Sie diese Gegenstände entsorgen möchten, wenden Sie sich bitte an Ihre örtlichen Behörden oder Händler und fragen Sie nach der richtigen Entsorgungsmethode.

#### **Kundendatensatz**

Die Modellnummer und Seriennummer dieses Produkts finden Sie auf der Rückseite. Sie sollten diese Seriennummer an der unten angegebenen Stelle notieren und dieses Buch sowie Ihren Kaufbeleg als permanente Aufzeichnung Ihres Kaufs aufbewahren, um die Identifizierung bei Diebstahl oder Verlust sowie für Garantieservicezwecke zu erleichtern.

**Modellnummer Seriennummer**

#### **Vertretungsberechtigter in der EU:**

Panasonic Connect Europe GmbH

Panasonic Testing Centre

Winsbergring 15, 22525 Hamburg, Deutschland

#### **Panasonic Connect Co., Ltd. Deutsch**

4-1-62 Minoshima, Hakata-ku, Fukuoka, 812-8531, Japan Webseite: https://panasonic.net/cns/prodisplays/

© Panasonic Connect Co., Ltd. 2022